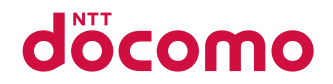

# あんしんスマホ

# **KY-51B** 取扱説明書

# はじめに

<span id="page-1-0"></span>「KY-51B」をお買い上げいただきまして、誠にありがとうございます。 ご使用の前やご利用中に、本書をお読みいただき、正しくお使いください。

# **取扱説明書について**

# **「かんたん操作ガイド」(本体付属品)**

本端末の代表的な機能の操作方法を説明した取扱説明書です。 説明に沿って操作することで、基本的な機能が使えるようにな ります。

# **「取扱説明書」アプリ(eトリセツ)(本端末 のアプリ)**

機能の詳しい案内や操作について説明しています。 フリーワード検索や表示中のページから設定画面やアプリを直 接起動できるなど、本端末をより便利にお使いになれます。

#### 【ご利用方法】

#### ホーム画面で [取扱説明書]

- ※初めてご利用になる場合は、画面の指示に従って本アプリを ダウンロードしてインストールする必要があります。
- ※ 「my daiz」から「取扱説明書」(eトリヤツ)アプリを呼び 出すこともできます。

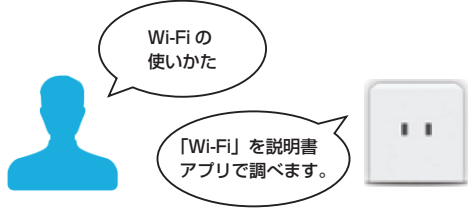

# **「取扱説明書」(PDFファイル)**

機能の詳しい案内や操作について説明しています。 ドコモのホームページでダウンロードできます。

#### お知らせ

- 本書においては、「KY-51BI を「本端末」と表記していま す。
- ●本書は、お買い上げ時の内容を記載しています。
- 本端末は、品質改善や機能の追加のため、オペレーティン グシステム (OS) のバージョンアップを行うことがありま す。その際、操作方法が変更になったりすることがありま すので、機能の追加や操作方法の変更などに関する情報は、 ドコモのホームページをご覧ください。また、古いOSバー ジョンで使用していたアプリが使えなくなる場合や意図し ない不具合が発生する場合があります。
- お客様のご契約内容により、ご利用になれないアプリやサー ビスがあります。詳しくは、ドコモのホームページをご覧 ください。
- お客様のご契約内容により、ドコモへのお問い合わせ先が 異なります。お問い合わせ先について詳しくは、裏表紙を ご覧ください。
- 本書は端末カラーが「ピンクゴールド」、ホームアプリが「標 準ホーム」の場合で説明しています。
- 本書の内容やホームページのURLに関して、将来予告なし に変更することがあります。
- 本書に記載している画面およびイラストはイメージです。 実際の製品とは異なる場合があります。
- ●本書の内容の一部または全部を無断転載することは禁止さ れています。

### **本体付属品**

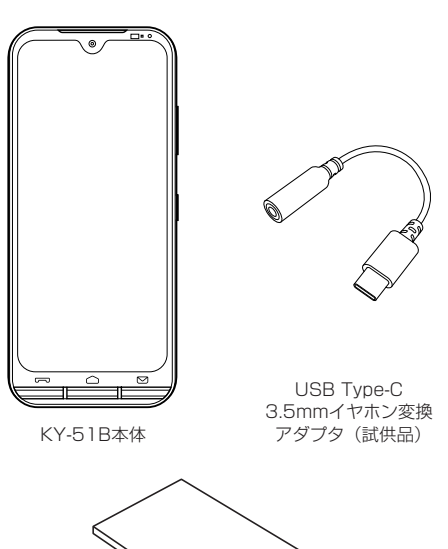

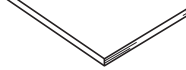

かんたん操作ガイド

●本端末に対応するオプション品(別売)は、ドコモのオンラ インショップでも確認、購入いただけます。 (https://onlineshop.smt.docomo.ne.jp/options/ search.html)

# 目次

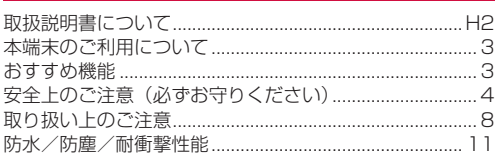

# ご使用前の準備

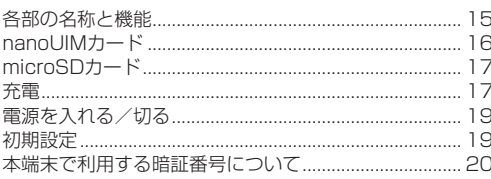

# 基本操作

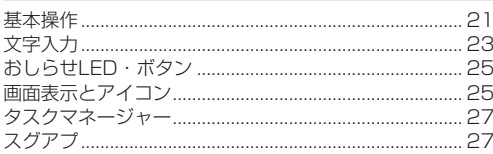

# ホーム画面

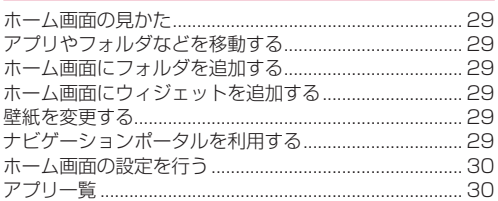

# 電話/電話帳

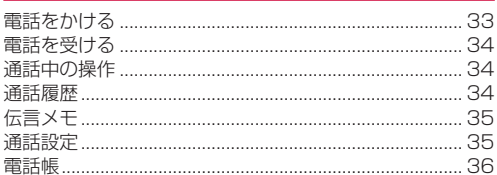

# メール/ウェブブラウザ

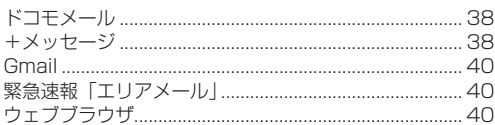

# カメラ/ギャラリー

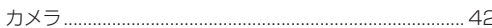

# 

# アプリ

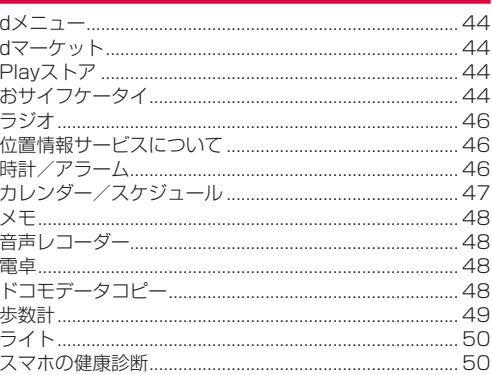

# 本体設定

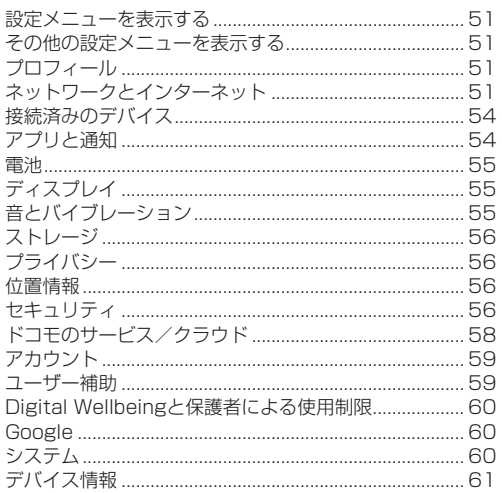

# ファイル管理

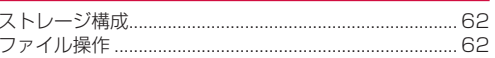

# データ通信

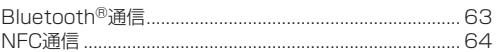

# 外部機器接続

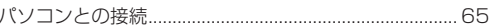

海外利用

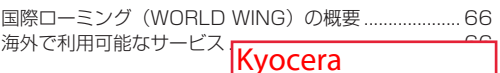

Confidential

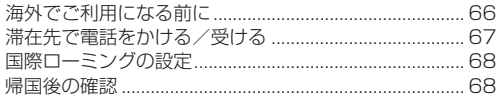

# 付録

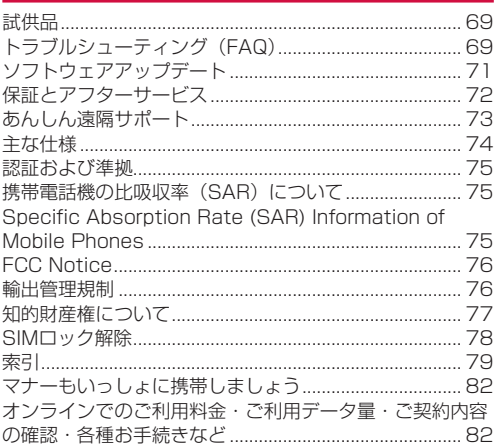

# <span id="page-4-0"></span>**本端末のご利用について**

- ●本端末は、5G・LTE・W-CDMA・GSM/GPRS・無線 LAN方式に対応しています。
- 本端末は無線を使用しているため、トンネル・地下・建物の 中などで電波の届かない場所、屋外でも電波の弱い場所、 5Gサービスエリア、LTEサービスエリアおよびFOMAサー ビスエリア外ではご使用になれません。また、高層ビル・マ ンションなどの高層階で見晴らしの良い場所であってもご使 用になれない場合があります。なお、電波が強く電波状態ア イコンの が表示されている状態で、移動せずに使用して いる場合でも通話が切れる場合がありますので、ご了承くだ さい。
- 本端末は電波を利用している関係上、第三者により通話を傍 受されるケースもないとはいえません。しかし、5G・LTE・ W-CDMA・GSM/GPRS方式では秘話機能をすべての通話 について自動的にサポートしますので、第三者が受信機で傍 受したとしても、ただの雑音としか聞き取れません。
- 本端末は、音声をデジタル信号に変換して無線による通信を 行っていることから、電波状態の悪い場所へ移動するなど、 送信されてきたデジタル信号を正確に復元できない場合に は、実際の音声と異なって聞こえる場合があります。
- お客様ご自身で本端末に登録されたデータは、定期的にメモ を取ったり、microSDカードやパソコンなどの外部記録媒 体に保管してくださるようお願いします。本端末の故障や修 理、機種変更やその他の取り扱いなどによって、万が一、登 録されたデータが消失してしまうことがあっても、当社とし ては一切の責任を負いかねますのであらかじめご了承くださ い。
- ご利用になるアプリやサイトなどの提供元および動作状況に ついて十分にご確認の上ご利用ください。お客様がインス トールを行うアプリやアクセスしたサイトなどによっては、 本端末の動作が不安定になったり、お客様の位置情報や個人 情報などがインターネットを経由して外部に発信され不正に 利用されたりする可能性があります。
- 本端末は、データの同期や最新のソフトウェアバージョンを チェックするための通信、サーバーとの接続を維持するため の通信など一部自動的に通信を行う仕様となっています。ま た、アプリのダウンロードや動画の視聴などデータ量の大き い通信を行うと、パケット通信料が高額になりますので、パ ケットパック/パケット定額サービスのご利用を強くおすす めします。
- お客様がご利用のアプリやサービスによっては、Wi-Fi通信 中であってもパケット通信料が発生する場合があります。
- microSDカードや端末の空き容量が少ない場合、起動中の アプリが正常に動作しなくなることがあります。その場合は 保存されているデータを削除してください。
- 紛失に備え画面ロックのパスワードなどを設定し、本端末の セキュリティを確保してください(→P[.57](#page-58-0))。
- 万が一紛失した場合は、Gmail、Google Playなどの GoogleサービスやSNSなどを他の人に利用されないよう に、パソコンより各種サービスアカウントのパスワード変更 や認証の無効化を行ってください。
- Google LLCが提供するアプリを含む第三者提供サービスお よびアプリのご利用にあたっては、Googleおよび各提供元 が定める利用規約などをご確認ください。当該サービスおよ びアプリに起因するすべての不具合について、当社としては 一切の責任を負いかねます。
- 利用規約などが表示された場合は、画面の指示に従って操作 してください。
- アプリおよびサービス内容は、将来予告なく変更される場合 があります。
- ご利用の料金など詳しくは、ドコモのホームページをご覧く ださい。
- ディスプレイは、非常に高度な技術を駆使して作られていま すが、一部に点灯しないドットや常時点灯するドットが存在 する場合があります。これはディスプレイの特性であり故障 ではありませんので、あらかじめご了承ください。
- 市販のオプション品については、当社では動作保証はいたし ませんので、あらかじめご了承ください。

# **おすすめ機能**

### **電話ボタン/メールボタン**

電話の着信時やメールの受信時にボタンが光ってお知らせしま す。また、電話ボタン、メールボタンを押すことで、かんたん に電話、メールを起動することができます(→P[.22](#page-23-0))。

#### **通話後録音**

通話終了時に、直前の通話内容を音声データとして保存します。 通話後に聞き直すことができます(→P[.35](#page-36-1))。

### **スマホ健康診断**

「いつも通り使えない」など困った時に、診察ボタンを押すと 自動で診断・解決してくれるアプリです(→P.[50\)](#page-51-1)。

#### **歩数計**

歩数をカウントするだけでなく、歩数に応じて「東海道五十三 次」の名場面に自動で切り替わる壁紙にすることもできるアプ リです(→P[.49](#page-50-1))。

# **使い方ナビ**

日々の生活に役立つ機能の紹介など、便利な機能の使いかたを 紹介するサイトへ接続することができます(→P[.29](#page-30-1))。 ※通信料がかかります。

# **ナビゲーションポータル**

歩数情報やデータ通信量などの端末情報や使い方ナビの情報を 表示するアプリです。更新情報があると通知されるため、リア ルタイムで情報を確認することができます(→P[.29](#page-30-1))。

機能の詳細については、京セラのホームページ((https:// www.kyocera.co.jp/prdct/telecom/consumer/lineup/ ky-51b/)をご覧ください。

# <span id="page-5-0"></span>**安全上のご注意(必ずお守りくださ い)**

- ご使用の前に、この「安全上のご注意」をよくお読みの上、 正しくお使いください。
- ■ここに示した注意事項は、お使いになる人や、他の人への危 害、財産への損害を未然に防ぐための内容を記載しています ので、必ずお守りください。
- ■次の表示の区分は、表示内容を守らず、誤った使用をした場 合に生じる危害や損害の程度を説明しています。

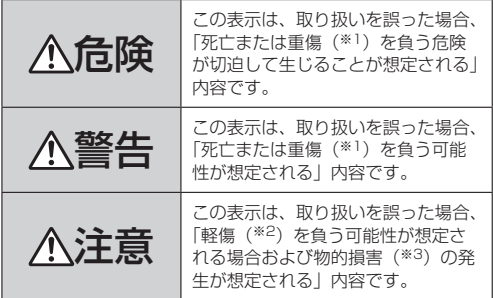

- ※1 重傷:失明・けが・やけど(高温・低温)・感電・骨折・ 中毒などで後遺症が残るもの、および治療に入院・長期の 通院を要するものを指します。
- ※2 軽傷:治療に入院や長期の通院を要さない、けが・やけど (高温・低温)・感電などを指します。
- ※3 物的損害:家屋・家財および家畜・ペットなどにかかわる 拡大損害を指します。
- ■次の絵表示の区分は、お守りいただく内容を説明しています。

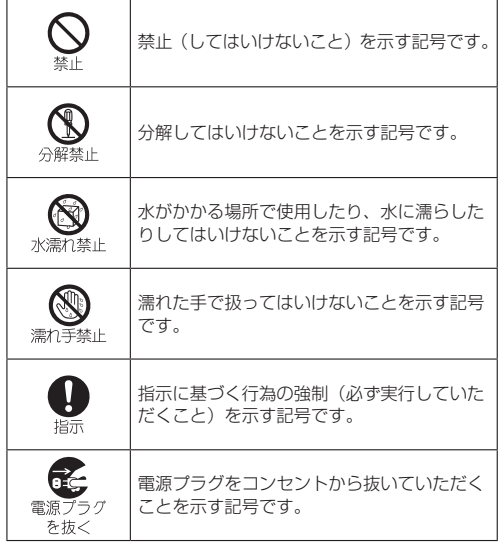

**1.本端末、アダプタ、nanoUIMカードの 取り扱いについて(共通)**

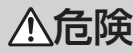

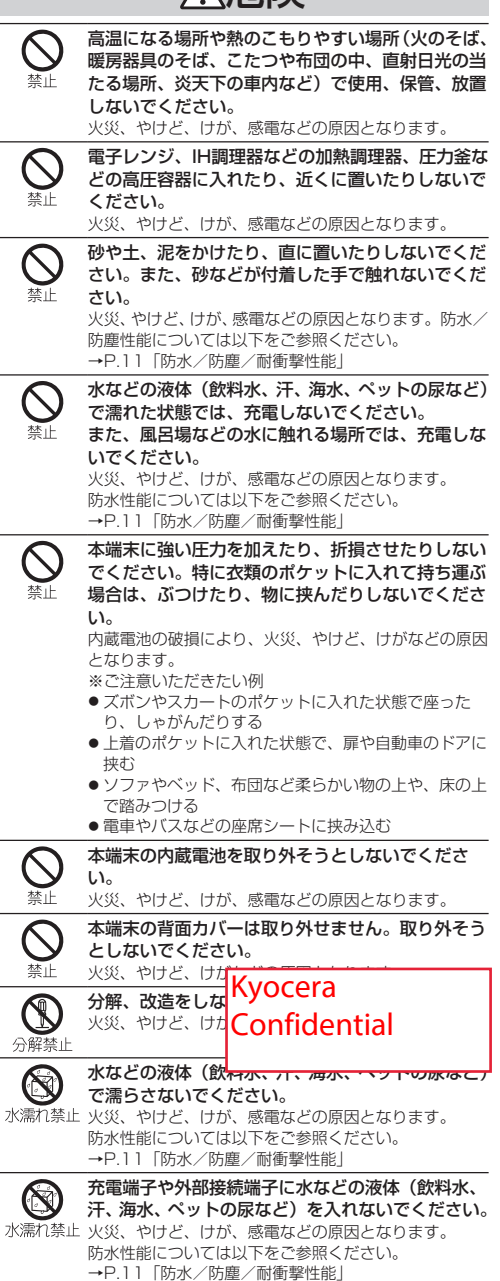

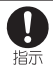

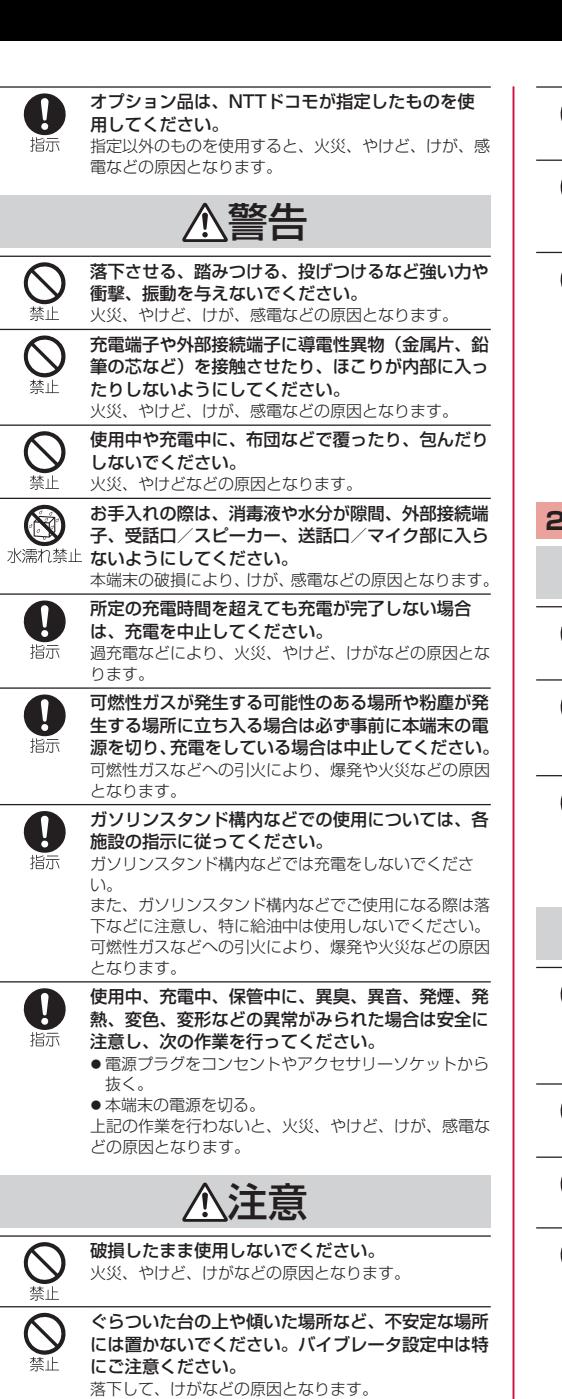

湿気やほこりの多い場所や高温になる場所での使

用、保管はしないでください。 火災、やけど、感電などの原因となります。 防水/防塵性能については以下をご参照ください。

禁止

→<br>P.11「防水/防塵/耐衝撃性能」

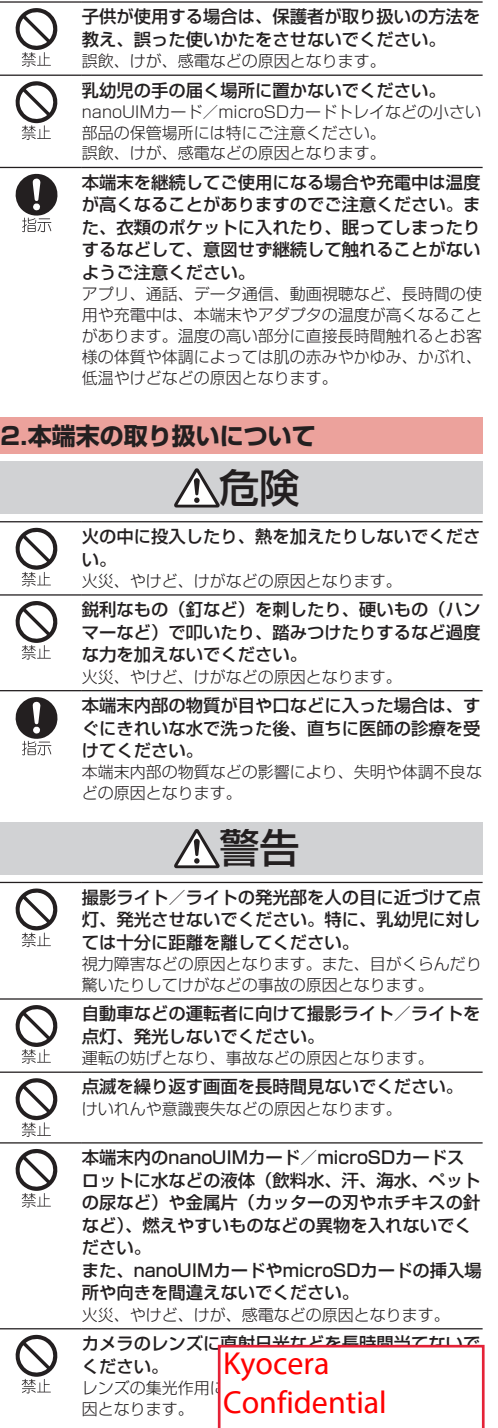

 $\overline{\phantom{a}}$ 

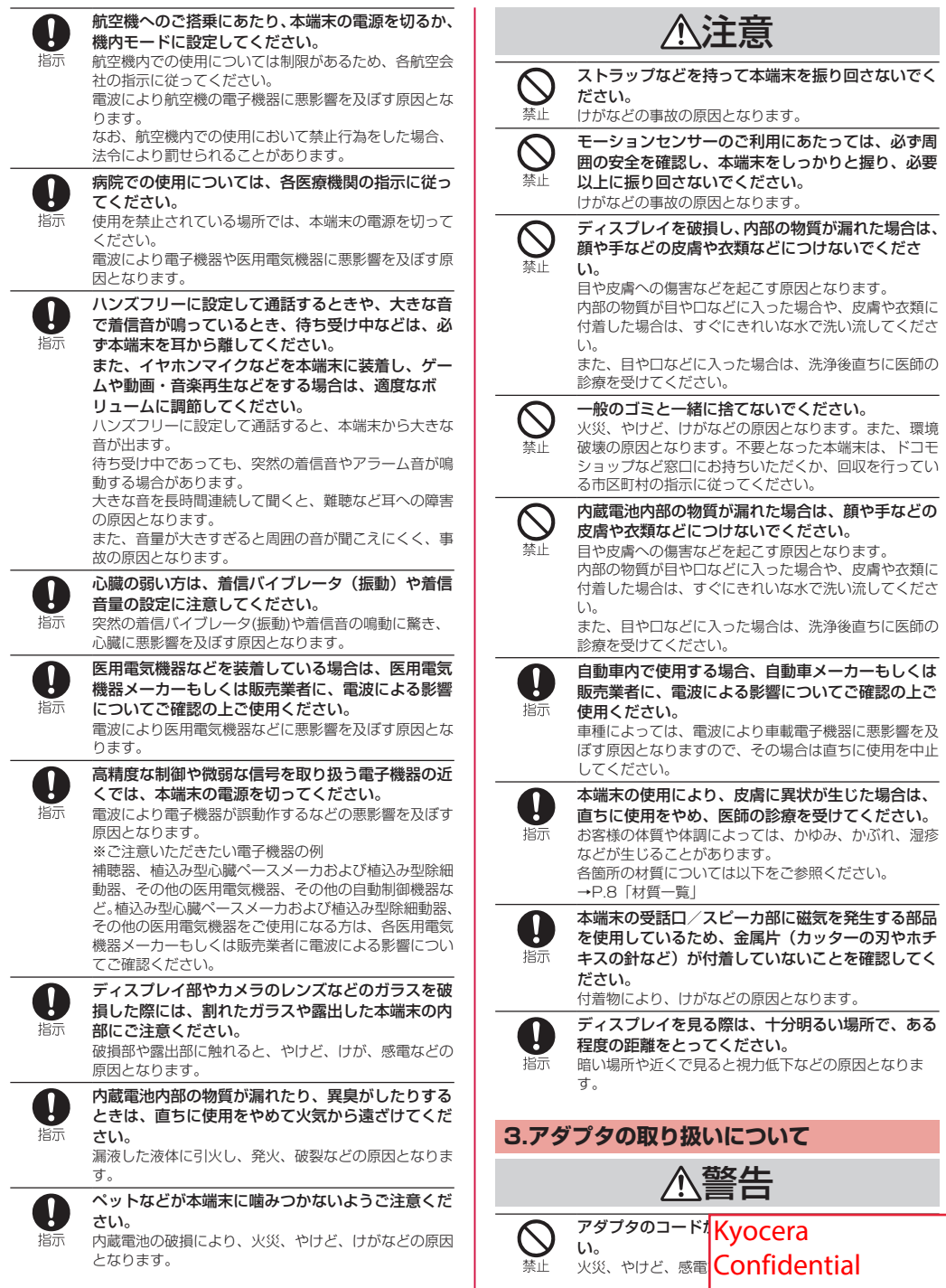

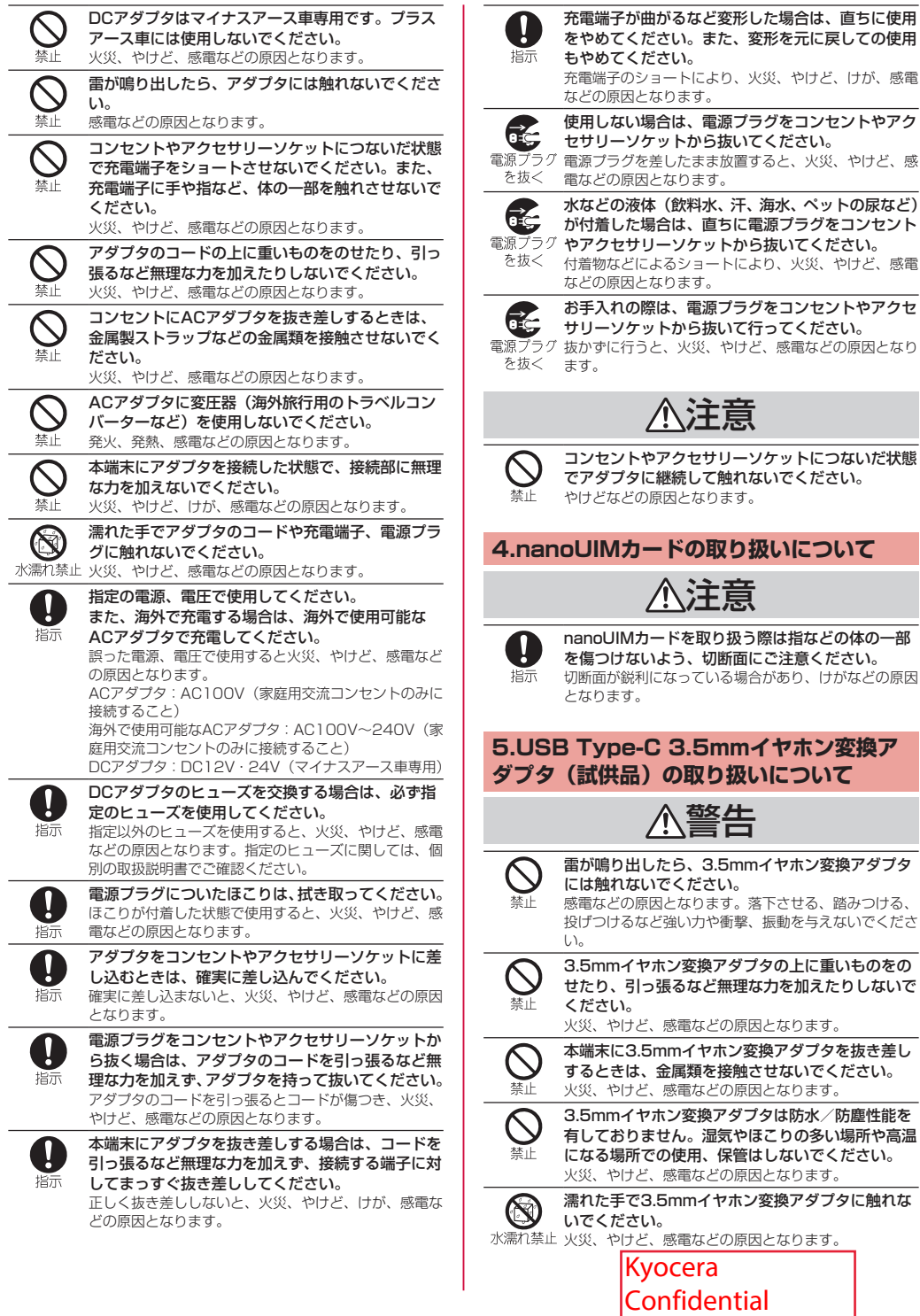

う際は指などの体の一部 にご注意ください。 合があり、けがなどの原因 **イヤホン変換ア いについて** 警告 mイヤホン変換アダプタ 落下させる、踏みつける、 振動を与えないでくださ プタの上に重いものをの な力を加えたりしないで 因となります。 変換アダプタを抜き差し させないでください。 因となります。 プタは防水/防塵性能を

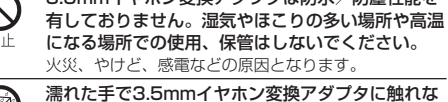

7 注意事項

<span id="page-9-0"></span>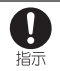

使用中、保管中に、異臭、異音、発煙、発熱、変色、 変形などの異常がみられた場合は次の作業を行って ください。

● 3.5mmイヤホン変換アダプタを本端末から抜 く。

上記の作業を行わないと、火災、やけど、けが、感電な どの原因となります。

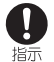

3.5mmイヤホン変換アダプタを本端末から抜く場 合は、コードを引っ張るなど無理な力を加えず、プ ラグを持って抜いてください。

コードを引っ張るとコードが傷つき、火災、やけど、感 電などの原因となります。

**6.医用電気機器近くでの取り扱いについて** 警告

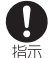

植込み型心臓ペースメーカおよび植込み型除細動器 などの医用電気機器を装着されている場合は、装着 部から本端末を15cm以上離して携行および使用し てください。

電波により医用電気機器の作動に悪影響を及ぼす原因と なります。

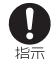

自宅療養などにより医療機関の外で、植込み型心臓 ペースメーカおよび植込み型除細動器以外の医用電 気機器をご使用になる場合には、電波による影響に ついて個別に医用電気機器メーカーなどにご確認く ださい。 電波により医用電気機器の作動に悪影響を及ぼす原因と

なります。

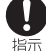

身動きが自由に取れないなど、周囲の方と15cm未 満に近づくおそれがある場合には、事前に本端末を 電波の出ない状態に切り替えてください(機内モー ドまたは電源オフなど)。

付近に植込み型心臓ペースメーカおよび植込み型除細動 器などの医用電気機器を装着している方がいる可能性が あります。電波により医用電気機器の作動に悪影響を及 ぼす原因となります。

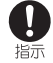

医療機関内における本端末の使用については、各医 療機関の指示に従ってください。

電波により医用電気機器の作動に悪影響を及ぼす原因と なります。

# **7.材質一覧**

■本体

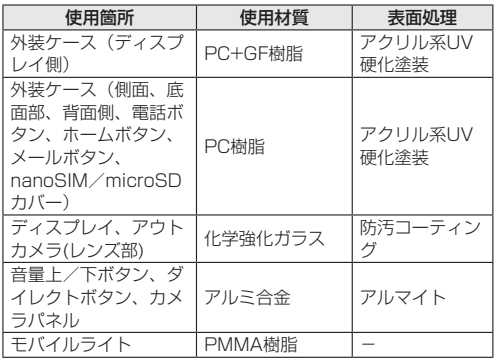

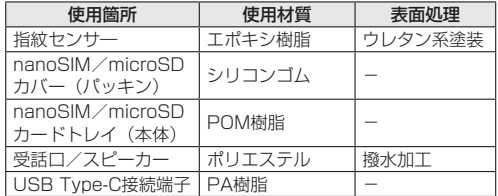

#### ■ USB Type-C 3.5mmイヤホン変換アダプタ (試供品)

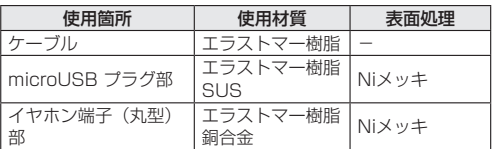

# **取り扱い上のご注意**

# **共通のお願い**

● KY-51Bは防水/防塵性能を有しておりますが、本端末内部 に水などの液体(飲料水、汗、海水、ペットの尿など)や粉 塵などの異物を入れたり、付属品、オプション品にこれらを 付着させたりしないでください。

アダプタ、nanoUIMカードは防水/防塵性能を有しており ません。風呂場などの湿気の多い場所や雨などがかかる場所 でのご使用はおやめください。また身に付けている場合、汗 による湿気により内部が腐食し故障の原因となります。調査 の結果、これらの水濡れによる故障と判明した場合、保証対 象外となります。修理につきましては、「保証とアフターサー ビス」(→P[.72](#page-73-1))をご確認ください。

● 端子や指紋センサーなどは時々清掃し、きれいな状態で使用 してください。 端子などが汚れた状態で使用すると、正常にご利用いただけ

ない場合があります。

- また、清掃する際には端子などの破損に十分ご注意ください。
- エアコンの吹き出し口の近くに置かないでください。 急激な温度の変化により結露し、内部が腐食し故障の原因と なります。
- 本端末に無理な力がかからないように使用してください。

多くのものが詰まった荷物の中に入れたり、衣類のポケット に入れて座ったりするとディスプレイ、内部基板、内蔵電池 などの故障、破損の原因となります。 また、外部接続機器を外部接続端子に差した状態の場合、故 障、破損の原因となります。

● オプション品は、NTTドコモが指定したものを使用してくだ さい。

指定以外のものを使用すると、故障、破損の原因となります。

- 対応の各オプション品に添付されている個別の取扱説明書を よくお読みください。
- 落としたり、衝撃を与えたりしないでください。 故障、破損の原因となります。

# **本端末についてのお願い**

- お手入れは乾いた柔らかい布(めがね拭きなど)で拭いてく ださい。
	- y 強く擦ると、ディスプレイに傷がつく場合があります。
	- ディスプレイに水滴や汚れなどが付着したまま放置する と、シミになることがあります。
	- y シンナー、ベンジン、洗剤などで拭くと、印刷が消えたり、 <sup>色があせたりす</sup>Kyocera

8 注意事項 Confidential

- 柔らかい布に泡ハンドソープやイソプロピルアルコール. エタノール、次亜塩素酸ナトリウムを付けて拭くことがで きます(→P.13)。
	- ※イソプロピルアルコール、エタノール、次亜塩素酸ナト リウムに浸したり、直接吹きかけると故障の原因になり ます。必ず柔らかい布に付けて拭くようにしてください。
- ●本端末はアルコール除菌シート・アルコールを少量含ませた 布(布が湿る程度)で拭き取りをすることができます。耐薬 品機能のチェックのため、一般的なアルコール除菌シートに 使用される下記の薬品を布に含ませ、拭き取り試験を実施し ています。

(1)イソプロピルアルコール、(2)エタノール、(3)次亜 塩素酸ナトリウム

アルコール除菌シートでの拭き取りを想定した試験におい て、著しい変色・退色のないことを確認しています。ただし、 製品の有する性能は試験環境下での確認であり、すべての変 色や変形しないことを保証するものではありません。

● ディスプレイを強く押したり、先の尖ったもので操作したり しないでください。

傷つくことがあり、 故障、破損の原因となります。

- ●極端な高温、低温は避けてください。 温度は5℃~35℃、湿度は35%~85%の範囲でご使用く ださい。
- 家庭用電子機器(テレビ・ラジオなど)をお使いになってい る近くで使用すると、悪影響を及ぼす原因となりますので、 なるべく離れた場所でご使用ください。
- お客様ご自身で本端末に登録されたデータは、microSDカー ド、パソコン、クラウドなどにバックアップ、別にメモを取 るなどして保管してください。 万が一登録されたデータが消失してしまうことがあっても、 当社としては責任を負いかねますのであらかじめご了承くだ さい。
- 外部接続端子に外部接続機器を接続する際に斜めに差した り、差した状態で引っ張ったりしないでください。 故障、破損の原因となります。
- 使用中や充電中に本端末が温かくなることがありますが、異 常ではありません。そのままご使用ください。
- カメラのレンズを直射日光の当たる場所に放置しないでくだ さい。

素子の退色・焼付きを起こす場合があります。

● 通常はnanoUIMカード/microSDカードトレイを閉じた状 態でご使用ください。

水などの液体(飲料水、汗、海水、ペットの尿など)や粉塵 などの異物が入り故障の原因となります。

● 指紋センサーに強い衝撃を与えたり、表面に傷をつけたりし ないでください。

指紋センサーの故障の原因となるだけでなく、認証操作がで きなくなる場合があります。

- microSDカードの使用中は、microSDカードを取り外した り、本端末の電源を切ったりしないでください。 データの消失、故障の原因となります。
- 磁気カードや磁気を帯びたものを本端末に近づけないでくだ さい。

キャッシュカード、クレジットカード、交通系ICカードなど のデータが消えてしまうことがあります。 また、強い磁気を近づけると本端末の誤動作の原因となりま す。

- 本端末をフィルムやシールで装飾しないでください。 近接センサーを使用する各種機能が正常に動作しない場合が あります。 近接センサーの位置は、以下をご参照ください。 →P.15「各部の名称と機能」
- 内蔵電池は消耗品のため、保証対象外です。 内蔵電池の使用条件により、寿命が近づくにつれて内蔵電池

が膨れる場合があります。

十分に充電しても使用時間が極端に短くなったときや、内蔵 電池が膨らんでいるときは内蔵電池の交換時期です。内蔵電 池の交換につきましては、端末をお預かりして有料で承りま す。修理受付での対応となりますので「保証とアフターサー ビス」(→P[.72\)](#page-73-1)をご確認ください。

- 充電は、適正な周囲温度 (5℃~35℃) の場所で行ってくだ さい。
- 内蔵雷池の使用時間は、使用環境や内蔵雷池の劣化度により 異なります。
- 本端末を保管される場合は、内蔵電池の性能や寿命を低下さ せる原因となるため、下記のような状態で保管しないでくだ さい。
	- フル充電状態(充電完了後すぐの状態)での保管
	- y 電池残量なしの状態(本端末の電源が入らない程消費して いる状態)での保管

なお、保管に適した電池残量の目安は40パーセント程度で す。

● 本端末の内蔵電池の種類は次のとおりです。

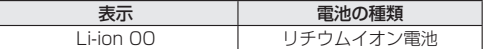

# **アダプタについてのお願い**

- 充電は、適正な周囲温度(5℃~35℃)の場所で行ってくだ さい。
- 次のような場所では、充電しないでください。
	- 湿気、ほこり、振動の多い場所
	- 家庭用電子機器 (テレビ・ラジオなど) の近く
- 充電中にアダプタが温かくなることがありますが、異常では ありません。そのままご使用ください。
- DCアダプタを使用して充電する場合は、自動車のエンジン を切ったまま使用しないでください。 自動車のバッテリーを消耗させる原因となります。
- ●抜け防止機構のあるコンセントをご使用の場合、そのコンセ ントの取扱説明書に従ってください。
- 強い衝撃を与えないでください。また、充電端子を変形させ ないでください。 故障の原因となります。

# **nanoUIMカードについてのお願い**

- nanoUIMカードの取り付け/取り外しには、必要以上に力 を入れないでください。
- 他のICカードリーダー/ライターなどにnanoUIMカードを 挿入して使用した結果として故障した場合は、お客様の責任 となりますので、ご注意ください。
- IC部分は時々清掃し、きれいな状態で使用してください。 IC部分が汚れた状態で使用すると、正常にご利用いただけな い場合があります。
- お手入れは、乾いた柔らかい布 (めがね拭きなど) で拭いて ください。
- お客様ご自身で、nanoUIMカードに登録されたデータは、 microSDカード、パソコン、クラウドなどにバックアップ、 別にメモを取るなどして保管してください。 万が一登録されたデータが消失してしまうことがあっても、 当社としては責任を負いかねますのであらかじめご了承くだ さい。
- 環境保全のため、不要になったnanoUIMカードはドコモ ショップなど窓口にお持ちください。
- ICを傷つけたり、不用意に触れたり、ショートさせたりしな いでください。

データの消失、故障の原因となります。

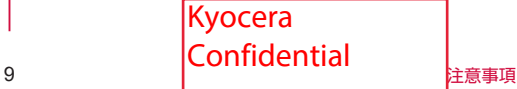

● nanoUIMカードを落としたり、衝撃を与えたりしないでく ださい。

故障の原因となります。

- nanoUIMカードを曲げたり、重いものをのせたりしないで ください。
	- 故障の原因となります。
- nanoUIMカードにラベルやシールなどを貼った状態で、本 端末に取り付けないでください。 故障の原因となります。

### **Bluetooth®機能を利用する場合のお願い**

- 本端末は、Bluetooth機能を利用した通信時のセキュリティ として、Bluetooth標準規格に準拠したセキュリティ機能に 対応しておりますが、設定内容などによってセキュリティが 十分でない場合があります。Bluetooth機能を利用した通信 を行う際にはご注意ください。
- Bluetooth機能を利用した通信時にデータや情報の漏洩が発 生しましても、責任を負いかねますので、あらかじめご了承 ください。
- 周波数帯について

本端末のBluetooth機能が利用する周波数帯は、ホーム画面 で「設定]▶「その他]▶ [認証情報]で確認できます。 ラベルの見かたは次のとおりです。

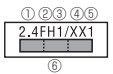

- ① 2.4:2400MHz帯を利用する無線設備を表します。
- ② FH:変調方式がFH-SS方式であることを示します。
- ③ 1:想定される与干渉距離が10m以下であることを示し ます。
- ④ XX:変調方式がその他の方式であることを示します。
- ⑤ 1:想定される与干渉距離が10m以下であることを示し ます。
- ⑥ :2400MHz~2483.5MHzの全帯域を利用し、 かつ移動体識別装置の帯域を回避不可であることを意味 します。

一部の国/地域ではBluetooth機能の使用が制限されること があります。海外でご利用になる場合は、その国/地域の法 規制などの条件をご確認ください。 航空機内の利用は、事前に各航空会社へご確認ください。

#### ● Bluetooth機器使用上の注意事項

本端末の利用周波数帯では、電子レンジなどの家電製品や産 業・科学・医療用機器のほか、工場の製造ラインなどで利用 される免許を要する移動体識別用構内無線局、免許を要しな い特定小電力無線局、アマチュア無線局など(以下「他の無 線局」と略します)が運用されています。

- 1. 本端末を使用する前に、近くで「他の無線局」が運用さ れていないことを確認してください。
- 2. 万が一、本端末と「他の無線局」との間に電波干渉が発 生した場合には、速やかに利用場所を変えるか、「電源を 切る」など電波干渉を避けてください。
- 3. その他、ご不明な点につきましては、裏表紙のお問い合 わせ先までお問い合わせください。

# **無線LAN (WLAN) についてのお願い**

- ■無線LAN (WLAN)は、電波を利用して情報のやり取りを 行うため、雷波の届く範囲であれば自由にLAN接続できる利 点があります。その反面、セキュリティの設定を行っていな いときは、悪意ある第三者に通信内容を盗み見られたり、不 正に侵入されたりする可能性があります。お客様の判断と責 任において、セキュリティの設定を行い、利用することを推 奨します。
- ■無線LAN機能を利用した通信時にデータや情報の漏洩が発生 しましても、責任を負いかねますので、あらかじめご了承く ださい。
- 無線LANについて

電気製品・AV・OA機器などの磁気を帯びているところや電 磁波が発生しているところで利用しないでください。

- y 磁気や電気雑音の影響を受けると雑音が大きくなったり、 通信ができなくなったりすることがあります(特に電子レ ンジ使用時には影響を受けることがあります)。
- テレビ、ラジオなどに近いと受信障害の原因となったり、 テレビ画面が乱れたりすることがあります。
- 近くに複数の無線LANアクセスポイントが存在し、同じ チャネルを利用していると、正しく検索できない場合があ ります。
- 周波数帯について

本端末の無線LAN機能が利用する周波数帯は、ホーム画面で [設定]▶[その他]▶[認証情報]で確認できます。 ラベルの見かたは次のとおりです。

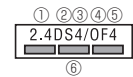

- ① 2.4:2400MHz帯を利用する無線設備を表します。
- ② DS:変調方式がDS-SS方式であることを示します。
- ③ 4:想定される与干渉距離が40m以下であることを示し ます。
- ④ OF:変調方式がOFDM方式であることを示します。
- ⑤ 4:想定される与干渉距離が40m以下であることを示し ます。
- **6 = = = = : 2400MHz~2483.5MHzの全帯域を利** 用し、かつ移動体識別装置の帯域を回避可能であること を意味します。

利用可能なチャネルは国により異なります。

航空機内の利用は、事前に各航空会社へご確認ください。

#### ● 2.4GHz機器使用上の注意事項

WLAN搭載機器の使用周波数帯では、電子レンジなどの家電 製品や産業・科学・医療用機器のほか工場の製造ラインなど で使用されている移動体識別用の構内無線局(免許を要する 無線局)および特定小電力無線局(免許を要しない無線局) ならびにアマチュア無線局(免許を要する無線局)が運用さ れています。

- 1. この機器を使用する前に、近くで移動体識別用の構内無 線局および特定小電力無線局ならびにアマチュア無線局 が運用されていないことを確認してください。
- 2. 万が一、この機器から移動体識別用の構内無線局に対し て有害な電波干渉の事例が発生した場合には、速やかに 使用周波数を変更するかご利用を中断していただいた上 で、裏表紙のお問い合わせ先までお問い合わせいただき、 混信回避のための処置など(例えば、パーティションの 設置など)についてご相談ください。
- 3. その他、この機器から移動体識別用の特定小電力無線局 あるいはアマチュア無線局に対して電波干渉の事例が発 生した場合など何かお困りのことが起きたときは、裏表 紙のお問い合わせたまでお問い合わせください。

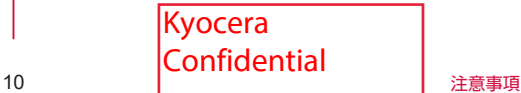

#### <span id="page-12-0"></span>● 5GHz機器使用上の注意事項

5.2/5.3GHz帯無線LANの屋外利用は法律で禁止されてい ます(5.2GHz帯高出力データ通信システムのアクセスポイ ント/中継局と通信する場合を除く)。 本端末が使用するチャンネルは次の通りです。

- W52 (5.2GHz帯/36,40,44,48ch)
- W53 (5.3GHz帯/52,56,60,64ch)
- W56 (5.6GHz帯/100,104,108,112,116,120, 124,128,132,136,140,144ch)

# **FeliCaおよびNFCリーダー/ライターに ついてのお願い**

- 本端末のFeliCaおよびNFCリーダー/ライター機能は、無 線局の免許を要しない微弱電波を利用しています。
- 使用周波数は13.56MHz帯です。周囲で他のFeliCaおよび NFCリーダー/ライター機能をご利用の場合、十分に離して お使いください。 また、他の同一周波数帯を利用の無線局が近くにないことを

確認してお使いください。 ● 航空機内の利用は、事前に各航空会社へご確認ください。ご

利用の国によっては利用が制限されている場合があります。 その国/地域の法規制などの条件を確認の上、ご利用くださ い。

#### **注意**

● 改造された本端末は絶対に使用しないでください。改造した 機器を使用した場合は電波法/電気通信事業法に抵触します。 本端末は、電波法に基づく特定無線設備の技術基準適合証明 等に関する規則、および電気通信事業法に基づく端末機器の 技術基準適合認定等に関する規則を順守しており、その証と して「技適マーク (金)」が本端末の電子銘板に表示されてお ります。電子銘板は、本端末で次の手順でご確認いただけま す。

ホーム画面で[設定]▶[その他]▶[認証情報] 本端末のネジを外して内部の改造を行った場合、技術基準適 合証明などが無効となります。技術基準適合証明などが無効 となった状態で使用すると、電波法および電気通信事業法に 抵触しますので、絶対に使用されないようにお願いいたしま す。

- 自動車などを運転中の使用にはご注意ください。 法令で定める場合を除き、運転中に本端末の画面を注視した り、手で持って通話することは、罰則の対象となります。
- 本端末のFeliCaおよびNFCリーダー/ライター機能は日本 国内での無線規格に準拠しています。 海外でご利用になる場合は、その国/地域の法規制などの条 件をあらかじめご確認ください。
- ●基本ソフトウェアを不正に変更しないでください。 ソフトウェアの改造とみなし故障修理をお断りする場合があ ります。

# **防水/防塵/耐衝撃性能**

KY-51Bは、nanoUIMカード/microSDカードトレイをしっ かり閉じた状態でIPX5相当※1、IPX8相当※2の防水性能、 IP6X相当※3の防塵性能を有しています。また、MIL規格準拠※4 の耐衝撃性能を実現しております(当社試験方法による)。

- ※1 IPX5相当とは、内径6.3mmのノズルを用いて、約3mの 距離から約12.5リットル/分の水を3分以上注水する条 件で、あらゆる方向からのノズルによる噴流水によっても、 電話機としての性能を保つことです。
- ※2 IPX8相当とは、常温で水道水、かつ静水の水深1.5mの 水槽に静かに本製品を沈めた状態で約30分間、水底に放

置しても本体内部に浸水せず、電話機としての性能を保つ ことです。

- ※3 IP6X相当とは、防塵試験用粉塵 (直径75μm以下)が入っ た装置に、電話機を8時間入れても内部に侵入しない機能 を有することを意味します。
- ※4 MIL規格準拠

米国国防総省が制定したMIL-STD-810H Method516.8:Shock-Procedure Ⅳに準拠した規格に おいて、高さ1.22mから鋼板に製品を26方向で落下させ る試験を実施しています。

- ※日常生活における使用での耐衝撃性を想定していますの で、投げつけたり、無理な落としかたをするなど、過度 な衝撃を与えた場合は壊れる可能性がありますのでご注 意ください。また、本体の性能に異常がなくても落下衝 撃にて傷などが発生します。
- すべての状況での動作を保証するものではありません。お客 様の取り扱いの不備による故障と認められた場合は、保証の 対象外となります。

# **KY-51Bが有する防水/防塵性能でできる こと**

- 雨の中で傘をささずに通話ができます (1時間の雨量が 20mm程度)。
- 汚れを洗い流すことができます。洗うときは、やや弱めの水 流(6リットル/分以下、常温(5℃~35℃)の水道水)で 蛇口やシャワーから約10cm離して洗います。nanoUIMカー ド/microSDカードトレイを取り付けた状態で、ブラシや スポンジなどは使用せず手で洗ってください。洗ったあとは、 水抜きをしてから使用してください(→P.13)。
- プールサイドで使用できます。ただし、プールの水をかけた り、プールの水に浸けたりしないでください。

#### **ご使用にあたっての注意事項**

- nanoUIMカード/microSDカードトレイをしっかりと閉じ てください。完全に閉まっていることで防水性能が発揮され ます。
- 手や本端末が濡れている状態でのnanoUIMカード/ microSDカードトレイの開閉は絶対にしないでください。
- 水道水以外の液体(アルコール、海水、プールの水、温泉の湯、 石けん、洗剤、入浴剤の入った水、ジュース、アルコール飲料、 調味料など)に浸けたり、かけたりしないでください。また、 ペットの尿がかかる場所での使用はしないでください。 かかった場合には、速やかに水道水で洗い流してください。
- 砂浜などの上に直に置かないでください。送話ロ/マイク. 受話口/スピーカーなどに砂などが入り音が小さくなった り、本体内に砂などが混入したりすると発熱や故障の原因と なります。
- 水中で使用しないでください。
- お風呂、台所など、湿気の多い場所での長時間の使用、保管 はしないでください。
- 水抜き後も、水分が残っている場合があります。ご使用には さしつかえありませんが、濡れては困るもののそばには置か ないでください。また、服やかばんの中などを濡らすおそれ がありますのでご注意ください。
- 送話ロ/マイク、受話ロ/スピーカーなどに水がたまり、一 時的に音が聞こえにくくなった場合は水抜きを行ってくださ い。
- 耐水圧設計ではないので高い水圧を直接かけたり、長時間水 中に沈めたりしないでください。
- 洗濯機や超音波洗浄機などで洗わないでください。
- 湯船には浸けないでください。耐熱設計ではありません。
- 急激な温度変化は、結露が発生し、故障の原因となります。

11 **Confidential** | <sub>注意事項</sub> Kyocera

寒い場所から暖かいお風呂場などに本端末を持ち込むとき は、本体が常温になってから持ち込んでください。

● 本端末は水に浮きません。

#### **nanoUIMカード/microSDカードトレイについて**

- nanoUIMカード/microSDカードトレイはしっかりと閉 じ、完全に装着した状態にしてください。接触面に微細なゴ ミ(髪の毛1本など)がわずかでも挟まると浸水の原因とな ります。
- nanoUIMカード/microSDカードトレイを開閉する際は手 袋などをしたまま操作しないでください。接触面は微細なゴ ミ(髪の毛1本など)がわずかでも挟まると浸水の原因とな ります。トレイを閉じる際、わずかでも水滴・汚れなどが付 着している場合は、乾いた清潔な布で拭き取ってください。
- nanoUIMカード/microSDカードトレイに劣化・破損があ るときは、防水性能を維持できません。

#### **nanoUIMカード/microSDカードトレイの閉じかた**

nanoUIMカード/microSDカードトレイを本体に水平に奥ま でしっかり差し込んでください。

トレイを収納してから①トレイ全体を指の腹で押し込んでくだ さい。その後に②矢印の方向になぞり、トレイが浮いているこ とのないように確実に閉じてください。

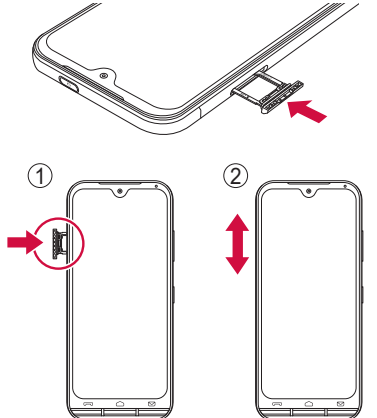

#### **水以外が付着した場合**

- 万一、水以外(海水·洗剤·アルコール飲料など)が付着し てしまった場合、すぐに水で洗い流してください。
- y 柔らかい布に泡ハンドソープやイソプロピルアルコール、エ タノール、次亜塩素酸ナトリウムを付け拭くことができます  $(\rightarrow P.13)$
- やや弱めの水流 (6リットル/分以下) で蛇口やシャワーよ り約10cm離れた位置で常温(5℃~35℃)の水道水で洗 えます。
- y 汚れた場合、ブラシなどは使用せず、nanoUIMカード/ microSDカードトレイが開かないように押さえながら手で 洗ってください。

#### **水に濡れた後は**

- 水濡れ後は水抜きをし、乾いた清潔な布で水を拭き取ってく ださい。
- 寒冷地では本端末に水滴が付着していると、凍結することが あります。凍結したままで使用すると故障の原因となります。 水滴が付着したまま放置しないでください。

#### **ゴムパッキンについて**

y nanoUIMカード/microSDカードトレイ周囲のゴムパッキ

ンは、防水性能を維持するため大切な役割をしています。傷 付けたり、はがしたりしないでください。

- y nanoUIMカード/microSDカードトレイを閉める際はゴム パッキンを噛み込まないようご注意ください。噛み込んだま ま無理に閉めようとすると、ゴムパッキンが傷付き、防水性 能が維持できなくなる場合があります。接触面に微細なゴミ (髪の手1本など)がわずかでも挟まると浸水の原因となりま す。
- 水以外の液体が付着した場合は耐久性能を維持できなくなる 場合があります。
- nanoUIMカード/microSDカードトレイの隙間に、先のと がったものを差し込まないでください。本端末が破損・変形 したり、ゴムパッキンが傷付くおそれがあり、浸水の原因と なります。
- nanoUIMカード/microSDカードトレイと本体の接触面の ゴムパッキンは防水/防塵性能を維持する上で重要な役割を 担っています。はがしたり傷つけたりしないでください。ま た、ゴミが付着しないようにしてください。ゴムパッキンが 傷ついたり、変形したりした場合は、ドコモ指定の故障取扱 窓口へご連絡ください。

#### **耐熱性について**

• 熱湯に浸けたり、熱湯をかけたりしないでください。また、 サウナでの使用やドライヤーなどで熱風を当てないでくださ い。本端末は耐熱設計ではありません。

#### **防塵について**

y 塵埃が本端末に付着したときには、直ちに水で洗い流すなど して完全に塵埃を除去してからご使用ください。

#### **衝撃について**

y 本端末は耐衝撃性能を有しておりますが、日常生活における 使用での耐衝撃性を想定していますので、投げつけたり、無 理な落とし方をするなど、過度な衝撃を与えた場合は壊れる 可能性がありますのでご注意ください。

#### お知らせ

● 防水/防塵性能を維持するため、異常の有無に関わらず、 2年に1回、部品の交換をおすすめします。部品の交換は、 ドコモ指定の故障取扱拠点にて端末をお預かりして有料に て承ります。お問い合わせ先については、裏表紙をご覧く ださい。

#### **お手入れのしかた**

本端末の汚れは泡ハンドソープやアルコールなどを使用して拭 きとることができます。

● お手入れは電源を切って、ケーブル類をすべて取り外してか ら行ってください。

#### **泡ハンドソープ/泡ボディソープを使用する場合**

- **❶** 柔らかい布に泡ハンドソープ/泡ボディソープ を付けて本端末を手早く拭き取る
	- ●送話ロ/マイク、受話ロ/スピーカーなどの穴部に泡ハ ンドソープなどが入り込まないように注意してください。
- **❷** 泡が完全になくなるまですすぐ
	- 送話ロ/マイク、受話ロ/スピーカーなどの穴部を約30 秒洗い流します。
- **❸** 送話口/マイク、受話口/スピーカーなどの穴 部の水抜きを十分にする(→P.13)
- **❹** 十分に乾燥させて、水滴が残っていないことを 確認する(→<mark>Kyocera</mark>

Confidential

#### **アルコールを使用する場合**

- **❶** 繊維くずの出ない柔らかい布にイソプロピルア ルコール、エタノール、次亜塩素酸ナトリウムを 少量(布が湿る程度)含ませ、本端末を拭き取り ます。
- ※アルコール除菌シートでの拭き取りを想定した試験におい て、著しい変色・退色のないことを確認しています。ただし、 製品の有する性能は試験環境下での確認であり、すべての変 色や変形しないことを保証するものではありません。
- ※イソプロピルアルコール、エタノール、次亜塩素酸ナトリウ ムは消毒用として販売されているものを、それぞれの取扱説 明書をよく読んでお使いください。誤った使いかたは人体へ の影響や引火などのおそれがあります。
- ※イソプロピルアルコール、エタノール、次亜塩素酸ナトリウ ムに浸したり、直接吹きかけると故障の原因になります。必 ず柔らかい布に付けて拭くようにしてください。

#### お知らせ

- 市販のアクヤサリー商品 (ストラップなど) は取り外して ください。なお、市販のアクセサリー商品の取り扱いにつ いては、各商品の注意事項をご確認ください。
- 耐水圧設計ではありませんので高い水圧を直接かけたり、 長時間水中に沈めたりしないでください。
- お手入れの際はnanoUIMカード/microSDカードトレイ がしっかり閉じていることを確認してください。 ※国内メーカー製の泡タイプのハンドソープ/ボディソー プをご使用ください。種類の異なる泡ハンドソープ/泡 ボディソープは混ぜないでください。 キッチン用・業務用・無添加・アルカリ性のハンドソープ、 業務用・無添加・アルカリ性のボディソープや、石けん、 洗剤、入浴剤、シャンプー、リンス、洗顔料、メイク落 とし、歯磨き粉などを使用しないでください。 付着した場合にはすぐに水で洗い流してください。

### **充電のときは**

- 付属品、オプション品は防水/防塵性能を有しておりません。 充電時、および充電後には次の点をご確認ください。
- 本端末が濡れている状態では絶対に充電しないでください。 火災、やけど、けが、感電などの原因となります。
- 本端末が濡れていないかご確認ください。水に濡れた後に充 電する場合は、よく水抜きをして乾いた清潔な布などで拭き 取り、常温で1時間以上放置して乾燥させてから充電してく ださい。
- 濡れた手で指定のACアダプタ(別売)に触れないでください。 感電の原因となります。
- 指定のACアダプタ (別売) は、水のかからない状態で使用し、 お風呂場、シャワー室、台所、洗面所などの水回りでは使用 しないでください。火災、やけど、感電、故障などの原因と なります。また、充電しないときでも、お風呂場などに持ち 込まないでください。火災、やけど、感電、故障などの原因 となります。
- USB Type-C接続端子に水滴や異物が入っていないか確認の 上、ご使用ください。

# **水に濡れたときの水抜きについて**

本端末を水に濡らした場合、必ず送話口/マイク、受話口/ス ピーカーなどの水抜きをしてください。そのまま使用すると衣 服やかばんなどを濡らす場合や音が聞こえにくくなる場合があ ります。

**❶** 本端末表面の水分を繊維くずの出ない乾いた清

#### 潔な布などでよく拭き取る

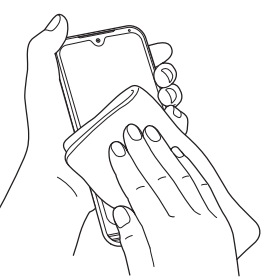

### **❷** 振りかたについて

- ① 本端末をしっかりと持ち、水が出なくなるまで矢印方向 に振る
	- y 振る際は周りに危険がないことを確認してください。
	- 本端末が飛び出さないように、しっかりと持ち水抜き をしてください。

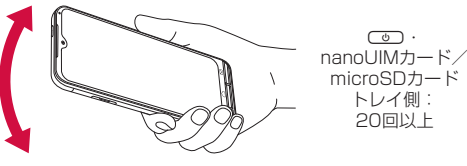

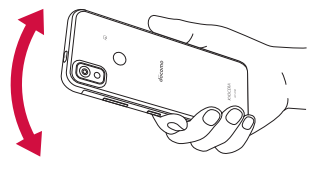

各ボタン側: 20回以上

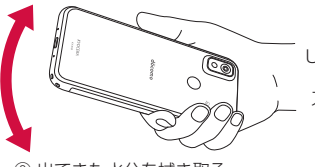

送話口/マイク・ USB Type-C接続端子・ 空気穴・ ストラップ取付部側: 20回以上

② 出てきた水分を拭き取る y 送話口/マイク、受話口/スピーカー、USB Type-C 接続端子や各ボタンは特に水が抜けにくいため、押し 付けるように各部分を下側にして拭き取ってください。 ③ 乾いたタオルや布の上に置き、常温でしばらく放置する

**❸** 繊維くずの出ない乾いた清潔な布などに本端末 を軽く押し当て、送話口/マイク、受話口/ス ピーカーなどの隙間に入った水分を拭き取る

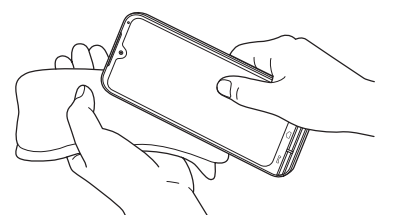

13  $\sim$  |  $\sim$ UIIIIUCIIIIIII | 注意事項 Kyocera **Confidential** 

- **❹** 本端末から出た水分を十分に取り除いてから常 温で1時間以上放置して乾燥させる
	- 本端末に水分が残っている場合があります。濡れて困る もののそばには置かないでください。また、衣服やかば んなどを濡らしてしまうおそれがありますのでご注意く ださい。

# <span id="page-16-0"></span>**ご使用前の準備**

電話や電話帳を利用したり、通話音声・伝言メモ、着信時の動 作などについて設定できます。

# **各部の名称と機能**

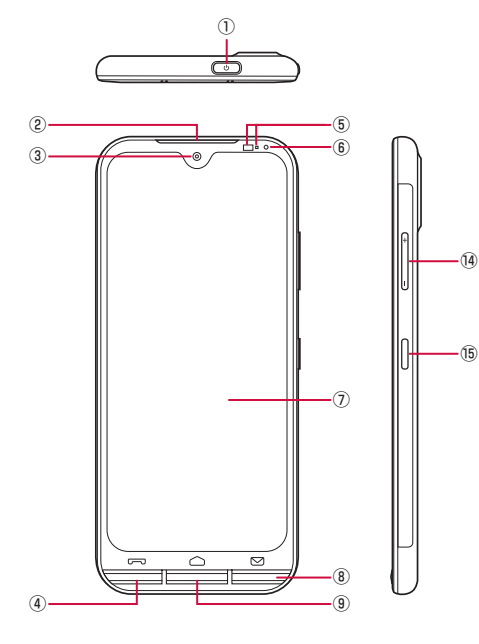

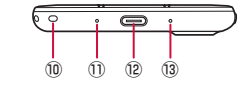

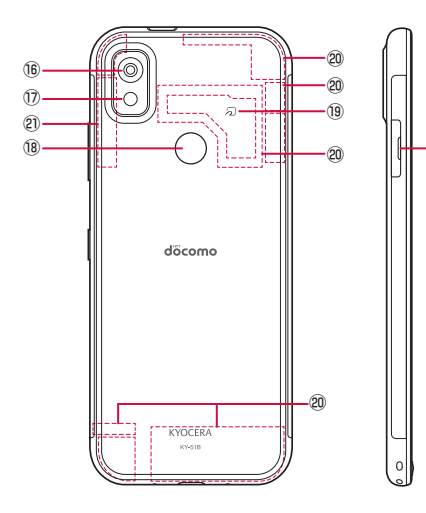

#### 100:雷源ボタン

- スリープモードの移行/解除をします(→P.19)。
- 2秒以上押して電源を入れます(→P.19)。
- 電源が入っている状態で1秒以上押すとメニューが表示さ れ、「電源を切る]「再起動]「緊急発信]の操作ができま す(→P.19)。
- ② 受話口/スピーカー
	- 通話中の相手の声や、着信音、音楽、アラーム音などが 聞こえます。
- ③ インカメラ
- (4) [一]: 雷話ボタン
	- 電話をかけるときや受けるとき、通話中の電話を切ると きに使用します。また、不在着信があるときには点滅し てお知らせします。
- ⑤ 近接センサー/光センサー※1
	- 近接センサーは通話中に顔の接近を検知してタッチパネ ルの誤操作を防ぎます。 また、光センサーは周囲の明るさを検知して、ディスプ レイの明るさを調整します。
- ⑥ 充電ランプ
	- 充電中は赤色で点灯します。
- ⑦ ディスプレイ(タッチパネル)
- 8 □□:メールボタン
	- ドコモメール/+メッセージを送信するときや確認する ときに使用します。また、ドコモメール/+メッセージ 受信時には点滅してお知らせします。
- ⑨Q:ホームボタン
- ホーム画面を表示します。
- ⑩ ストラップ取付部
- ⑪ 空気穴
	- 本端末は防水/防塵仕様のため、本体の密閉度が高くなっ ています。そのため、空気抜き用の穴を設けています。
		- y 空気穴は防水/防塵性能に影響を与えません。
		- y 保護シートやシールで穴をふさがないでください。
- ⑫ USB Type-C接続端子
	- 充電時やイヤホンの接続時※2などに使用します。USB Power Deliveryに対応しています。
- ⑬ 送話口/マイク
	- 通話中に自分の声を伝えたり、通話音声の録音時に使用 したりします。
- (4) [エ][ニ]:音量上/下ボタン
	- 音量を調節します。
- (6) ( ) ) ) : ダイレクトボタン
- 長く押すと、設定した機能が動作します。
- ⑯ アウトカメラ
- ⑰ 撮影ライト/ライト
- 18 指紋センサー※1
	- 指紋認証を行うときに使用します(→P.[57\)](#page-58-1)。
- **19 2マーク→P.[44](#page-45-1)**
- 20 5G/LTE/FOMAアンテナ※3
- 20 GPS/Wi-Fi/Bluetoothアンテナ※3
- nanoUIMカード/microSDカードトレイ
- ※1 センサー部分にはシールなどを貼らないでください。
- ※2 USB Type-Cのイヤホン/イヤホン変換ケーブルを接続 して、イヤホンマイクを使用する場合はアナログ方式のみ 対応しております。
- ※3 本体に内蔵されています。手で覆うと通信品質に影響を及 ぼす場合があります。

#### お知らせ

● 背面カバーは取り外せません。無理に取り外そうとすると 破損や故障の原因となります。

15 | LONTIQ | | | ご使用前の準備 Kyocera Confidential

㉒

<span id="page-17-0"></span>● 本端末の電池は内蔵されており、お客様ご自身では交換で きません。

# **nanoUIMカード**

#### nanoUIMカードは、お客様の電話番号などの情報が記憶され ているICカードです。

- 本端末では、nanoUIMカードのみご利用できます。ドコモ miniUIMカード、ドコモUIMカード、FOMAカードをお持ち の場合には、ドコモショップ窓口にてお取り替えください。
- nanoUIMカードを取り付けないと、電話、パケット通信な どの機能を利用できません。
- nanoUIMカードを取り付ける/取り外すときは、本端末の 電源を切ってから行ってください。
- nanoUIMカードを取り扱うときは、IC(金色)に触れたり 傷つけたりしないようにご注意ください。また、無理に取り 付けようとしたり、取り外そうとするとnanoUIMカードが 破損したり、nanoUIMカード/microSDカードトレイが変 形したりするおそれがありますので、ご注意ください。
- 日本国内では、nanoUIMカードを取り付けないと緊急通報 番号(110番、119番、118番)に発信できません。
- nanoUIMカードについて詳しくは、ドコモ nanoUIMカー ドの取扱説明書または、ドコモのホームページをご覧くださ い。

#### **nanoUIMカードの暗証番号について**

nanoUIMカードには、PINコードという暗証番号があります  $(→P.12)$ <sub>。</sub>

### **nanoUIMカードを取り付ける**

**❶** nanoUIMカード/microSDカードトレイのミ ゾに指先をかけて、まっすぐに引き出す

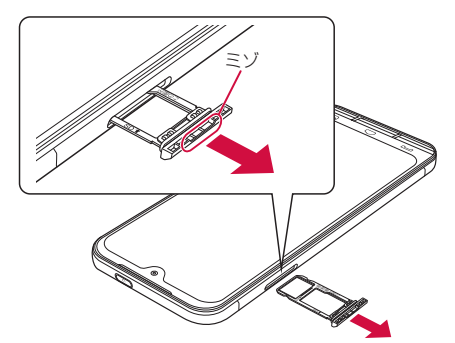

- **❷** nanoUIMカードのIC(金属)部分を下にして nanoUIMカード/microSDカードトレイには め込む
	- 切り欠きの位置にご注意ください。
	- nanoUIMカードがnanoUIMカード/microSDカードト レイから浮かないようにはめ込んでください。

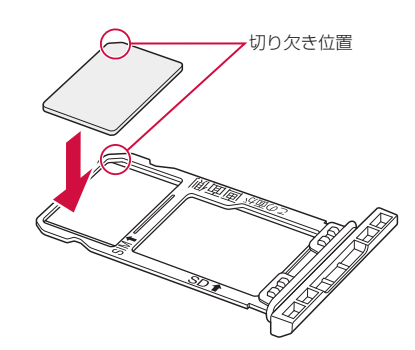

- **❸** nanoUIMカード/microSDカードトレイを本 体に差し込んで、奥までまっすぐ押し込む
	- トレイが浮いていることのないように確実に閉じてくだ さい(→P.20)。

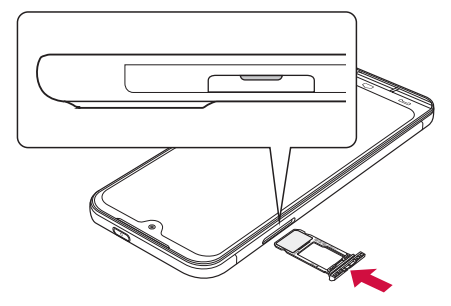

# **nanoUIMカードを取り外す**

- **❶** nanoUIMカード/microSDカードトレイのミ ゾに指先をかけて、まっすぐに引き出す
- **❷** nanoUIMカードをnanoUIMカード/ microSDカードトレイから取り外す

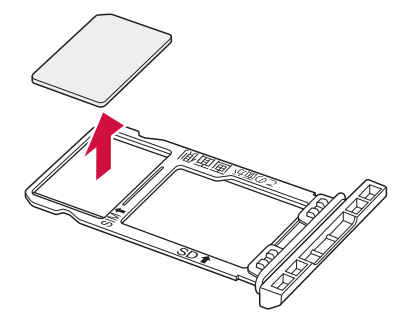

**❸** nanoUIMカード/microSDカードトレイを本 体に差し込んで、奥までまっすぐ押し込む

16 | こつ・・・・ こ | ご使用前の準備 Kyocera **Confidential** 

# <span id="page-18-0"></span>**microSDカード**

本端末内のデータをmicroSDカードに保存したり、microSD カード内のデータを本端末に取り込んだりすることができま す。

- 本端末では市販の2GバイトまでのmicroSDカード、32G バイトまでのmicroSDHCカード、1Tバイトまでの microSDXCカードに対応しています(2021年12月現在)。
- 市販されているすべてのmicroSDカードの動作を保証する ものではありません。対応のmicroSDカードについては、 各microSDカードメーカーへお問い合わせください。
- microSDカードを取り付ける/取り外すときは、本端末の 電源を切ってから行ってください。
- 本端末にmicroSDカードを挿入した直後(本端末で使用す るための情報を書き込み中)や、microSDカード内のデー タ編集中に電源を切らないでください。データが壊れること や正常に動作しなくなることがあります。
- 初期化されていないmicroSDカードを使うときは、本端末 で初期化する必要があります(→P[.56](#page-57-1))。パソコンなどで初 期化したmicroSDカードは、本端末では正常に使用できな いことがあります。
- ●他の機器からmicroSDカードに保存したデータは、本端末 で表示、再生できないことがあります。また、本端末から microSDカードに保存したデータは、他の機器で表示、再 生できないことがあります。
- microSDカードに保存されたデータはバックアップを取る などして別に保管してくださるようお願いします。万が一、 保存されたデータが消失または変化しても、当社としては責 任を負いかねますので、あらかじめご了承ください。
- microSDXCカードは、SDXC対応機器でのみご利用いただ けます。SDXC非対応の機器にmicroSDXCカードを取り付 けると、microSDXCカードに保存されているデータが破損 することなどがあるため、取り付けないでください。
- データが破損したmicroSDXCカードを再度利用するために は、SDXC対応機器にてmicroSDXCカードを初期化する必 要があります(microSDXCカードのデータはすべて削除さ れます)。
- SDXC非対応機器とのデータコピーについては、コピー先や コピー元の機器の規格に準拠したカード(microSDHCカー ドやmicroSDカードなど)をご利用ください。
- microSDカードのスピードクラスは、最大クラス10まで使 用できます。
- microSDカードのUHSスピードクラスは、クラス3まで使 用できます。
- スピードクラスはmicroSDカードの性能であり、スピード クラスの性能のすべての動作を保証するものではありませ ん。

# **microSDカードを取り付ける**

**❶** nanoUIMカード/microSDカードトレイのミ ゾに指先をかけて、まっすぐに引き出す  $(\rightarrow P.16)$ 

- **❷** microSDメモリカードの端子(金属)面を下に してnanoUIMカード/microSDカードトレイ にはめ込む
	- nanoUIMカード/microSDカードトレイのツメの破損 を防ぐため、microSDメモリカードを矢印の方向にすべ り込ませるように取り付けてください。
	- microSDメモリカードがnanoUIMカード/microSD カードトレイから浮かないように、はめ込んでください。

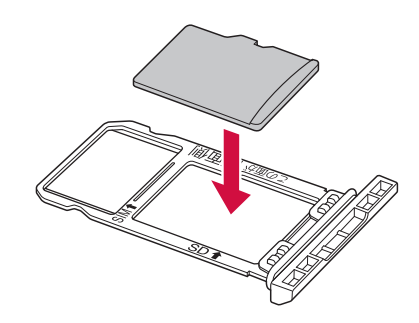

**❸** nanoUIMカード/microSDカードトレイを本 体に差し込んで、奥までまっすぐ押し込む  $(→P.16)$ 

# **microSDカードを取り外す**

- **❶** nanoUIMカード/microSDカードトレイのミ ゾに指先をかけて、まっすぐに引き出す  $(\rightarrow P.16)$
- **❷** microSDメモリカードをnanoUIMカード/ microSDカードトレイから取り外す

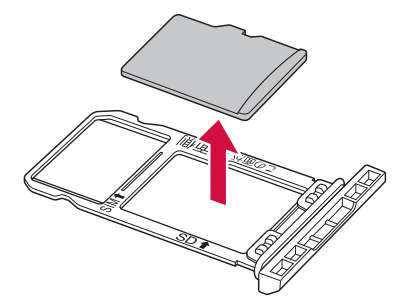

**❸** nanoUIMカード/microSDカードトレイを本 体に差し込んで、奥までまっすぐ押し込む  $(→P.16)$ 

# **充電**

お買い上げ時の内蔵電池は十分に充電された状態ではありませ ん。

● 充電時間の目安について→P.[74](#page-75-1)

# **十分に充電したときの使用可能時間(目安)**

使用環境や内蔵電池の状態により、本端末を使える時間は異な ります。

● 使用可能時間の日安について→P.[74](#page-75-1)

### **内蔵電池の寿命について**

- 内蔵電池は消耗品です。充電を繰り返すごとに1回で使える 時間が、次第に短くなっていきます。
- 充電しながらアプリの使用や動画撮影などを長時間行うと、 内蔵電池の寿命が短くなることがあります。
- 1回で Kyocera **Kyocera エンストン トキ**分程度になった 17 | LUTTIU CITU CI | ご使用前の準備 **Confidential**

ら、内蔵電池の寿命が近づいていますので、早めに交換する ことをおすすめします。

> ĞS  $LI$ -lon $00$

### **充電について**

- 充電時間や十分に充電したときの利用可能時間の目安につい ては→P[.74](#page-75-1)
- 端末の電源を入れておいても充電できます (充電中は電池 マークに[★]が重なって表示されます)。
- 電源を入れたまま長時間充電しないでください。充電完了後、 端末の電源が入っていると内蔵電池の充電量が減少します。 このような場合、ACアダプタ(別売)やDCアダプタ(別売) は再び充電を行います。ただし、ACアダプタやDCアダプタ から端末を取り外す時期により、内蔵電池の充電量が少ない、 短時間しか使えない、などの現象が起こることがあります。
- 充電完了後でも、端末を長時間放置している場合は電池残量 が減少している場合があります。
- 電池が切れた状態で充電開始時に、充電ランプがすぐに点灯 しない場合がありますが、充電は始まっています。
- 電池切れの表示がされたあと、電源が入らない場合は、しば らく充電してください。
- 充電中に充電ランプが赤色で点灯していても、電源を入れる ことができない場合があります。このときは、しばらく充電 してから電源を入れてください。
- 電池残量が十分ある状態で、頻繁に充電を繰り返すと、電池 の寿命が短くなる場合がありますので、ある程度使用してか ら(電池残量が減ってからなど)充電することをおすすめし ます。
- 電池温度が高くなった場合、充電完了前でも自動的に充電を 停止する場合があります。充電ができる温度になると自動的 に充電を再開します。
- 本端末に対応する最新の充電機器は、ドコモのオンライン ショップでご確認ください。 (https://onlineshop.smt.docomo.ne.jp/options/ search.html)

#### **ACアダプタ、DCアダプタ**

- 詳しくはACアダプタ 07 (別売)、DCアダプタ 05 (別売) の取扱説明書をご覧ください。
- ACアダプタ 07は、AC100Vから240Vまで対応していま す。
- ACアダプタのプラグ形状はAC100V用 (国内什様)です。 AC100Vから240V対応のACアダプタを海外で使用する場 合は、渡航先に適合した変換プラグアダプタが必要です。な お、海外旅行用の変圧器を使用しての充電は行わないでくだ さい。

# **自動調整バッテリー**

使用頻度の低いアプリの電池使用を制限して電池の消費を抑え ることができます(→P.[55](#page-56-1))。

# **ACアダプタを使って充電する**

- ACアダプタ O7 (別売) を使って充電する場合は次の操作 を行います。
- **❶** ACアダプタの電源プラグを起こし、コンセント に差し込む

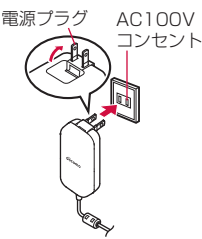

#### **❷** ACアダプタのUSB Type-Cプラグを本端末の USB Type-C接続端子にまっすぐに差し込む

- USB Type-Cプラグは表裏どちらの向きでも差し込むこ とができます。
- ●端末の充電ランプが赤色に点灯したことを確認してくだ さい。
- ●端末の充電ランプが青色点滅の場合は、青色点滅が優先 になります。
- 充電が完了すると、充電ランプの色が緑色に変わります。

充電ランプ

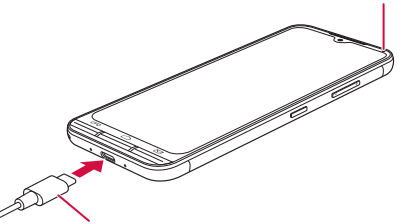

USB Type-Cプラグ

- **❸** 充電が完了したら、ACアダプタの電源プラグを コンセントから抜く
- **❹** ACアダプタのUSB Type-Cプラグを本端末の USB Type-C接続端子から抜く

**DCアダプタを使って充電する**

DCアダプタ 05 (別売) は、自動車のアクセサリーソケット (12V/24V)から充電するための電源を供給するアダプタで す。

- DCアダプタ 05を使用する場合は、USBケーブル A to C 02(別売)が必要です。
- ●取り扱いについて詳しくは、DCアダプタ 05、USBケーブ ルA to C 02の取扱説明書をご覧ください。

# **パソコンを使って充電する**

本端末とパソコンをUSBケーブル A to C 02(別売)で接続 すると、端末を充電することができます。

#### **端末とパソコンの接続方法**

**❶** USBケーブル A to C 02(別売)のUSB Type-Cプラグを本端末のUSB Type-C接続端

#### <span id="page-20-0"></span>子に水平に差し込む

### **❷** USBケーブル A to C 02のUSBプラグをパソ コンのUSBコネクタに水平に差し込む

#### お知らせ

- 本端末が対応するUSBケーブルをご利用ください。プラグ 部の形状が異なるものは使用できません。
- USB HUBや変換プラグを使用すると、正常に動作しない 場合があります。
- パソコンとデータのやりとりをしているときは、USBケー ブル A to C 02を取り外さないでください。データが壊れ ることがあります。
- 接続可能なパソコンのOSは、Windows 8.1、Windows 10(いずれも日本語版)です。

# **電源を入れる/切る**

#### **電源を入れる**

- **1** (c) (2秒以上)
	- はじめて端末の電源を入れたときに初期設定を行ってく ださい(→P.19)。

### **電源を切る**

#### **●** (二) (1秒以上)

● 次の項目のメニューが表示されます。

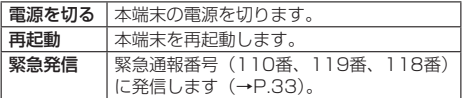

### **<sup>2</sup>** [電源を切る] ▶ [OK]

#### **スリープモードにする**

スリープモードにすると、画面が消灯してタッチパネルの誤操 作を防止したり、電池の消費を抑えたりすることができます。

#### **❶** ① 万を押す

- 再度CDを押すと、スリープモードが解除され、画面が 点灯します。
- お買い上げ時は「一コ/厂〇コ/厂〇コを押してスリー プモードを解除することもできます。

#### お知らせ

- スリープモードに移行するまでの時間を変更するには、ホー ム画面で[設定]▶[その他]▶[ディスプレイ]▶[画 面消灯]と操作して、時間を選択します。
- ディスプレイ消灯時の 一– / △ / △ / ◎ の操作を無 - ^ ^ ^ ^ ^ ^ ^ ^ ^ ^ - - - ^ ^ ^ - - - ^ ^ - - - ^ ^ - - - ^ ^ - - - ^ ^ - - - ^ ^ - - - ^ ^ - - ^ ^ - - ^ ^ -<br>効にすることもできます。詳しくは、「画面消灯中のボタン 操作を許可」(→P.[59\)](#page-60-1)をご参照ください。

### **画面ロックを解除する**

ロック画面(スタート画面)は電源を入れたときやスリープモー ドを解除したときに表示されます。

- **❶** スタート画面で左にスライド
	- ホーム画面、またはスリープモードに移行する前の画面 が表示されます。 Kyocera
- スタート画面の画面右上に が表示されている場合は、 スタート画面の「セキュリティの種類」(→P[.57](#page-58-0))が「パ ターン」/「ロックNo.」/「パスワード」に設定され ています。セキュリティロックを解除するとホーム画面 が表示されます。
- Smart Lock (→P.[56](#page-57-2))が設定されている状態でSmart Lockが一時的に解除されている場合は、画面上部に が表示され、設定しているセキュリティ解除方法が実行 されます。
- ●「指紋」を登録すると、指紋認証で画面ロックを解除でき ます(→P[.57](#page-58-1))。

# **初期設定**

はじめて本端末の電源を入れた場合は、初期設定画面が表示さ れます。画面の指示に従って設定してください。

- ●設定を行わない場合は、各操作で「スキップ」「次へ」など をタップした後、画面の指示に従って操作してください。
- **❶**「日本語(日本)」が表示されていることを確認し て[開始]
	- ●「日本語(日本)」をタップすると、使用する言語を変更 できます。
	- ●「視角補助」をタップすると、ユーザー補助機能に関する 設定ができます。
	- ●「緊急通報」をタップすると、緊急通報番号(110番、 119番、118番)に発信します (→P.[33\)](#page-34-1)。
	- 以降は画面の指示に従って各項目を設定してください。
		- y Wi-Fi接続の設定
		- アプリとデータのコピーの操作
		- Googleアカウントの設定
		- y Googleサービスの設定
		- スマートフォンの保護の設定
		- y Googleアシスタントの設定
		- y Google Payの設定

#### **❷** ドコモ初期設定画面が表示されたら内容を確認 して[次へ]

- 以降は画面の指示に従って各項目を設定してください。
	- dアカウントの設定
		- ドコモの機能・サービスの一括設定
		- y ドコモクラウドの設定
- **❸** その他の設定項目の設定を行う
	- ●設定しないで続ける場合は「いいえ」をタップします。
- **❹** ご案内が表示されたら[今すぐはじめる]または 内容を確認して[OK]
	- ホーム画面が表示されます。

#### お知らせ

- Googleアカウントの設定や、設定の状況により表示される 項目が異なる場合があります。
- ●設定は後から変更することもできます。

### **Googleアカウントの設定を行う**

Googleアカウントとは、Googleの各種サービスを利用するた めのユーザー名/パスワードです。本端末にGoogleアカウン トを設定することで、Gmailを利用してEメールを送受信した り、Google Playを利用してアプリやゲームなどのコンテンツ をダウンロードしたりできます。

**❶** ホーム画面で[設定]▶[その他]▶[アカウント] ▶[アカウントを追加]▶[Google]

<span id="page-21-0"></span>● 以降は画面の指示に従って操作してください。

#### お知らせ

● Googleアカウントを設定しない場合でも本端末をお使い になれますが、GmailやGoogle PlayなどのGoogleサー ビスがご利用になれません。

## **dアカウントの設定を行う**

dアカウントとは、スマートフォン、タブレット、パソコンな どでdアカウント対応のサービスやdポイントを利用するときに 必要なID/パスワードです。

- **❶** ホーム画面で[設定]▶[その他]▶[ドコモの
- サービス/クラウド]▶[dアカウント設定]
- 以降は画面の指示に従って操作してください。

# **本端末で利用する暗証番号について**

本端末には、便利にお使いいただくための各種機能に、暗証番 号の必要なものがあります。各種端末操作用の暗証番号のほか に、ネットワークサービスでお使いになるネットワーク暗証番 号などがあります。用途ごとに上手に使い分けて、本端末を活 用してください。

- 各種暗証番号に関するご注意
- ●設定する暗証番号は「生年月日」、「電話番号の一部」、「所在 地番号や部屋番号」、「1111」、「1234」などの他人にわか りやすい番号はお避けください。また、設定した暗証番号は メモを取るなどしてお忘れにならないようお気をつけくださ い。
- 暗証番号は、他人に知られないように十分ご注意ください。 万が一、暗証番号が他人に知られ悪用された場合、その損害 については、当社は一切の責任を負いかねます。
- 各種暗証番号を忘れてしまった場合は、契約者ご本人である ことが確認できる書類(運転免許証など)や本端末、 nanoUIMカードをドコモショップ窓口までご持参いただく 必要があります。

詳しくは裏表紙のお問い合わせ先までご相談ください。

● PINロック解除コードは、ドコモショップでご契約時にお渡 しする契約申込書(お客様控え)に記載されています。ドコ モショップ以外でご契約されたお客様は、裏表紙のお問い合 わせ先までご相談ください。

#### **dアカウントのパスワード**

dアカウントは、ドコモアプリで利用するアカウントです。dア カウントのパスワードは、初期設定時に任意の番号を設定いた だきますが、お客様ご自身で番号を変更できます(→P.20)。

● dアカウントの詳細については、ドコモのホームページをご 覧ください。

#### **画面ロック用のロックNo./パスワード**

本端末の画面ロック機能を使用するための暗証番号です  $(\rightarrow P.57)$  $(\rightarrow P.57)$  $(\rightarrow P.57)$ 

#### **ネットワーク暗証番号**

ドコモショップまたはドコモ インフォメーションセンターや 「お客様サポート」でのご注文受付時に契約者ご本人を確認さ せていただく際や各種ネットワークサービスご利用時などに必 要な数字4桁の番号です。ご契約時に任意の番号を設定いただ きますが、お客様ご自身で番号を変更できます。

● ネットワーク暗証番号の詳細については、ドコモのホーム ページをご覧ください。

#### **PINコード**

nanoUIMカードには、PINコードという暗証番号がありま す。ご契約時は「0000」に設定されていますが、お客様ご自 身で番号を変更できます(→P.20)。

PINコードは、第三者によるnanoUIMカードの無断使用を 防ぐため、nanoUIMカードを取り付ける、または本端末の 電源を入れるたびに使用者を認識するために入力する4~8桁 の暗証番号です。PINコードを入力することにより、発着信お よび端末操作が可能となります。

- 別の端末で利用していたnanoUIMカードを差し替えてお使 いになる場合は、以前にお客様が設定されたPINコードをご 利用ください。設定を変更されていない場合は「0000」と なります。
- PINコードの入力を3回連続して間違えると、PINコードが ロックされて使えなくなります。この場合は、「PINロック 解除コード」でロックを解除してください。

#### **PINロック解除コード(PUKコード)**

PINロック解除コードは、PINコードがロックされた状態を解 除するための8桁の番号です。なお、お客様ご自身では変更で きません。

● PINロック解除コードの入力を10回連続して間違えると、 nanoUIMカードが完全にロックされます。その場合は、裏 表紙のお問い合わせ先までお問い合わせください。

#### **PINコードを設定する**

PINコードを設定すると、電源を入れたときにPINコードを入 力する画面が表示され、不正使用から保護できます。

- **❶** ホーム画面で[設定]▶[その他]▶[セキュリ ティ]▶[SIM カードロック]
- **<sup>2</sup>** [SIM カードをロック]▶PINコードを入力▶ [OK]

**PINコードを変更する**

- **❶** ホーム画面で[設定]▶[その他]▶[セキュリ ティ]▶[SIM カードロック]
- **❷ [SIM PINの変更]▶PINコードを入力▶ [OK]**

#### お知らせ

● PINコードはSIMカードロックを設定しているときのみ変 更できます。

# <span id="page-22-0"></span>**基本操作**

# **基本操作**

# **ディスプレイ(タッチパネル)の使いかた**

本端末は指で直接ディスプレイ(タッチパネル)に触れて操作 します。

### **ディスプレイ(タッチパネル)利用上のご注意**

- 次の場合はタッチパネルに触れても動作しないことがありま す。また、誤動作の原因となりますのでご注意ください。
	- 手袋をしたままでの操作
	- 爪の先での操作
	- 異物を操作面に乗せたままでの操作
	- シート類(市販の保護フィルムや覗き見防止シートなど) やシールなどを貼っての操作
	- ディスプレイに水滴が付着または結露している状態での操 作
	- •濡れた指または汗で湿った指での操作
	- 水中での操作

#### **タップ**

画面に軽く触れて、すぐに指を離します。

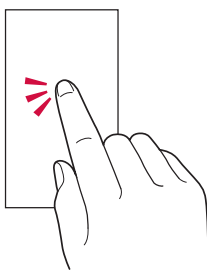

#### **ロングタッチ**

- 項目などに指を触れた状態を保ちます。
- ロングタッチの時間は設定することができます (→P[.59](#page-60-1))。

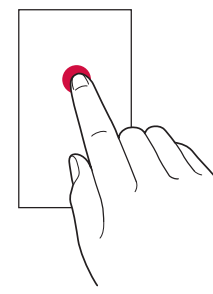

## **スライド/スワイプ**

画面内で表示しきれないときなど、画面に軽く触れたまま、目 的の方向へなぞります。

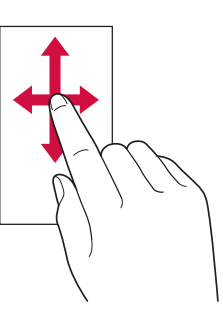

#### **フリック**

画面を指ですばやく上下左右にはらうように操作します。

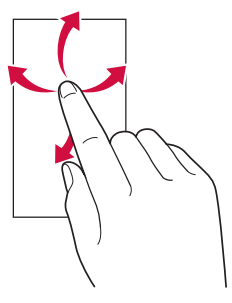

### **ズーム**

2本の指で画面に触れたまま指を開いたり(ズームアウト)、閉 じたり(ズームイン)します。

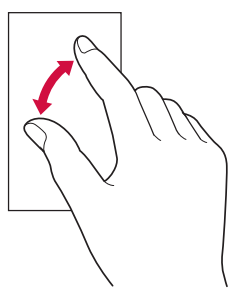

#### **ドラッグ**

項目やアイコンを移動するときなど、画面に軽く触れたまま目 的の位置までなぞります。

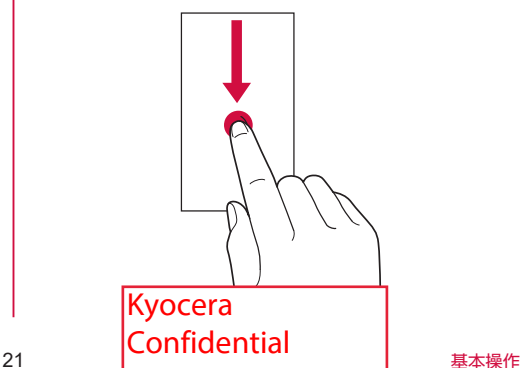

# **タッチキーの基本操作**

#### 画面下部に次のタッチキーが表示されます。

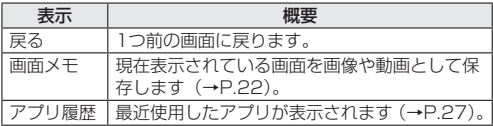

#### お知らせ

● 写真や動画再生中などで画面下部にタッチキーが表示され ない場合は、画面をタップすると表示されます。

### <span id="page-23-0"></span>**電話ボタン/ホームボタン/メールボタン の基本操作**

画面の下にある<del>[□□</del> / □□ / □□ を押すと、次のように 動作します。

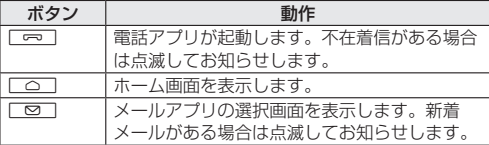

# **ダイレクトボタン**

ダイレクトボタン( ) を長く押すと、あらかじめ設定した アプリを利用することができます。ダイレクトボタンで設定で きるアプリは次の通りです。

- y 音声検索
- radiko+FM
- カメラ

#### **ダイレクトボタンを設定する**

**❶** ホーム画面で[設定]▶[その他]▶[ダイレクト ボタン]

#### **❷**[長押しした時の動作]

● 「画面消灯中のボタン操作を許可 | を「ON | にすると、ディ スプレイが消灯中でもダイレクトボタンを利用できるよ うに設定されます。

#### **❸** 設定したいアプリをタップ

●「何も動作しない」をタップすると、ダイレクトボタンを 利用しません。

#### お知らせ

|● お買い上げ時は「音声検索」が設定されています。

#### **縦または横画面表示を自動で切り替える**

本端末の向きに合わせて、自動的に縦/横画面表示を切り替え ることができます。

**❶** ホーム画面で[設定]▶[その他]▶[ディスプレ イ]▶「画面の自動回転」を「ON」にする

#### お知らせ

- 木端末を垂直に立てた状能で操作してください。木端末を 水平に近い状態で操作すると、画面表示が切り替わらない 場合があります。
- 表示中の画面によっては、本端末の向きや設定にかかわら ず画面表示が切り替わらない場合があります。

### **マナーモードを設定する**

公共の場所などで、本端末の音を周囲に出さないように設定し ます。

#### **● FIまたは「三」を押す**

- 音量調節バーが表示されます。
- **❷**[ ]
	- ●「マナーモード種別」の設定に従いアイコンが切り替わり ます。

### **マナーモードの種別を変更する**

- **❶** ホーム画面で[設定]▶[その他]▶[音とバイブ レーション]▶[マナーモード]▶[マナーモード 種別]
- **❷**[マナーモード]/[サイレントモード]/[ドラ イブモード]

### お知らせ

- マナーモード設定中でも、カメラのシャッター音、録画開 始/終了音、アラーム音は鳴動します。
- ●「ドライブモード」を選択した場合、着信時は運転中である ことをお知らせするアナウンスが流れ、自動的に伝言メモ が起動します。
- マナーモード設定中に「着信·通知音の音量」(→P.[55\)](#page-56-2)の 音量を調節すると、マナーモードは解除されます。
- マナーモード設定中でもロー/ロコを押して、動画やラジ オなどの音量(メディアの音量)を調節することができます。

#### **表示されている画面を撮影する**

現在表示されている画面を画像として保存することができます (スクリーンショット)。

**❶** 撮影したい画面で画面下部の[画面メモ]

#### **❷**[画面を保存]

● 表示中の画面が保存されます。

#### **❸**[閉じる]

- ●「見る」をタップすると保存した画像を確認することがで きます。
- ●「送る」をタップすると保存した画像をメールなどで送信 することができます。

#### お知らせ

- 表示中の画面によっては画像を保存できない場合がありま す。
- ●「◎】と「一」を同時に押しても、表示している画面を画像と して保存することができます。

# <span id="page-24-0"></span>**表示されている画面を録画する**

現在表示されている画面の動画を録画することができます(ス クリーンレコード)。

### **❶** 録画したい画面で画面下部の[画面メモ]

#### **❷**[画面を録画]

- 画面下部が赤色に変わり、表示している画面の録画が開 始されます。
- 必要に応じて録画したい操作をしてください。
- **❸**[停止]

### **❹** 保存するファイル名を入力▶[OK]

● 画面録画リストが表示され、録画した動画を確認できま す。

#### お知らせ

● 表示中の画面によっては録画できない場合があります。

# **利用するアプリを選択する**

メールを送信するときや画像を表示するときなど、特定の操作 で複数のアプリを利用できる場合は、アプリを選択する画面が 表示されます。

例:メールを送信するアプリを選択する場合

**❶** ホーム画面で[ドコモ電話帳]▶連絡先を選択▶ メールアドレスを選択

● 送信に使用するアプリの選択画面が表示されます。

- **❷** アプリを選択▶[1回のみ]/[常時]
	- 利用するアプリを毎回確認する場合は、「1回のみ」を選 択します。常に同じアプリを利用する場合は、「常時」を 選択します。
	- ●「常時」を選択すると、次回同じ操作をしたとき、アプリ の選択画面は表示されません。
	- ●「1回のみ」を選択すると、次回同じ操作をしたとき、ア プリが選択された状態の画面が表示されます。別のアプ リを利用する場合は「別のアプリを使用」からアプリを 選択してください。

#### お知らせ

●「常時」に設定したアプリは次の操作で解除できます。 ホーム画面で[設定]▶[その他]▶[アプリと通知][XX 個のアプリをすべて表示]▶「常時」に設定したアプリをタッ プ▶[デフォルトで開く]▶[設定を消去]

### **アプリの権限を設定する**

本製品の機能や情報にアクセスするアプリ/機能を初めて起動 すると、アクセス権限の許可を求める画面が表示されます。 確認画面が表示された場合は、内容をご確認のうえ、「許可」 「許可しない」をタップしてください。

● アプリ/機能によっては「常に許可する」「アプリの使用中 のみ許可」などが表示される場合があります。

例:写真/動画を初めて起動した場合

- **❶** アクセス権限の確認画面▶[許可]/[許可しな い]
	- 通常は「許可」をタップし、機能の利用を許可してくだ さい。
	- 利用する機能が複数ある場合、以降も同様に操作してく ださい。

#### **アプリごと/機能ごとに設定する**

- アプリごとに設定する場合
- **❶** ホーム画面で[設定]▶[その他]▶[アプリと通 知]
- **<sup>2</sup>** [XX個のアプリをすべて表示]▶アプリを選択 ▶[権限]▶機能を選択▶[許可]/[許可しない]
- ■機能ごとに設定する場合
- **❶** ホーム画面で[設定]▶[その他]▶[アプリと通 知]
- **❷**[権限マネージャ]▶機能を選択▶アプリを選択 ▶[許可]/[許可しない]

#### お知らせ

- ●許可をしないとアプリ/機能を起動できない場合や、機能 の利用が制限される場合があります。
- アプリ/機能によっては、許可についての説明画面が表示 される場合があります。また、確認画面が複数回表示され る場合や、表示が異なる場合があります。表示内容をよく ご確認の上、画面の指示に従って操作してください。
- 本書では、確認画面の表示の記載については省略している 場合があります。

### **バッテリーセーバー**

バッテリーセーバーをONにすると、電池の消費を抑えること ができます。

**❶** ホーム画面で[設定]▶[その他]▶[電池]▶ [バッテリーセーバー]▶[今すぐONにする]

# **文字入力**

文字入力は、画面に表示されるソフトウェアキーボードを使用 します。

ソフトウェアキーボードは、連絡先の登録時やメール作成時な ど文字入力画面で入力欄をタップすると表示されます。

### **入力方法の切り替え**

お買い上げ時に設定されている入力方法以外に切り替えて使用 することができます。

● 他の入力方法をインストールする必要があります。

**❶** ホーム画面で[その他]▶[システム]▶[言語と 入力]▶[現在のキーボード]▶入力方法を選択

# **ソフトウェアキーボード**

本製品では、次のキーボードを利用できます。

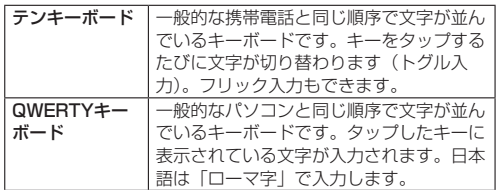

23  $\sim$  | LUIIIIU CIIIIIII | 基本操作 Kyocera Confidential

# **文字入力のしかた**

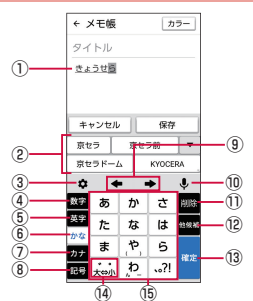

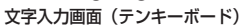

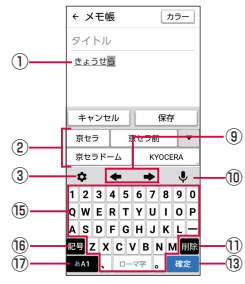

#### 文字入力画面(QWERTYキーボード)

- ① 文字入力エリア
- ② 通常変換候補リスト/予測変換候補リスト
	- 文字を入力すると、予測変換候補リストが表示されます。 • ▼ をタップすると候補リストの表示エリアを拡大で きます。元の表示に戻すには、 をタップします。
- ③ 設定キー
	- iWnn IME設定を表示します (→P.25)。
- ④ 数字キー
	- キーボードを数字入力に切り替えます。
- ⑤ 英字キー
- ●キーボードを英字入力に切り替えます。
- ⑥ かなキー
	- キーボードをひらがな入力に切り替えます。
- ⑦ カナキー
	- ●キーボードをカタカナ入力に切り替えます。
- ⑧ 記号キー
- キーボードを絵文字/記号/顔文字入力に切り替えます。
- ⑨ カーソルキー
- ⑩ 音声入力キー
- 文字を音声で入力します。
- ⑪ 削除キー
- ⑫ 空白/他候補キー
	- ■■:スペースを入力します。
	- y 文字未入力時や数字/英字入力中などに表示されます。 :予測候補の一覧画面を表示します。 • ひらがな入力中に表示されます。
- ⑬ 改行/確定キー
	- 確定:入力中の文字を確定します。
	- 数量:カーソルの位置で改行します。
		- y アプリや入力中の項目によって、表示が切り替わりま す。
- ⑭ 大文字/小文字切替キー
	- :入力した文字(ひらがな/カタカナ)を大文字/小文

字に切り替えたり、濁点/半濁点を付けたりします。

- :入力した文字(英字)を大文字/小文字に切り替えま す。
- ⑮ ソフトウェアキーボード
- ⑯ 記号/シフトキー
	- :キーボードを絵文字/記号/顔文字入力に切り替えま す。
		- y ひらがな入力中に表示されます。
	- :タップするたびに、大文字入力/大文字入力ロック/ 小文字入力を切り替えます。
		- y 英字/数字入力中に表示されます。
- ⑰ 文字種切り替えキー
	- タップするたびに入力する文字種が切り替わります。
- ※操作する画面やアプリなどによっては、入力できない文字種 があります。

#### お知らせ

●「日本語ワイルドカード予測」(→P.25)または「ワイルド カード予測」(→P.25)を設定している場合は、字数を指定 して変換させることができます。カーソルが文末または未 確定の文字の右位置にあるとき、● をタップするたびに 「○」が表示されます。「○」は任意の1文字とし、変換候 補には入力文字数以上の候補を表示します。

#### **トグル入力について**

テンキーボードで同じキーを連続してタップすると、キーに割 り当てられた文字や数字、記号を入力できます。 同じキーに割り当てられた文字などを続けて入力する場合は、 ■ をタップしてから入力します。 例:「あお」と入力する場合

#### **❶**「あ」を1回タップ▶[ ]▶「あ」を5回タップ

#### **フリック入力について**

テンキーボードでキーを上下左右にフリックして入力できま す。キーに触れると入力できる候補が表示されます。そのまま 入力したい文字が表示されている方向にフリックすると、文字 を入力できます。 例:「お」と入力する場合

### **❶**「あ」に触れる▶下にフリック

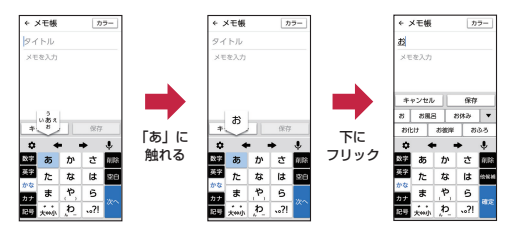

# <span id="page-26-0"></span>**テキストの編集**

#### **文字を切り取り/コピーしてから貼り付ける** 文字の切り取りやコピー、貼り付けができます。

- **❶** 文字入力画面▶文字列をロングタッチ▶「 」/ 「■」をドラッグして範囲を選択
- **❷**[切り取り]/[コピー]
- **❸** 貼り付ける位置をタップしてカーソルを移動▶ [ ● 1 ▶ [貼り付け]

# **引用入力を利用する**

引用入力を利用すると、プロフィールや電話帳に登録した情報 を引用して入力できます。

# **1 文字入力画面▶[章]▶[引用]**

- **❷**[プロフィール引用]/[電話帳引用]
	- 引用する情報を選択し「OK」をタップすると、選択し た情報が文字入力欄に入力されます。

# **ユーザー辞書**

よく利用する単語などを登録しておくと、その読みを入力した ときに変換候補リストとして表示されます。

- **❶** 文字入力画面▶[ ]▶[その他の設定]▶[辞書] ▶ [日本語] / [英語・その他]
	- ユーザー辞書単語一覧画面が表示されます。
- **❷**[ ]▶[登録]
- **<sup>3</sup>** 読み/単語を入力▶[OK]

# お知らせ

● 登録した単語を編集する場合は、ユーザー辞書単語一覧画 面▶編集する単語を選択▶ [ • ] ▶ [編集] と操作します。

● ユーザー辞書単語一覧画面▶削除する単語を選択▶ 「: 1 ▶[削除]▶[OK]と操作すると、選択した単語を削除で きます。また、ユーザー辞書単語一覧画面▶[ ]▶[す べて削除] ▶ [OK] と操作すると、すべての単語を削除で きます。

# **文字入力の設定**

iWnn IMEでのキー操作時の操作音やバイブレータなどを設定 できます。

# **❶** 文字入力画面▶[ ]▶[その他の設定]

**❷** 各項目を設定

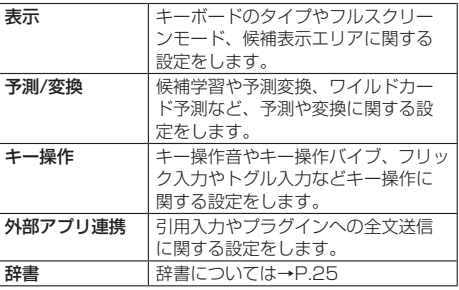

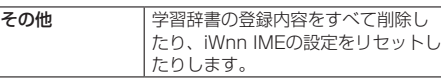

# **おしらせLED・ボタン**

# **充電ランプ**

おしらせLED(充電ランプ)の点灯により、充電中の充電状態 が確認できます。

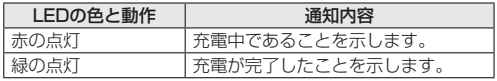

# **電話ボタン/メールボタン**

「一」/「一」の点滅により、不在着信や新着メールをお知ら せします。

**❶** ホーム画面で[設定]▶[その他]▶[アプリと通 知]▶[通知]▶[お知らせLED・ボタン]

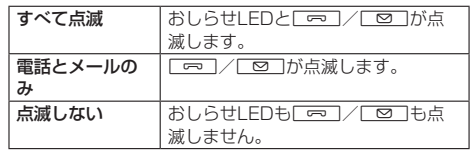

# **画面表示とアイコン**

# **ステータスバー**

ステータスバーには、通知があることをお知らせする「通知ア イコン」と本端末の状態を示す「ステータスアイコン」が表示 されます。

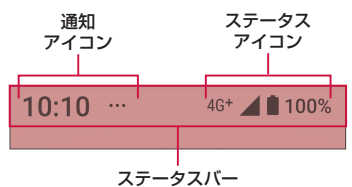

#### **主なステータスアイコン**

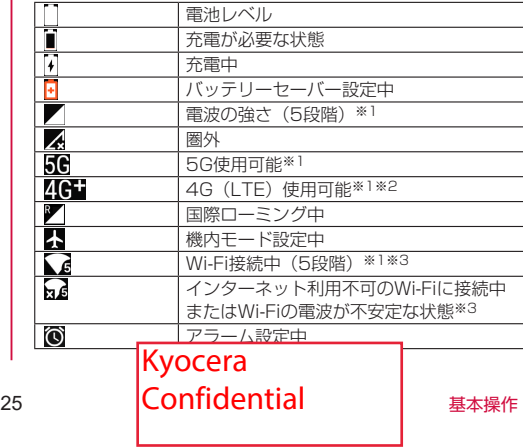

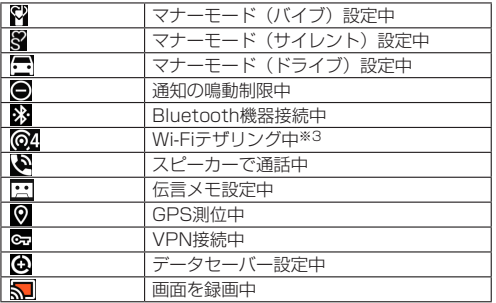

※1 通信中はアイコンの左側に が表示されます。

- ※2 本端末は、LTE接続時は常に46 が表示されます。
- ※3 アイコンの右側に表示される数字は、接続中の無線LAN (Wi-Fi)の規格により異なります。

#### **主な通知アイコン**

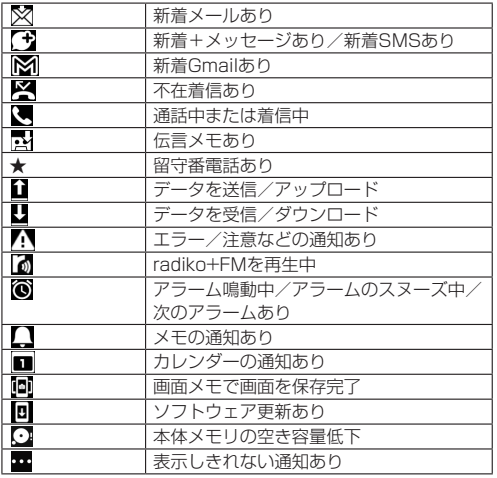

# **通知パネル**

通知パネルでは、通知の内容を確認したり、対応するアプリを 起動したりできます。

### **❶** ステータスバーを下にスライド

- 通知パネルが表示されます。
- 通知パネルを上にスライドまたは「通知表示」をタップ すると、不在着信などをお知らせする通知内容が表示さ れます。

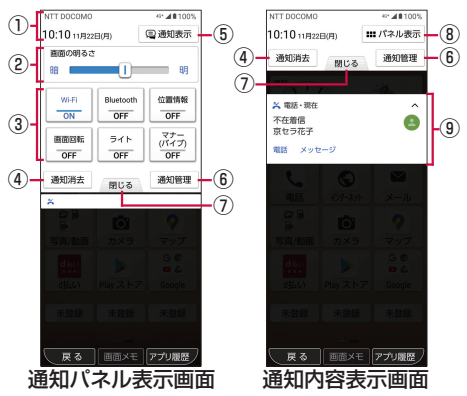

- ① 日付時刻のエリア
- ② 画面の明るさ
	- スライダを左右にドラッグして、画面の明るさを調節し ます。
- ③ ON/OFF設定アイコン
	- よく使う機能のオン/オフなどを設定します。
- ④ 通知消去
	- タップすると通知をすべて消去できます。ただし、消去 できない通知もあります。
- ⑤ 通知表示
	- 不在着信などをお知らせする通知内容を表示します。
- ⑥ 通知管理
	- アプリからの通知をするかどうかを設定します。
- ⑦ 閉じるタブ
	- タップすると通知パネルを非表示にします。
- ⑧ パネル表示
	- よく使う機能のON/OFFを切り替える通知パネルを表示 します。
- ⑨ お知らせ(通知)エリア
	- 本端末の状態やお知らせの内容を確認できます。情報に よっては、タップすると対応するアプリが起動します。

#### お知らせ

- 画面下部から上にスライドしても、通知パネルを非表示に することができます。
- 通知を個別に消去するには、消去したい通知を左右にフリッ クします。ただし、消去できない通知もあります。

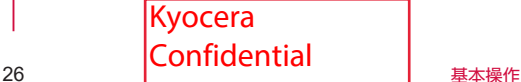

# <span id="page-28-0"></span>**タスクマネージャー**

画面下部の「アプリ履歴」をタップすると、最近使用したアプ リをサムネイル表示して、アプリの確認や起動、切り替え、終 了ができます。

#### **❶**[アプリ履歴]

- 最近使用したアプリがサムネイル表示されます。
- 上下にフリックするとサムネイルを切り替えることがで きます。
- サムネイルを左右にフリックまたは「消去する」をタッ プすると、サムネイルが削除され、アプリを終了できます。 すべてのサムネイルを削除するには、「すべて消去する」 をタップします。

#### お知らせ

- 「アプリ固定」 (→P.[56\)](#page-57-2) がONの場合、「■」をタップする と、画面が固定されて表示中のアプリ以外の操作ができな くなります。
- アプリ固定中は以下の制限があります。
- y 着信や第三者による位置検索ができなくなります。
- 他のアプリが正しく動作しなかったり、通知が表示され ない場合があります。
- 固定を解除するには、「戻る」と「アプリ履歴」を同時にロ ングタッチします。

# **スグアプ**

スマホを振るなどの直感操作で、スグにアプリの起動や電話の 操作ができる「スグアプ」の設定を行います。

- **❶** ホーム画面で[設定]▶[その他]▶[ドコモの
	- サービス/クラウド]▶[スグアプ設定]
	- ●説明画面などが表示された場合は、画面の指示に従って 操作してください。

# **❷** 各項目を設定

### **スグアプ**

2種類のアプリを設定しておくことで、振るだけでアプリを起 動することができます。

また、端末を振ってアプリを起動した画面上に他のアプリアイ コンを表示することができます。

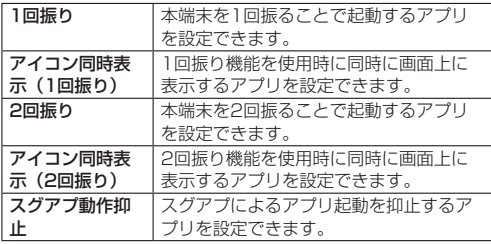

### **スグ電設定**

モーションおよび音声キーワードだけで、電話の操作ができま す。

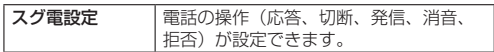

#### お知らせ

- 次の場合は、スグアプが正しく動作しません。
	- y 通話中にさらに発信や着信を行う場合
	- 寝ている体勢の場合
	- y 走る、階段の上り下りをするなどの激しい運動をしてい る場合
- お買い上げ時の「1回振り」には「d払い」アプリが設定さ れています。
- 画面消灯中、スタート画面表示中、および通話中はスグア プの機能を利用することができません。
- 画面を点灯したまま、かばんやポケットにいれると、まれ にモーションが実行されたとみなされ、アプリが起動する ことがあります。
- スグアプの機能が利用可能な状態であるときに、通知アイ コンを表示しています。通知パネルから通知詳細情報を確 認することができます。
- スグアプの詳細については、ドコモのホームページをご覧 ください。

### **スグ電設定**

モーションおよび音声キーワードだけで電話の操作ができる 「スグ電」の設定を行います。

- **❶** ホーム画面で[電話]▶[メニュー]▶[通話設定]
- **❷**[スグ電設定]

### **❸** 各項目を設定

● ホーム画面で [設定] ▶ [その他] ▶ [ドコモのサービス/ クラウド]▶[スグアプ設定]▶[スグ電設定]と操作 しても設定できます。

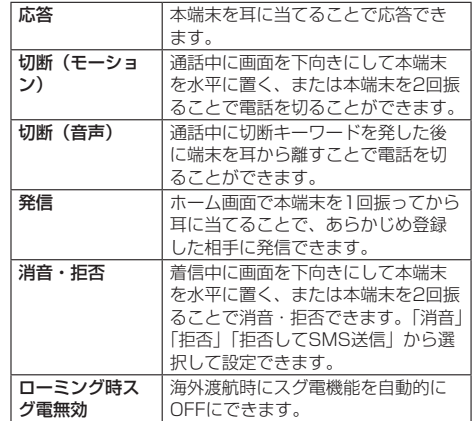

#### お知らせ

- 次の場合は、スグアプが正しく動作しません。
	- スピーカーフォン利用時
	- イヤホンやヘッドセット利用時
	- y 通話機能を持つBluetooth機器と接続中の場合(切断(音 声)、発信(モーション))
	- y 通話中にさらに発信や着信を行う場合
	- 寝ている体勢の場合
	- 走る、階段の上り下りをするなどの激しい運動をしてい る場合
	- y ブックタイプのスマ―トフォンケースなどでディスプレ ィ<sup>を覆って</sup>Kyocera

27 **Confidential** 【基本操作

- 着信中に着信画面のまま、かばんやポケットにいれると、 まれにモーションが実行されたとみなされ、応答または拒 否される場合があります。
- 近接センサーは黒いものに反応しにくい特性があります。
	- 応答をする際に、髪の毛の上から受話口をあてている場 合、近接センサーが正常に動作しにくいため、電話に応 答できない場合があります。その場合は耳に直接受話口 をあててください。
	- 切断(モーション)/消音・拒否をする際に、黒い机な どの上で本端末を裏返すと反応しない(切断(モーショ ン) /消音・拒否されない)場合があります。その場合 は直接置かず、机などから1cm程度浮かせるように本端 末を裏返すと反応(切断(モーション)/消音・拒否) します。
- スグ雷の機能が利用可能な状態であるときに、通知アイコ ンを表示しています。通知パネル内から通知詳細情報を確 認することができます。
- スグ電の詳細については、ドコモのホームページをご覧く ださい。

#### **切断(モーション)について**

- モーションが実行されると、次の場合は切断が有効となり、 通話が切断されます。
	- 相手が保留中の場合
	- 伝言メモ起動中の場合(応答メッセージ再生中/伝言メモ 録音中)
- 切断する際に、本端末を下向きに置く動作が速いと反応しな い(切断できない)場合があります。その場合は、動作をゆっ くり行うと反応(切断)します。
- 本端末を強く振ると、モーションが実行されたとみなされ、 切断される場合があります。

#### **切断(音声)について**

- 切断キーワードを発すると、次の場合は切断が有効となり、 通話が切断されます。
	- 相手が保留中の場合
	- y 相手が伝言メモ起動中の場合(応答メッセージ再生中/伝 言メモ録音中)
- 切断(音声)をONにしている状態で通話している時は、他 のマイクを利用するアプリや通話中の音声を利用するアプリ (例:通話録音アプリ)は使用できない場合があります。通 話中にご利用になりたい場合は、通話終了後に切断(音声) の機能をOFFにすることで利用可能になります。
- 伝言メモの起動中(応答メッセージの再生中/伝言メモの録 音中)は、音声での切断ができません。伝言メモの録音中に 電話に出た場合には、音声での切断が可能になります。
- ●「はなして翻訳」を利用した通話の場合は、音声での切断は できません。
- スグ電音声機能の提供には音声認識技術や言語処理技術を用 いておりますが、当社はそれらの技術の精度などについて何 らの保証をするものではありません。
- 通話時に声量が小さすぎたり、騒音下で通話したり、または 発話の仕方によっては、音声認識ができない場合があります。

#### **発信について**

● ホーム画面またはスタート画面(解除方法がスワイプの場合 のみ)表示中に発信が可能です。

#### **消音・拒否について**

● 本端末を強く振ると、モーションが実行されたとみなされ、 消音・拒否で設定している機能が実行される場合があります。

#### **ローミング時スグ電無効について**

● スグ電機能は海外では自動で無効になります。海外でご使用

の場合はスグ電設定より、ローミング時スグ電無効をOFFに してからお使いください。

# <span id="page-30-0"></span>**ホーム画面**

# **ホーム画面の見かた**

ホーム画面は、複数の画面で構成されており、左右にスライド/ フリックすると画面を切り替えることができます。 また、□○□を押すと、メインホーム画面を表示できます。

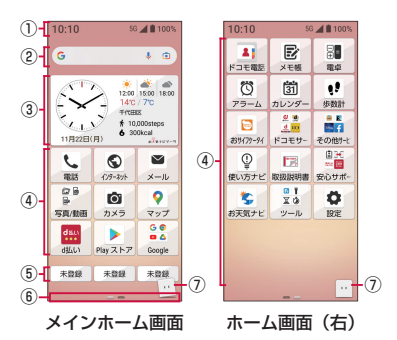

- ① ステータスバー
- ② 検索
- ③ 時刻/天気
- ④ アプリ/フォルダ
	- ●インストールされているアプリのアイコン/フォルダが 表示されます。
- ⑤ ワンタッチボタン
- ⑥ インジケータ
- ⑦ マチキャラ
	- タップすると知りたいことに対話で応えてくれます。

#### お知らせ

- 本書では、お買い上げ時の配置タイプのホーム画面からの 操作を例に説明しています。
- ダウンロードしたアプリは、ホーム画面に追加されます。
- ウィジェットを追加した場合は、ホーム画面を左にスライ ド/フリックすると、ウィジェット画面が表示されます。
- メールやSMSなどの新着/未読メールがある場合、アイコ ンの右上に合計の件数が表示されます。

# **アプリやフォルダなどを移動する**

**❶** 移動するアプリやフォルダなどをロングタッチ

**❷ 移動する位置へドラッグして指を離す▶[完了]** 

# **ホーム画面にフォルダを追加する**

複数のアプリが収納されたアイコンを「フォルダ」と呼びます。 フォルダをタップすると、収納されたアプリを選択できます。

- **収納するアプリをロングタッチ▶ドラッグして** 他のアプリに重ねる
	- フォルダが作成され、複数のアイコンが収納されます。

#### お知らせ

● フォルダ名 (新規作成時は「名前のないフォルダ」) をタッ プして、文字入力欄をタップすると、フォルダ名を変更/ 入力できます。

- アプリをフォルダの外へ移動するには、フォルダをタップ ▶表示されるアプリをロングタッチ▶ドラッグしてフォル ダの外に移動します。
- アプリが1つになると、フォルダ表示は解除されます。
- |● フォルダを閉じるときは、「閉じる」をタップします。

# **ホーム画面にウィジェットを追加す る**

- **❶** ホーム画面の空いたスペースをロングタッチ ● 画面下部にホーム画面メニューが表示されます。
- **<sup>2</sup>**「ウィジェットを追加]▶ウィジェットをロング タッチ▶追加する位置へドラッグして指を離す ▶[完了]

#### お知らせ

● ウィジェットをホーム画面から削除するには、ウィジェッ トをロングタッチし、画面上部の「×削除」までドラッグ して指を離します。

# **壁紙を変更する**

ホーム画面とスタート画面の壁紙を変更できます。 例:「壁紙」アプリで画像を選択するとき

- **❶** ホーム画面の空いたスペースをロングタッチ ● 画面下部にホーム画面メニューが表示されます。
- **❷**[壁紙設定]▶「壁紙」アプリを選択
- **<sup>6</sup>** 画像を選択▶[壁紙に設定]▶[ホーム画面]/ [スタート画面]/[ホーム画面とスタート画面]

# <span id="page-30-1"></span>**ナビゲーションポータルを利用する**

ホーム画面(右)で、左にスライド/フリックするとナビゲー ションポータルの画面が表示されます。 ナビゲーションポータルでは、歩数情報やデータ通信量などの 端末情報、スマホの便利な使い方やお得な情報などが一覧で表 示されます。

- **❶** ホーム画面(右)で左にスライド/フリック
- **❷**[私のデータ]タブまたは[使い方ナビ]タブを タップ▶確認したい情報をタップ
	- 使い方ナビの情報をタップすると、使い方ナビのサイト へアクセスします。

### お知らせ

- 一覧の一番下にある「設定」をタップすると、更新情報が あるときに通知するかどうかを設定することができます。
- ●「使い方ナビ」の一番下にある「もっと見る」をタップする と、他の情報が表示されます。すべての情報が表示されて いる場合は「トップへ戻る」が表示されます。「トップへ戻 る」をタップすると、一番上の情報が表示されます。

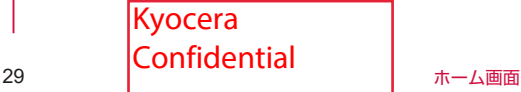

# <span id="page-31-0"></span>**ホーム画面の設定を行う**

**❶** ホーム画面の空いたスペースをロングタッチ ● 画面下部にホーム画面メニューが表示されます。

### **❷**[ホームの設定]

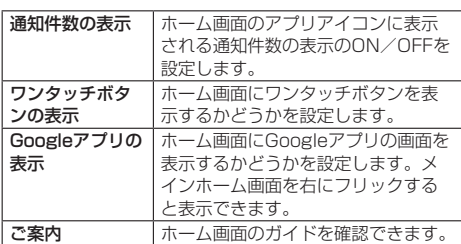

# **アプリ一覧**

お買い上げ時に表示されるアプリは次の通りです。

● アプリによっては、ヘルプから機能や操作手順などを確認で きます。

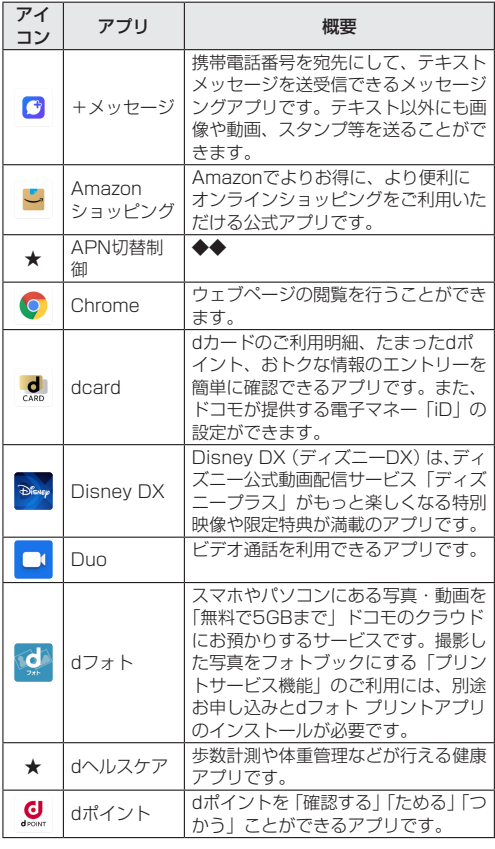

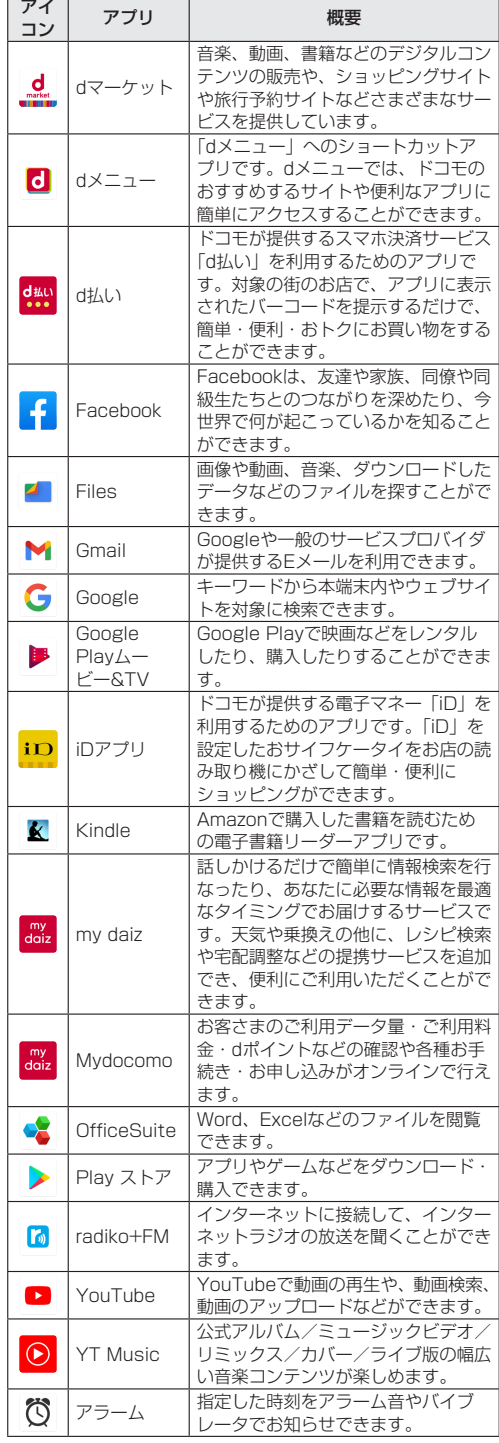

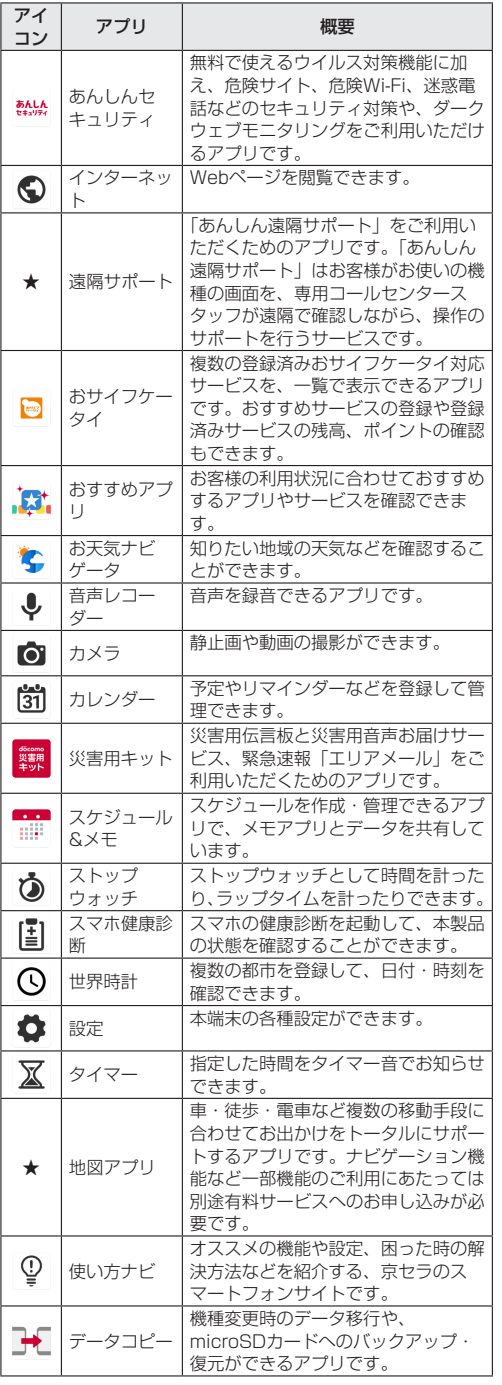

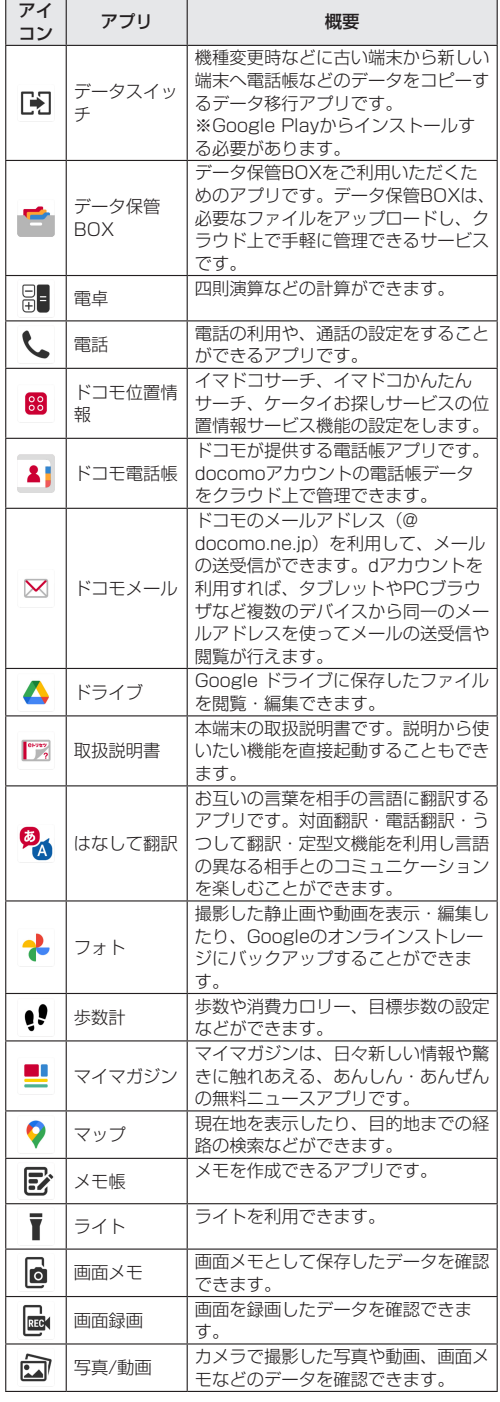

31 | COTTIGOTICIOI | ホーム画面 Kyocera **Confidential** 

#### お知らせ

- アプリによっては、ダウンロード、インストールが必要な 場合があります。アプリのダウンロードには別途パケット 通信料がかかります。
- お買い上げ時に登録されているアプリの一部はアンインス トールできます。アンインストールしたアプリは「Play ス トア」 (→P.[44\)](#page-45-2) などから再度ダウンロードできる場合があ ります。

<span id="page-34-0"></span>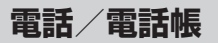

# **電話をかける**

### **❶**  $\boxed{\blacksquare}$  [ダイヤル]タブをタップ

- 電話番号入力画面が表示されます。
- **❷** 電話番号を入力
	- ●「削除」をタップすると、番号を削除できます。
- **❸**[発信]▶通話

#### **❹**A/[電話を切る]

●「あとから録音」(→P[.35](#page-36-1))についての画面が表示された 場合は、画面に従って操作してください。

#### お知らせ

- VoLTEは、通話やビデオコールを高品質でご利用いただけ ます。VoLTEのご利用には、自分と相手が以下の条件を満 たす必要があります。
	- Vol TF対応機種であること
	- VoLTE利用可能エリアであること
	- モバイルネットワーク設定の「優先ネットワークの種類※1」 が「5G/4G/3G/GSM」または「4G/3G/GSM」のいず れかに設定され、「4G 回線による通話※2」が「ON」に設 定されていること
- ドコモのLTEサービスエリアでは、「4G 回線による通話」 が「OFF」の場合、データ通信も一時的に3Gとなることが あります。
- ※1 ホーム画面で「設定]▶[その他]▶[ネットワークと インターネット]▶ [モバイル ネットワーク] ▶ [優先 ネットワークの種類]
- ※2 ホーム画面で「設定] ▶ [その他] ▶ [ネットワークと インターネット]▶[モバイル ネットワーク]▶[4G 回線による通話]

# **プッシュ信号の入力**

銀行の残高照会やチケットの予約サービスなど、通話中に番号 を入力する必要があるサービスを利用する場合は、あらかじめ 電話番号の他に追加する番号を入力して発信できます。

#### **2秒間の停止(,)の利用**

電話がつながると、追加した番号が約2秒後に自動的に送信さ れます。

- **❶**  $\boxed{\blacksquare}$   $\boxed{\blacktriangledown}$   $\boxed{\blacktriangle}$   $\boxed{\blacktriangledown}$   $\frac{1}{2}$   $\boxed{\blacktriangle}$   $\boxed{\blacktriangle}$   $\boxed{\$ 
	- 電話番号入力画面が表示されます。
- **<sup>2</sup>**】 [メニュー]▶[特番付加]▶[自動ポーズ(.)]

#### **待機(;)の利用**

電話がつながったら自動的に待機し、追加した番号を送信する かどうかの確認画面が表示されます。

**●**B **A**<br>
B **A**<br>  $\blacksquare$   $\blacksquare$ 

- 電話番号入力画面が表示されます。
- **②「メニュー]▶[特番付加]▶[手動ポーズ(:)]**

### <span id="page-34-1"></span>**緊急通報**

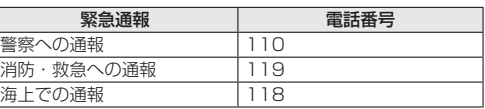

#### お知らせ

●本端末は、「緊急通報位置通知」に対応しております。 110番、119番、118番などの緊急通報をかけた場合、 発信場所の情報(位置情報)が自動的に警察機関などの緊 急通報受理機関に通知されます。お客様の発信場所や電波 の受信状況により、緊急通報受理機関が正確な位置を確認 できないことがあります。

なお、「184」を付加してダイヤルするなど、通話ごとに 非通知とした場合は、位置情報と電話番号は通知されませ んが、緊急通報受理機関が人命の保護などの事由から、必 要であると判断した場合は、お客様の設定に関わらず、機 関側がGPSを利用した位置測位による正確な位置情報と電 話番号を取得することがあります。

また、「緊急通報位置通知」の導入地域/導入時期について は、各緊急通報受理機関の準備状況により異なります。

- 日本国内ではnanoUIMカードを取り付けていない場合や PINコードロック中、PINロック解除コードの入力画面で は緊急通報番号(110番、119番、118番)に発信でき ません。
- 本端末から110番、119番、118番通報の際は、携帯電 話からかけていることと、警察・消防機関側から確認など の電話をする場合があるため、電話番号を伝え、明確に現 在地を伝えてください。 また、通報は途中で通話が切れないように移動せず通報し、 通報後はすぐに電源を切らず、10分程度は着信のできる状 態にしておいてください。
- かけた地域により、管轄の消防署・警察署に接続されない 場合があります。
- 着信拒否設定を行っている場合に緊急通報番号 (110番) 119番、118番)に発信すると、着信拒否設定の項目が 「OFF」に設定されます。

#### **国際電話(WORLD CALL)**

WORLD CALLは国内でドコモの端末からご利用になれる国際 電話サービスです。

WORLD CALLの詳細については、ドコモのホームページをご 覧ください。

**●**B **A**<br> **●**B **A**<br>  $\blacksquare$   $\blacksquare$   $\blacks$ 

● 電話番号入力画面が表示されます。

**<sup>2</sup>** +(「0」をロングタッチ)▶国番号を入力▶地域 番号(市外局番)を入力▶相手先電話番号の順に 入力

#### お知らせ

● 地域番号 (市外局番) が「0」で始まる場合には、先頭の「0」 を除いて入力してください。ただし、イタリアなど一部の 国・地域におかけになるときは「0」が必要な場合があり ます。

# <span id="page-35-0"></span>**電話を受ける**

# **❶** 電話がかかってくると、着信音が鳴り、着信画面 が表示される

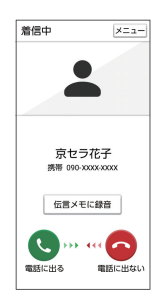

# **❷**A

- ● を右にスライドしても電話に出ることができます。
- **8** 通話が終わったら「一」/[電話を切る]

# お知らせ

- ●「スグ電設定」(→P.27)の「応答」がONの場合は、電話 がかかってきたときに本端末を耳に当てるだけで電話を受 けられます。
- 「スグ雷設定」(→P.27)の「切断(モーション)」/「切断 (音声)」がONの場合は、通話中にモーションや音声で電話 を切ることができます。

# **通知パネルから着信画面を表示する**

### 着信は通知パネルからも確認できます。

- **❶** 着信中にステータスバーを下にスライド
	- ●「パネル表示」の場合は「通知表示」をタップして「通知 表示」に切り替えます(→P.26)。
- **❷**「着信中」の通知をタップ
	- 着信画面に切り替わります。

# **通話中の操作**

通話中の画面ではハンズフリーの利用や通話音量の調節などの 操作ができます。

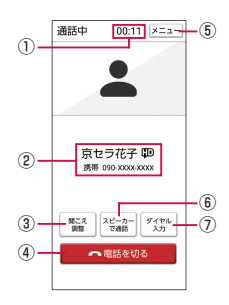

- ① 通話時間
- ② 相手の名前や電話番号
- ③ 聞こえ調整
	- 聞こえ調整のONとOFFを切り替えます。
- ④ 電話を切る
- ⑤ メニュー
	- 電話帳や着信/発信履歴の表示や、通話の保留などがで きます。
- ⑥ スピーカーで通話/スピーカーを解除
	- ハンズフリー通話のONとOFFを切り替えます。
	- Bluetooth機器を接続している場合は、音声の出力先を 切り替えることができます。
- ⑦ ダイヤル入力
	- ダイヤル入力画面が表示されます。

# お知らせ

- ハンズフリー通話では次の内容にご注意ください。
	- 屋外や騒音が大きい場所、音の反響が大きい場所で通話 を行うときは、イヤホンマイクをご利用ください。
	- ハンズフリー通話中、音が割れて聞き取りにくいときは、 通話音量を下げてください。

### **通話音量**

**● 通話中に**CEコまたは[三] ● 音量調節バーが表示されます。

# **通話中に番号を入力**

通話中にダイヤルパッドを表示して追加する番号を入力しま す。

- **❶** 通話中画面で[ダイヤル入力]
- **❷** 追加番号を入力

# **通話履歴**

# **通話履歴を表示する**

- **❶**A▶「着信履歴」/「発信履歴」タブをタップ
	- 通話履歴一覧画面が表示されます。
		- :着信
		- <u>■</u>:伝言メモあり
		- :不在着信
		- ·<br>ベ 発信
		- :通話音声メモあり

# **通話履歴の電話番号を電話帳に登録する**

- **❶** 通話履歴一覧画面で電話番号をタップ▶[メ ニュー]▶[電話帳に登録]▶[連絡先を作成]
	- アカウントの選択画面が表示された場合は、使用するア カウントを選択するか、「新しいアカウントを追加」をタッ プしてアカウントを登録してください。
- **<sup>2</sup>** 必要な項目を入力▶[保存]

# **不在着信を表示する**

不在着信がある場合は、ステータスバーに「 」が表示され ます。

- **❶** ステータスバーを下にドラッグ
- **<sup>2</sup>** [不在| Kyocera 34 電話/電話帳 **Confidential**
# <span id="page-36-1"></span>**伝言メモ**

伝言メモを設定すると、留守番電話サービスを契約していない 場合でも、電話に応答できないときに応答メッセージを再生し、 相手の音声を録音することができます。

● 1件あたりの最大録音時間について→P.[74](#page-75-0)

### **❶**  $\boxed{\infty}$  ▶ [メニュー]▶ [伝言メモ]

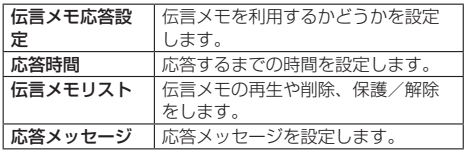

### お知らせ

- 録音された伝言メモがある場合は、ステータスバーに / が 表示されます。ステータスバーを下にスライド▶[伝言メ モ録音あり]と操作すると、伝言メモリスト画面が表示され、 録音された伝言メモを確認できます。
- 録音された伝言メモを削除するには、伝言メモリスト画面 で削除する伝言メモをタップ▶[メニュー]▶[削除]▶[OK] と操作します。

# <span id="page-36-2"></span>**通話設定**

ネットワークサービスや、通話、発着信など通話に関する設定 ができます。

**1 0 0 ト [メニュー]▶[通話設定]** 

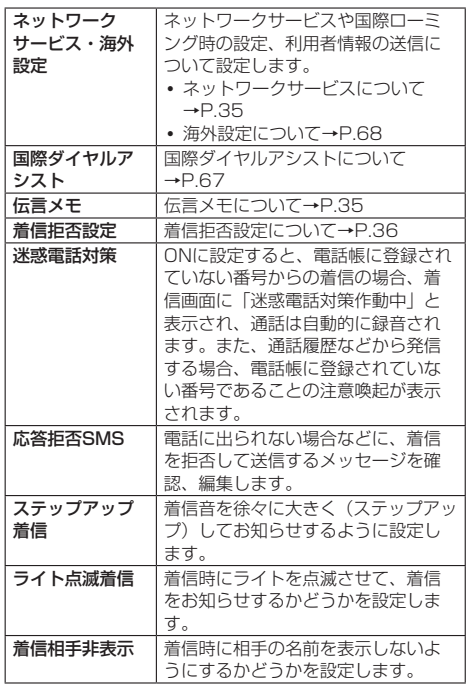

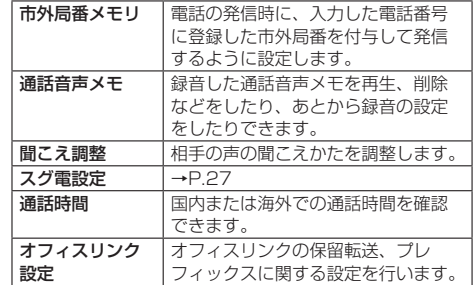

### お知らせ

|● オフィスリンクは法人のお客様向け内線サービスです。

# <span id="page-36-0"></span>**ネットワークサービスの設定**

### **1 | - | ト | メニュー] ト [通話設定] ト [ネットワー** クサービス・海外設定]▶[ネットワークサービ ス]

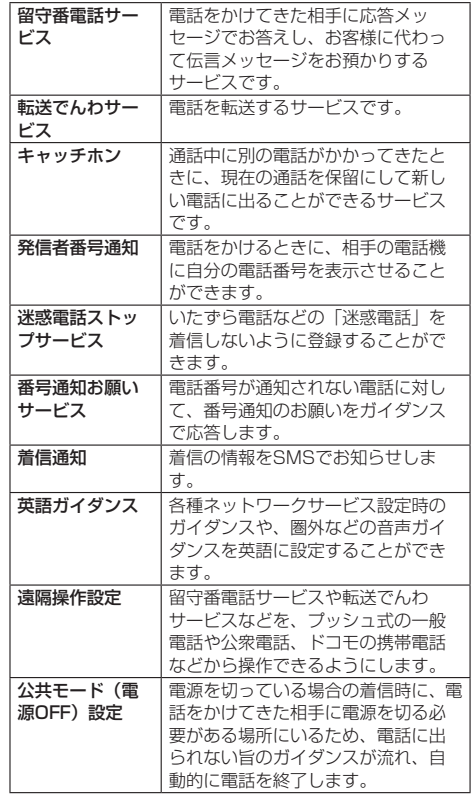

35 | 電話/電話帳 Kyocera **Confidential** 

### <span id="page-37-0"></span>**着信拒否設定**

### **❶**A▶[メニュー]▶[通話設定]▶[着信拒否設 定]

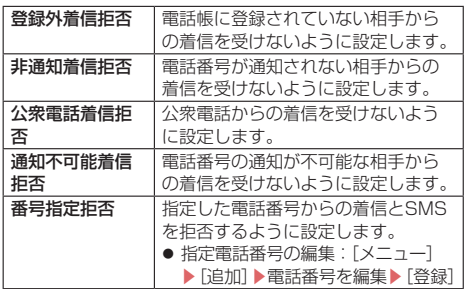

# **電話帳**

電話帳には電話番号やメールアドレスなどの情報を入力できま す。

### **電話帳を表示する**

### **❶** ホーム画面で[ドコモ電話帳]

● 連絡先一覧画面が表示されます。

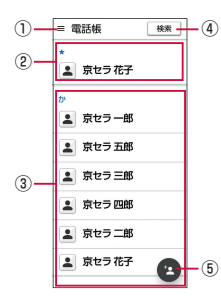

#### ① メニュー

- ② お気に入りに登録した連絡先
- ③ 連絡先に登録された写真・名前
- ④ 検索
- ⑤ 新しい連絡先の作成

# **電話帳を管理する**

### **連絡先を登録する**

### **1 ホーム画面で[ドコモ電話帳]▶[4]**

● Googleアカウントなどを設定している場合は、保存先 のアカウントを選択します。

### **❷** 必要な項目を入力

- 各項目をタップすると、項目を入力できます。
- 項目によっては をタップすると、さまざまな設定の 変更ができます。
- **❸**[保存]

# お知らせ

● 登録する電話番号が一般電話の場合は、市外局番から入力 してください。

### **電話帳から電話をかける**

- **❶** ホーム画面で[ドコモ電話帳]
- **<sup>2</sup>** 連絡先を選択▶[電話]

### **連絡先を編集する**

- **❶** ホーム画面で[ドコモ電話帳]
- **❷** 編集する連絡先を選択▶[メニュー]▶[編集]
- **❸** 各項目を編集▶[保存]

### **連絡先をお気に入りに追加する**

- **❶** ホーム画面で[ドコモ電話帳]
- **<sup>2</sup>** よく使う連絡先を選択▶[メニュー]▶[お気に 入りに追加]

### **メニューを利用する**

- **❶** ホーム画面で[ドコモ電話帳]
- **<sup>2</sup>**  $[$   $\equiv$   $]$   $\blacktriangleright$   $[$ 設定]

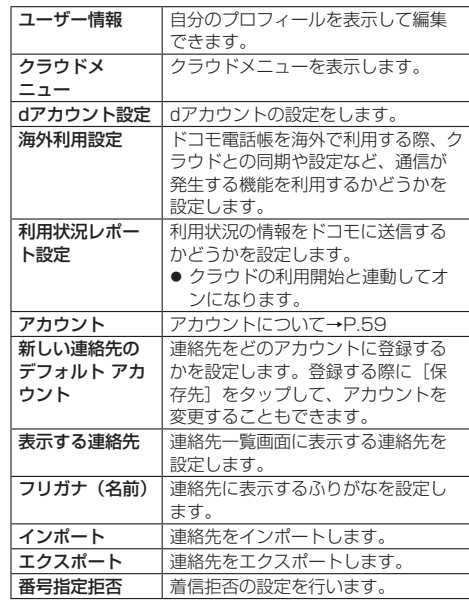

### **連絡先にラベル(グループ)を設定する**

**❶** ホーム画面で[ドコモ電話帳]

### **<sup>2</sup>** [三]▶[ラベルを作成]

- Googleアカウントなどを設定している場合は、アカウ ントを選択します。
- **<sup>4</sup>** ラベル(グループ)の名前を入力▶ [OK]

**❹**[連絡先を追加]▶ラベル(グループ)に追加する 連絡先1<mark>Kyocera</mark>

36  $\sim$  | LONINGENUM | 雷話/雷話帳 **Confidential** 

### **自分のプロフィールを確認して情報を編集する**

- **❶** ホーム画面で[ドコモ電話帳]
- **<sup>2</sup>** [三]▶[設定]▶[ユーザー情報] ● 自分のプロフィール画面が表示されます。
- **<sup>6</sup>**】 [メニュー]▶[編集]▶各項日を入力▶[保存]

**連絡先をエクスポート/インポート/共有 する**

連絡先を内部ストレージやmicroSDメモリカードからイン ポート/エクスポートできます。

- 連絡先によっては、データの一部がインポート/エクスポー トされない場合があります。
- **❶** ホーム画面で[ドコモ電話帳]
- **❷** [三]▶[設定]▶[インポート]/[エクスポート]
- **❸** インポート元やエクスポート方法を選択▶項目 を選択
	- ●「エクスポート」で「すべての連絡先を共有」を選択した 場合は、通知パネルの通知表示(→P.26)から「ドコモ 電話帳」の通知をタップして共有に使用するアプリを選 択します。
	- 以降は画面の指示に従います。

37 | LONTIQ | CONTIQ | 電話/電話帳 Kyocera Confidential

# **メール/ウェブブラウザ**

# **ドコモメール**

ドコモのメールアドレス(@docomo.ne.jp)を利用して、メー ルの送受信ができます。

送受信したメールはドコモのメールサーバに保存されるので、 機種変更時のデータ移行や、端末紛失時のデータ復旧が簡単に 行えます。またdアカウントを利用すれば、タブレットやPCブ ラウザなど複数のデバイスから同一のメールアドレスを使って メールの送受信や閲覧が行えます。

● ドコモメールの詳細については、ドコモのホームページをご 覧ください。

https://www.nttdocomo.co.jp/service/docomo mail/)

**❶** ホーム画面で[メール]▶[ドコモメール]

● 以降は画面の指示に従って操作してください。

# **+メッセージ**

携帯電話番号を宛先にして、テキストメッセージだけでなく、 画像、動画、スタンプなどをチャット形式で送受信できます。 また、1対1でのメッセージのやりとりだけではなく、複数人 でのグループメッセージのやりとりもできます。

+メッセージを利用していない相手とは、+メッセージアプリ でショートメッセージサービス(SMS)での送受信をするこ とができます。

また、公式アカウントを利用することで企業とのメッセージの やりとりを行うことができます。

+メッセージの詳細については、ホーム画面で[メール]▶[+ メッセージ]▶ [マイページ]▶ [ヘルプ]▶ [使い方ガイド] を参照するか、ドコモのホームページをご覧ください。 https://www.nttdocomo.co.jp/service/plus\_message/

### **❶** ホーム画面で[メール]▶[+メッセージ]

● 画面下部のメニューより [連絡先] をタップすると連絡 先一覧画面が、「メッヤージ」をタップするとメッヤージ 一覧画面が表示されます。

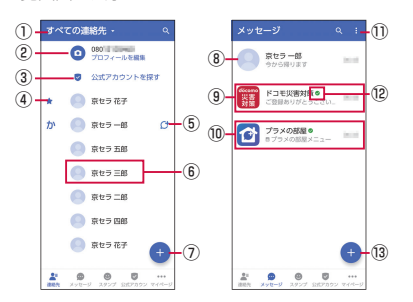

- ① 切替タブ
	- タップすることで、すべての連絡先を表示するか、+ メッセージの利用者(けのアイコンが表示されてい る連絡先)のみを表示するか、切り替えることができ ます。
- ② マイプロフィール
	- お客様の連絡先が表示されています。タップすること でマイプロフィールを表示・編集できます。
- ③ 公式アカウントを探す
- タップすると公式アカウントストアが表示されます。 ④ お気に入りの連絡先

● お気に入りに設定した連絡先が連絡先一覧の上段、「公 式アカウントを探す」の下に表示されます。

 $<sub>6</sub>$   $<sub>7</sub>$ </sub></sub>

- +メッセージを利用している連絡先を表すアイコンで す。このアイコンが表示されている連絡先とグループ メッセージのやりとりができたり、写真、スタンプな どをやりとりしたりすることができます。
- ⑥ 連絡先
	- タップすることで、連絡先の詳細を確認することがで きます。
- $Q$ 
	- タップすることで連絡先を追加できます。
- ⑧ プロフィール画像
	- 相手のプロフィール画像が表示されます。連絡先に登 録されたプロフィール画像より、相手が登録したプロ フィールの画像が優先して表示されます。
- ⑨ メッセージ
	- タップするとメッセージ画面を表示することができま す。
- ⑩ 公式アカウント
	- ●企業が運営しているアカウントです。アイコンが丸囲 いの四角(□)で表示されます。
- $\bigcirc$ 
	- サブメニューを表示します。
		- y すべて既読:未読メッセージをすべて既読にします。
		- メッセージの並べ替えを行 います。

⑫

● ドコモの審査を通過したことを示す認証済みマークで す。

⑬

● 新しいメッセージと新しいグループメッセージを作成 できます。

## <span id="page-39-0"></span>**メッセージを送信する**

- **❶** ホーム画面で[メール]▶[+メッセージ]
- **<sup>2</sup>** 画面下部のメニューより「メッセージ1▶[●]▶ [新しいメッセージ]/[新しいグループメッ セージ]
	- グループメッセージとは、+メッセージサービス利用者 (連絡先にCセマークがついている人)複数人でメッセー ジのやりとりができる機能です。

#### **❸** 宛先を選択

- 連絡先に登録されていない宛先に送信する場合は、「名前 や電話番号を入力]をタップし、電話番号を直接入力し てください。
- グループメッセージの場合は、宛先を複数選択後、[OK] をタップしてください。

### **4 メッセージ入力欄をタップ▶文字を入力▶[●]**

● 宛先が+メッヤージ利用者であれば、写真や動画、スタ ンプを送信できます。

Kyocera Confidential

38 | CONNUCTIU  $\frac{1}{x - h}$ /ウェブブラウザ

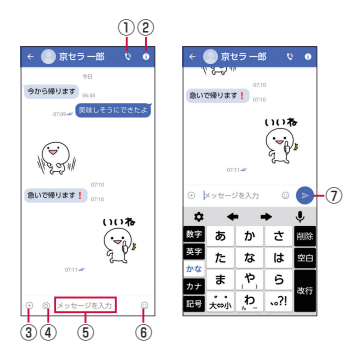

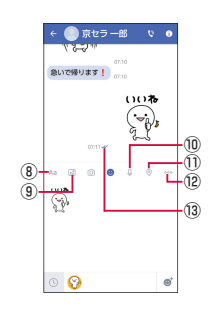

#### $\odot$

- 電話アプリが起動し、発信できます。
- $(2)$  (i)
	- サブメニューを表示します。
- y 連絡先の登録や、通知設定の変更などができます。  $(3)$   $(+)$
- 写真やスタンプ、位置情報などを送信するためのシェア トレイを表示します。
	- シェアトレイを表示すると、画像送信や音声録音など の機能が使用できます。
- $(4)$   $(5)$
- タップするとカメラが起動します。ロングタッチすると、 写真が撮影されそのまま送信することができます。
- ⑤ メッセージ入力欄
- ●メッヤージを入力することができます。
- $\circledcirc$ 
	- スタンプ選択画面への切り替え
- $Q$ 
	- 入力したメッセージを送信します。
- $(8)$  Aa
- テキスト入力画面への切り替え
- ⑨
- 画像選択画面への切り替え
- ⑩
	- 音声録音画面への切り替え
- $\overline{1}$   $\overline{0}$ 
	- 地図画面への切り替え
- $\sqrt{2}$  000
	- 連絡先/スケッチ/ファイル共有が選択できます。
- ⑬ 配信状態
	- メッセージの配信状態を表示します。
		- :相手がメッセージを閲覧済み
			- 送受信者両方の「メッヤージの既読機能」設定がオ ンの場合のみ、お互いの既読状態を確認できます。
		- :相手が端末にメッセージを受信済み

 (アイコン表示なし):サーバにメッセージを送信済み ■ :メッセージ送信に失敗

### **ショートメッセージサービス(SMS)についてのお 知らせ**

- 海外通信事業者をご利用のお客様との間でも送受信できま す。ご利用可能な国・海外通信事業者については、ドコモの ホームページをご覧ください。
- 宛先が海外通信事業者の場合、「+ I、「国番号」、「相手先携 帯電話番号」の順に入力します。携帯電話番号が「0」で始 まる場合は、先頭の「0」を除いた電話番号を入力します。 また、「010」、「国番号」、「相手先携帯電話番号」の順に入 力しても送信できます。
- ●宛先に「#」または「¥」がある場合、SMSを送信できま せん。
- 宛先の電話番号に184/186を付与した場合はSMSを送信 できません。

### **+メッセージについてのお知らせ**

- 海外ローミングにより+メッセージアプリをご利用いただく には、+メッセージアプリにて海外ローミング時の+メッ セージ利用設定を「オン」に設定していただく必要がありま す(お買い上げ時は「オフ」に設定されています)。また、 本端末のデータローミングの設定を「オン」にしてください。
- 機種変更前、またはMNPによる転入前端末で+メッセージ を利用されていた場合であっても、メッセージの受信を行う には+メッセージアプリを起動し、+メッセージ利用規約等 に同意いただく必要があります。

## **メッセージを読む**

送受信したメッセージは、宛先/送信者ごとにスレッドにまと めて表示されます。

- **❶** ホーム画面で[メール]▶[+メッセージ]
- **<del>2 画面下部のメニューより「メッセージ」▶読みた</del>** いメッセージのスレッドを選択
	- メッヤージを返信する際に使用する各機能について →P.[38](#page-39-0)

### **メッセージを転送する**

- **❶** ホーム画面で[メール]▶[+メッセージ]
- **❷** 画面下部のメニューより[メッセージ]▶スレッ ドを選択
- **❸** 転送するメッセージをロングタッチ▶[■)
- **4 宛先を選択▶メッヤージを入力▶[Aa]**

### **メッセージを削除する**

- **❶** ホーム画面で[メール]▶[+メッセージ]
- **❷** 画面下部のメニューより[メッセージ]▶スレッ ドを選択
- *β* 削除するメッヤージをロングタッチ▶[冊]▶ [削除]
	- 本端末上のメッセージのみ削除され、相手側のメッセー ジは削除されません。なお、削除したメッセージは元に 戻すことができません。
	- 画像選択時等、ごみ箱アイコンが表示されない場合があ 1 ▶ [削除] ▶ [削除] の順

Kyocera **Kyocera** Confidential

 $39$  Computation and  $x-y$   $\rightarrow$   $x-y$   $\rightarrow$   $y$   $\rightarrow$   $y$   $\rightarrow$   $y$   $\rightarrow$   $y$   $\rightarrow$   $z$   $\rightarrow$   $z$   $\rightarrow$   $z$ 

# **スレッドを削除する**

- **❶** ホーム画面で[メール]▶[+メッセージ]
- **<sup>2</sup>** 画面下部のメニューより「メッセージ」▶削除す るスレッドをロングタッチ
- **<sup>3</sup>** [刷】▶[削除] ● グループメッセージのスレッドを削除すると、グループ から退出されます。

# **+メッセージの設定を変更する**

- **❶** ホーム画面で[メール]▶[+メッセージ]
- **<sup>2</sup>** 画面下部のメニューより[マイページ]▶[設定]

# **❸** 各項目を選択

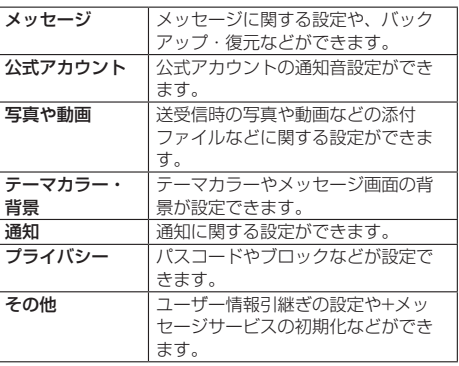

# **公式アカウント機能を利用する**

- **❶** ホーム画面で[メール]▶[+メッセージ]
- **❷** 画面下部のメニューより[公式アカウント]
- **❸**「公式アカウントストア」画面にて利用したいア カウントをタップ
- **❹**「利用規約に同意し、この公式アカウントを利用 します」のチェックボックスにチェックを入れ る
- **❺**[利用する]

# **Gmail**

Googleのメールサービスや一般のプロバイダが提供するE メールを利用できます。

● GoogleアカウントやEメールアカウントを設定していない 場合は、画面の指示に従って設定してください。

# **Gmailを表示する**

**● ホーム画面で[Google]▶[Gmail]** ● メッセージスレッドの一覧が表示されます。

# お知らせ

● Gmailの詳細については、「 三 】 ▶ 「ヘルプとフィードバッ ク]をタップしてGmailのヘルプをご覧ください。

# **緊急速報「エリアメール」**

エリアメールは、気象庁が配信する緊急地震速報、津波警報、 気象等に関する特別警報、国・地方公共団体が配信する災害・ 避難情報を、回線混雑の影響を受けずに受信できるサービスで す。

- エリアメールはお申し込み不要の無料サービスです。
- 次の場合はエリアメールを受信できません。 y 電源オフ時
	- 国際ローミング中
	- 機内モード中
	- ソフトウェアアップデート中
	- y PINコード入力画面表示中
	- y 音声通話中(VoLTE音声通話中を除く)
- メインユーザの通話とSMSの許可がOFFになっている場合、 サブユーザは一律で災害・避難情報が受信できません。
- 本端末のメモリの空き容量が少ないとき、3Gエリアにおい てテザリング設定中およびパケット通信を利用している場合 は、エリアメールを受信できないことがあります。

# **緊急速報「エリアメール」を受信する**

エリアメールを受信すると、内容通知画面が表示され、専用ブ ザー音または専用着信音とバイブレーションでお知らせしま す。

- 専用ブザー音および専用着信音は変更できません。
- **❶** エリアメールを自動的に受信する
- **❷** エリアメールを受信すると専用ブザー音または 専用着信音が鳴る
	- ステータスバーにアイコンが表示されます。
- **❸** エリアメールの本文が表示される

# **受信したエリアメールを後で確認する**

- **ホーム画面で[安心サポート]▶[災害用キット]**
- **2 | 堅急速報「エリアメール」| ▶ 「エリアメール」**
- **❸** エリアメール一覧から、任意のエリアメールを 選択

# **エリアメールを削除する**

- 削除したエリアメールは元には戻せません。
- **❶** ホーム画面で[安心サポート]▶[災害用キット]
- **2 [緊急速報「エリアメール」]▶[エリアメール]**
- **❸** エリアメール一覧から、任意のエリアメールを ロングタッチ▶[削除]▶[削除]

# **ウェブブラウザ**

ウェブブラウザを利用して、パケット通信やWi-Fi機能による 接続で、パソコンと同じようにインターネットのウェブサイト を閲覧できます。

# **ウェブサイトを表示する**

**❶** ホーム画面で[インターネット] ● ウェブブラウザが起動しウェブサイトが表示されます。

# **ウェブサイト表示中の基本操作**

きます(ウェブサイトに

Confidential

Kyocera

よっては操作できない場合があります)。

- **タップ:リンクやボタンを選択·実行できます。**
- y スライド/フリック:ページをスクロールできます。
- y ズームイン/アウト:ページを拡大/縮小できます。
- y 前のページに戻るには「戻る」をタップします。
- ウェブサイト内のテキストをコピーする場合は、テキストを ロングタッチ▶ / ■/ ■をドラッグしてテキストの範囲を選 択▶「コピー】▶貼り付け先の入力欄をロングタッチ▶「貼 り付け] と操作します。

## **URLを入力してウェブサイトを表示する**

- **❶** ウェブサイト表示中に画面上部のURL表示欄を タップ
- **❷** ウェブサイトのアドレスまたは検索する語句を 入力▶[実行]
	- 入力した文字を含む検索候補がURL表示欄の下に一覧表 示された場合は、タップしてWebページを表示すること もできます。
	- [ホーム] をタップすると、ホームページに設定されてい るページに戻ります。

### **新しいタブを追加する**

複数のタブを開き、ウェブサイトの閲覧ができます。

**●** ウェブサイト表示中に[メニュー]▶[新規タブ] ● ウェブサイトが表示されます。

## **タブを切り替える**

**❶** ウェブサイト表示中に[メニュー]▶[タブ一覧] **❷** 表示するタブを選択

### **タブを閉じる**

- **❶** ウェブサイト表示中に[メニュー]▶[タブ一覧]
- **❷** 閉じるタブを左または右にスライド
	- 閉じるタブの右上の「×」をタップしても閉じることが できます。

# **ウェブブラウザの設定を変更する**

- **❶** ホーム画面で[インターネット]
- **2** [メニュー]▶[設定]

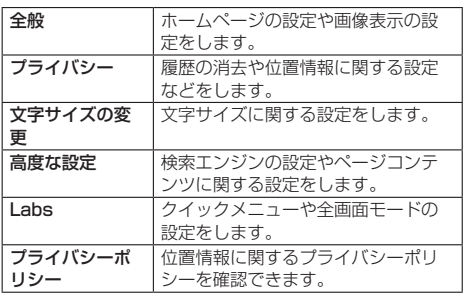

# **ブックマーク/履歴を利用する**

登録したブックマークや履歴を利用してウェブサイトを表示し ます。

- **❶** ホーム画面で[インターネット]
- **❷**[メニュー]▶[ブックマーク] ● ブックマーク画面が表示されます。
- **❸**「ブックマーク」/「履歴」タブをタップ
- **❹** 利用するブックマーク/履歴を選択

### **ブックマークに登録する**

表示中のウェブサイトをブックマークに登録します。

- **❶** ホーム画面で[インターネット]
- **<sup>2</sup>** [メニュー]▶[ブックマークを保存]
	- ブックマーク登録画面が表示されます。
- **<sup>6</sup>** タイトルなどの項目を入力▶[OK]

## **ブックマーク/履歴画面のメニューを利用する**

ブックマーク画面で「メニュー」をタップすると、ブックマー クの編集や削除などの操作が行えます。

また、ブックマーク画面▶「履歴」タブをタップ▶「メニュー] ▶ [履歴をすべて削除] ▶ [OK] と操作すると、履歴をすべ て削除できます。

# Kyocera Confidential

# **カメラ/ギャラリー**

# **カメラ**

# **カメラをご利用になる前に**

本端末はアウトカメラとインカメラで静止画や動画の撮影がで きます。

撮影した静止画や動画は、すべてmicroSDメモリカードまた は内部ストレージに保存されます。

- レンズ部に指紋や油脂などが付くと、鮮明な静止画/動画を 撮影できなくなります。撮影する前に、柔らかい布などでレ ンズをきれいに拭いてください。
- ●撮影時にはレンズ部に指や髪、ストラップなどがかからない ようにご注意ください。
- 手ブレにご注意ください。画像がブレる原因となりますので、 本端末が動かないようにしっかりと持って撮影するか、セル フタイマー機能を利用して撮影してください。特に室内など 光量が十分でない場所では、手ブレが起きやすくなりますの でご注意ください。また、被写体が動いた場合もブレた画像 になりやすいのでご注意ください。
- 被写体がディスプレイに確実に表示されていることを確認し てから、シャッター操作をしてください。カメラを動かしな がらシャッター操作をすると、画像がブレる原因となります。
- 動画を録画する場合は、マイクを指などで覆わないようにご 注意ください。また、録画時の声の大きさや周囲の環境によっ て、マイクの音声の品質が悪くなる場合があります。
- 次のような被写体に対しては、ピントが合わないことがあり ます。
	- •無地の壁などコントラストが少ない被写体
	- 強い逆光のもとにある被写体
	- 光沢のあるものなど明るく反射している被写体
	- ブラインドなど、水平方向に繰り返しパターンのある被写 体
	- カメラからの距離が異なる被写体がいくつもあるとき
	- 暗い場所にある被写体
	- y 動きが速い被写体
- ●撮影ライトを目に近づけて点灯させないでください。撮影ラ イト点灯時は発光部を直視しないようにしてください。また、 他の人の目に向けて点灯させないでください。視力低下など の障がいを起こす原因となります。
- マナーモード設定中でも静止画撮影のフォーカスロック音や シャッター音、動画撮影の開始音、終了音は鳴ります。
- 不安定な場所に本端末を置いてセルフタイマー撮影を行う と、着信などでバイブレータが振動するなどして本端末が落 下するおそれがあります。
- 本端末を利用して撮影または録音したものを複製、編集など する場合は、著作権侵害にあたる利用方法をお控えいただく ことはもちろん、他人の肖像を勝手に使用、改変などをする と肖像権を侵害することとなりますので、そのような利用方 法もお控えください。なお実演や興行、展示物などの中には、 個人として楽しむなどの目的であっても、撮影または録音な どが禁止されている場合がありますので、ご注意ください。
- お客様が本端末のカメラ機能を利用して公衆に著しく迷惑を かける不良行為などを行った場合、法律や条例/迷惑防止条 例などに従って罰せられることがあります。
- ●位置情報が付加された写真をインターネット上にアップロー ドする場合、第三者に位置情報を知られる可能性があります ので、ご注意ください。
- 極端に高温になっている場合は、カメラを使用することがで きません。また、使用中は温度上昇に応じてディスプレイの 輝度が落ちる場合があります。

# **撮影画面の見かた**

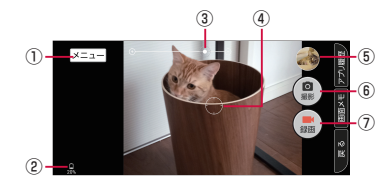

- ① メニュー
	- カメラを設定します (→P.[43\)](#page-44-0)。
- ② 電池レベル状態
- 電池残量が少なくなったときや、充電中に表示されます。
- ③ ズーム ● 画面上で2本の指を広げたり狭めたりするとズームバーが 表示され、ズームを調整できます。■コ/■コを押して ズームを調整することもできます。
- ④ フォーカス枠
- ⑤ 直前に撮影/録画したデータ ● 直前に撮影/録画したデータのサムネイルを表示します。
- タップするとデータを確認できます(→P[.43](#page-44-1))。
- ⑥ 撮影(シャッター)
- ⑦ 録画/停止

### お知らせ

● モニター画面で約2分間何も操作しないと、カメラが終了 します。

### **静止画の撮影**

### **❶** ホーム画面で[カメラ]

### **❷** 画面をタップ

- タップしたところにピントが合います。
- モニター画面をロングタッチするとフォーカスロックさ れます。

### **❸**[撮影]

●撮影したデータは自動的に保存されます。

#### お知らせ

● 常時、オートフォーカスが動作し、自動でピントを合わせ るコンティニュアスAF機能を搭載しておりますが、被写体 によっては、ピントが合うまでに時間がかかる場合があり ます。

### **動画の撮影**

### **❶** ホーム画面で[カメラ]

#### **❷**[録画]

- 録画が開始されます。
- 録画中に「撮影」をタップすると、静止画を撮影できます。
- **❸**[停止]
	- 録画が停止します。録画したデータは自動的に保存され ます。

### お知らせ

|● 録画中は送話ロ/マイクでのみ、録音できます。

Kyocera Confidential

# <span id="page-44-0"></span>**カメラの設定**

# **❶** ホーム画面で[カメラ]

# **❷**[メニュー]

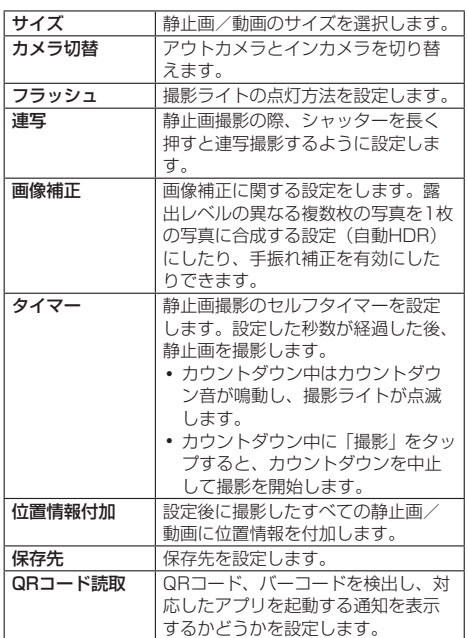

#### お知らせ

- ●静止画を撮影する場合、アウトカメラとインカメラで撮影 できるサイズが異なります。撮影できるサイズは次の通り です。
	- y アウトカメラ:特別画質(4800万画素)、高画質(1200 万画素)、低画質(720万画素)
	- y インカメラ:高画質(800万画素)、低画質(480万画素)

# **ギャラリー**

写真/動画で、内部ストレージ/microSDメモリカード内の 画像/動画を一覧表示し再生できます。また、アルバムとして 管理することもできます。

<span id="page-44-1"></span>**写真や動画を表示する**

**❶** ホーム画面で[写真/動画]▶[写真/動画]

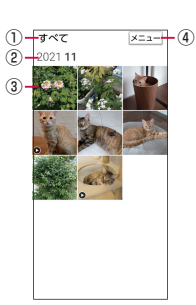

- ① 表示カテゴリ名
- ② 保存年月
	- データを保存した年月が表示されます。
- ③ 保存データ
- ④ メニュー
	- 表示中の各画面で、メニューが表示されます。表示カテ ゴリの変更やデータの削除、選択、スライドショーなど の操作ができます。

### **❷** データを選択

- データが再生されます。
- y 動画を再生するときは「動画を再生」をタップします。 ● 表示中のデータをタップすると、以下の項目が表示され
- ます。
	- メニュー:表示中のデータの共有やお気に入りへの追 加、スライドショーへの登録、データの削除などが行 えます。
	- y 送る:表示中の写真をメールなどで送ります。
	- y 壁紙に登録:表示中の写真を壁紙に設定します。
	- y 動画を再生:表示中の動画を再生します。

### お知らせ

●写真/動画で表示されるデータの中には、再生できないも のもあります。

### **写真や動画を削除する**

**❶** ホーム画面で[写真/動画]▶[写真/動画]

### **<sup>2</sup>** 削除するデータをロングタップ▶[OK]

- 右上にチェックマークがついていることを確認します。
- ●他のデータも削除する場合は削除するデータをタップし てチェックマークを付けます。

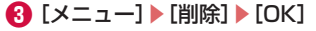

### 43 | **COLIFIQUELITION** |  $7x^2 + 7x^2 - 1$ **K**vocera **Confidential**

# **アプリ**

# **dメニュー**

dメニューでは、ドコモのおすすめするサイトや便利なアプリ に簡単にアクセスすることができます。

**● ホーム画面で「ドコモサービス1▶[dメニュー]** 

● ブラウザが起動し、「dメニュー」が表示されます。

### お知らせ

- dメニューをご利用になる場合は、ネットワークに接続され ていることをご確認ください(→P[.25](#page-26-0))。
- dメニューへの接続およびdメニューで紹介しているアプリ のダウンロードには、別途パケット通信料がかかります。 なお、ダウンロードしたアプリによっては自動的にパケッ ト通信を行うものがあります。
- dメニューで紹介しているアプリには、一部有料のアプリが 含まれます。

# **dマーケット**

音楽、動画、書籍などのデジタルコンテンツの販売や、ショッ ピングサイトや旅行予約サイトなどさまざまなサービスを提供 しています。

**❶** ホーム画面で[ドコモサービス]▶[dマーケッ ト]

### お知らせ

● dマーケットの詳細については、次のホームページをご覧く ださい。

https://d.dmkt-sp.jp/common/about/index.html

# **Playストア**

### Google Playを利用して、便利なアプリや楽しいゲームを本端 末にダウンロード、インストールできます。

- Google Playの利用にはGoogleアカウントの設定が必要で す(→P[.59](#page-60-0))。
- 有料アプリの購入、返品、払い戻し請求などについて詳しく は、Google Play画面右上のアカウントアイコンをタッチし て「ヘルプとフィードバック」からGoogle Playのヘルプを ご覧ください。
- アプリのインストールに同意すると、アプリの使用に関する 責任を負うことになります。多くの機能または大量のデータ にアクセスするアプリには特にご注意ください。
- アプリのインストールは安全であることを確認の上、自己責 任において実施してください。ウイルスへの感染や各種デー タの破壊などが発生する可能性があります。
- お客様がインストールしたGoogle LLCが提供するアプリを 含む第三者提供アプリなどにより、各種動作不良や自己また は第三者などへ不利益が生じた場合、当社では責任を負いか ねます。
- お客様がPlayストアからインストールしたGoogle LLCが提 供するアプリを含む第三者提供アプリにつきましては、各提 供元にお問い合わせください。

# **アプリをインストールする**

## **❶** ホーム画面で[Play ストア]

● Google Play画面が表示されます。

# **<sup>2</sup>** アプリを検索▶インストールするアプリを選択

● 表示内容をよくご確認のうえ、画面の指示に従って操作 してください。

### お知らせ

- アプリによっては、自動的にパケット通信を行うものがあ ります。パケット通信料が高額になる場合がありますので ご注意ください。
- アプリによっては、自動的にアップデートが実行される場 合があります。

## **アプリをアンインストールする**

- **❶** ホーム画面で[Play ストア]
	- Google Play画面が表示されます。
- **❷** Google Play画面右上のアカウントアイコンを タップ
	- Googleアカウントメニューが表示されます。
- **❸**[マイアプリ&ゲーム]▶「インストール済み」タ ブをタップ
- **❹** アンインストールするアプリをタップ▶[アン インストール]▶[アンインストール]
	- 有料アプリをアンインストールする場合は、画面の指示 に従って操作してください。詳しくはGoogle Playのヘ ルプをご覧ください。

# <span id="page-45-0"></span>**おサイフケータイ**

お店などの読み取り機に本端末をかざすだけで、お支払いやポ イントカードなどとして使える「おサイフケータイ対応サービ ス」がご利用いただける機能です。

電子マネーやポイントなどを本端末のICカード内に保存し、画 面上で残高やポイントの確認などができます。また、おサイフ ケータイの機能をロックすることにより、盗難、紛失時に無断 で使用されることを防ぐこともできます。

おサイフケータイの詳細については、ドコモのホームページを ご覧ください。

- おサイフケータイ対応サービスをご利用いただくには、サイ トまたはアプリでの設定が必要です。
- 本端末の故障により、ICカード内データ※が消失・変化して しまう場合があります(修理時など、本端末をお預かりする 場合は、データが残った状態でお預かりすることができませ んので、原則データをお客様自身で消去していただきます)。 データの再発行や復元、一時的なお預かりや移し替えなどの サポートは、おサイフケータイ対応サービス提供者にご確認 ください。重要なデータについては、必ずバックアップサー ビスのあるおサイフケータイ対応サービスをご利用くださ い。
- 故障、機種変更など、いかなる場合であっても、ICカード内 データが消失・変化、その他おサイフケータイ対応サービス に関して生じた損害について、当社としては責任を負いかね ます。
- 本端末の盗難、紛失時は利用停止などの対応方法について、 速やかに当社およびご利用のおサイフケータイ対応サービス 提供者へお問い合わせください。
- ※ おサイフケータイ対応端末に搭載されたICカードに保存され たデータ

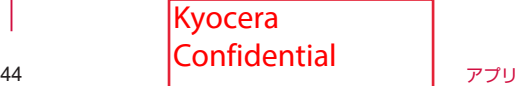

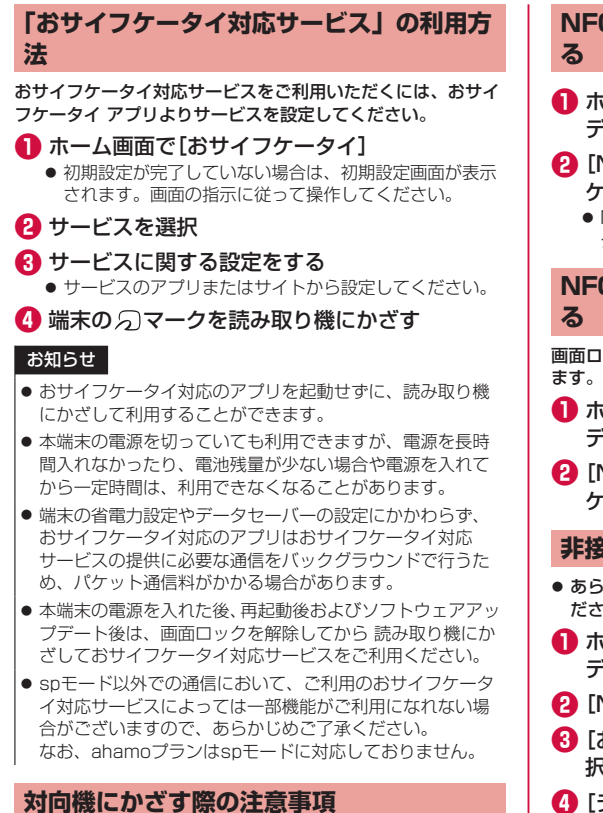

読み取り機やNFCモジュールが内蔵された機器など、対向機に

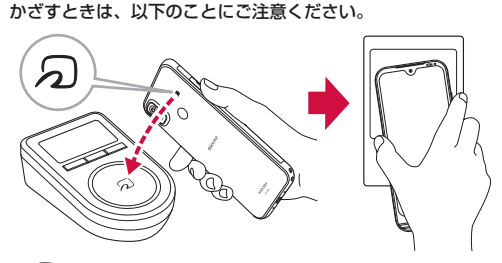

- 2マークを対向機にかざす際には、強くぶつけたりせず、 ゆっくりと近づけてください。
- 万マークを対向機の中心へ平行になるようにかざしてくだ さい。中心にかざしても読み取れない場合は、本端末を少し 浮かしたり、前後左右にずらしたりしてかざしてください。
- 2マークと対向機の間に金属物があると読み取れないこと があります。また、ケースやカバーに入れたことにより、通 信性能に影響を及ぼす可能性がありますので読み取れない場 合はケースやカバーから取り外してください。

# <span id="page-46-0"></span>**NFC/おサイフケータイの機能をONにす**

- **❶** ホーム画面で[設定]▶[その他]▶[接続済みの デバイス]▶[接続の設定]
- **❷**[NFC/おサイフケータイ]▶「NFC/おサイフ ケータイ」をON
	- NFC/おサイフケータイ機能がONになり、おサイフケー タイ対応サービスのすべてが利用できます。

**NFC/おサイフケータイの機能をロックす**

画面ロック中にNFC/おサイフケータイの機能をOFFに設定し

- **❶** ホーム画面で[設定]▶[その他]▶[接続済みの デバイス]▶[接続の設定]
- **❷**[NFC/おサイフケータイ]▶「NFC/おサイフ ケータイ ロック ON/OFF」をON

## **非接触型決済を利用する**

- あらかじめNFC/おサイフケータイ機能をONに設定してく ださい(→P[.45](#page-46-0))。
- **ホーム画面で[設定]▶[その他]▶[接続済みの** デバイス]▶[接続の設定]
- **2 [NFC/おサイフケータイ]▶[非接触型決済]**
- **❸**[お支払いのデフォルトのアプリ]▶アプリを選 択
- **❹**[デフォルトのアプリを使用]▶[別の決済アプ リが起動されている場合を除く]/[常時]

# **iDアプリ**

「iD」とは、ドコモが提供する電子マネーです。「iD」を設定し たおサイフケータイをお店の読み取り機にかざして簡単・便利 にショッピングができます。カード情報は複数枚登録できるの で、特典などに応じて使い分けることもできます。

- おサイフケータイでiDをご利用の場合、iD アプリなどで設 定を行う必要があります。発行の方法については、各カード 会社にお問い合わせください。
- iDサービスのご利用にかかる費用(年会費など)は、カード 発行会社により異なります。
- 海外でiDアプリの設定・確認を行う場合は国内でのパケット 通信料と異なります。
- iDに関する情報については、iDのホームページ (https:// id-credit.com/)をご覧ください。

Kyocera Confidential

# **ラジオ**

### **radiko+FMを利用する**

インターネットに接続して、インターネットラジオの放送を聞 くことができます。 また、市販のイヤホンを接続することで、アナログFMラジオ

をFMチューナーで受信して聞くこともできます。

- **ホーム画面で[ツール]▶[radiko+FM]**
- インターネットラジオの放送局一覧画面が表示されます。
- **❷** 放送局を選択

### **アナログFMラジオへ切り替える**

アナログFMラジオを聴くには、市販のイヤホンの接続が必要 です。

#### **❶** 放送局一覧画面▶[ ]▶[FMチューナー]

**2 「■1▶放送局を選択▶本局または中継局を選択** ▶[閉じる]

#### $\mathbf{\Omega}$ [ $\mathbf{\Sigma}$ ]

### お知らせ

- インターネットラジオの詳細については、[ 曲 ] ▶ [ヘルプ] と操作してご確認ください。
- アナログFMラジオの受信には、市販のイヤホンがアンテナ となります。
- アナログFMラジオは屋内や乗り物の中では電波を受信しに くいことがあります。できるだけ窓際で使用した方が受信 しやすくなります。

# **位置情報サービスについて**

GPS機能と対応するアプリを使用して、現在地の表示や目的地 までのルート検索などを行うことができます。

### **GPS機能**

- 本端末には、衛星信号を使用して現在地を算出するGPS受 信機が搭載されています。GPS機能を利用する際にパケッ ト通信料が発生する場合があります。
- GPSシステムのご利用には十分注意してください。システ ムの異常などにより損害が生じた場合、当社では一切の責任 を負いかねますので、あらかじめご了承ください。
- 本端末の故障、誤動作、異常、あるいは停電などの外部要因 (電池切れを含む)によって、測位(通信)結果の確認など の機会を逸したために生じた損害などの純粋経済損害につき ましては、当社は一切その責任を負いかねますのであらかじ めご了承ください。
- 本端末は、航空機、車両、人などの航法装置として使用でき ません。そのため、位置情報を利用して航法を行うことによ る損害が発生しても、当社は一切その責任を負いかねますの であらかじめご了承ください。
- 高精度の測量用GPSとしては使用できません。そのため、 位置の誤差による損害が発生しても、当社は一切その責任を 負いかねますのであらかじめご了承ください。
- GPSは、米国国防総省により運営されておりますので、米 国の国防上の都合により、GPSの電波の状態がコントロー ル(精度の劣化、電波の停止など)されることがあります。
- ワイヤレス通信製品(携帯電話やデータ検出機など)は、衛 星信号を妨害するおそれがあり、信号受信が不安定になるこ とがあります。

● 各国・地域の法制度などにより、取得した位置情報(緯度経 度情報)に基づく地図上の表示が正確でない場合があります。

#### ■ 受信しにくい場所

GPSは人工衛星からの電波を利用しているため、次の条件では、 電波を受信できない、または受信しにくい状況が発生しますの でご注意ください。

- 建物の中や直下
- 地下やトンネル、地中、水中
- かばんや箱の中
- ビル街や住宅密集地
- 密集した樹木の中や下
- 高圧線の近く
- y 自動車、電車などの室内
- y 大雨、雪などの悪天候
- 本端末の周囲に障害物(人やもの)がある場合

### **GPS機能/位置情報サービスをオンにする**

**● ホーム画面で「設定]▶[その他]▶[位置情報]▶** 「位置情報の使用」をON▶[OK]

#### **Googleマップを使用する**

Googleマップで現在地の表示や場所の検索、経路の検索など ができます。

- Googleマップを利用するには、ネットワークに接続されて いることをご確認ください(→P.[25\)](#page-26-0)。
- Googleマップは、すべての国や地域を対象としているわけ ではありません。

#### **❶** ホーム画面で[マップ]

● Googleマップについて詳しくは、マップ画面でGoogle アカウントメニューを表示▶[ヘルプとフィードバック] ▶ [ヘルプ] をタップしてサポートをご覧ください。

# **時計/アラーム**

### **アラームを設定する**

指定した時刻をアラーム音やバイブレータでお知らせできま す。

**❶** ホーム画面で[アラーム]

#### **❷** 登録先の時刻をタップ

- 登録先を追加するには、[メニュー] ▶ [追加] をタップ してください。
- **❸** 時刻を設定▶[OK]
	- ●設定済みのアラームを編集する場合は、編集するアラー ムの「詳細」をタップし、変更する項目を選択します。

### **❹** 詳細を設定します。

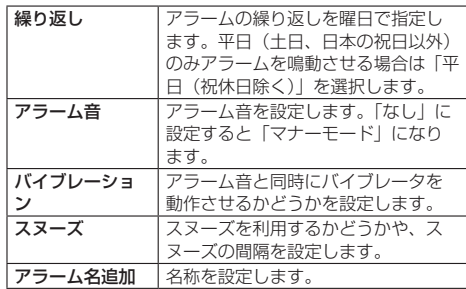

46 **Confidential** <sub>アプリ</sub> Kyocera

# **❺**[ON]/[OFF]

### お知らせ

- アラームを設定した時刻になると、アラーム音やバイブレー タが設定時間の間鳴動し、アラーム名が表示されます。
- 通話中にアラームが起動した場合、受話ロ/レシーバーか らアラームを知らせる割込音が鳴ります。
- アラームを停止する場合は、「解除」をタップするか「スヌー ズ」をタップします。
- 電源が入っていない場合は、アラームは鳴りません。

### **アラームを削除する**

- **❶** ホーム画面で[アラーム]
- **<sup>2</sup>** 削除するアラームの「詳細」をタップ▶[削除]

### **アラームの設定をする**

- **❶** ホーム画面で[アラーム]
- **❷**[メニュー]▶[設定]

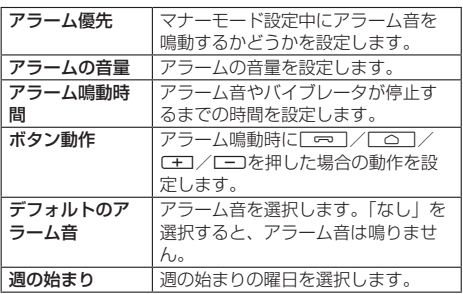

# **タイマーを利用する**

#### 指定した時間をタイマー音でお知らせできます。

- **ホーム画面で「ツール】▶ 「タイマー】** 
	- タイマー画面が表示されます。
		- y「+10分」、「+1分」、「+10秒」をタップすると、 設定済みの時間を増やすことができます。
		- •「0秒に戻す」をタップすると、設定済みの時間が0秒 になります。
		- •「メニュー]▶「設定」をタップすると、タイマーの 設定画面が表示され、マナーモード設定中にタイマー を優先するかどうかなどを設定できます。

### **❷** 時間をタップ

### **❸** 時間を入力▶[OK]▶[スタート]

● カウントダウンが始まります。カウントダウンが終了す ると、タイマー音が鳴ります。「止める」をタップすると タイマー音は止まります。

### お知らせ

- ●「+10分」、「+1分」、「+10秒」をタップすると、時間を 増やしてカウントダウンを再開できます。
- タイマーを涂中で停止する場合は「一時停止」をタップし ます。
- ●「スタート」をタップするとカウントダウンを再開します。
- ●「最初から」をタップするとカウントダウンをリヤットしま す。

# **ストップウォッチを利用する**

**❶** ホーム画面で[ツール]▶[ストップウォッチ] ● ストップウォッチ画面が表示されます。

- 
- **❷**[スタート]

● 時間計測が始まります。

#### お知らせ

- 計測を一時停止する場合は「ストップ」をタップし、再開 する場合は「スタート」をタップします。「リセット」をタッ プすると、計測をリセットします。
- ラップタイムを計測する場合は、「ラップ」をタップします。

### **世界時計を利用する**

複数の都市を登録して、日付・時刻を確認できます。

- **1 ホーム画面▶[ツール]▶[世界時計]** 
	- 世界時計画面が表示されます。
		- [メニュー] ▶ [設定] と操作すると、世界時計の設 定画面が表示され、自宅タイムゾーンなどを設定でき ます。

# **2** [メニュー]▶[都市追加]

- 世界時計の都市選択画面が表示されます。
	- [メニュー] ▶ [並び順-時間] / [並び順-名前] と操作すると、時間順/名前順に並べ替えて選択する こともできます。

### **❸** 登録する都市にチェックを入れる▶[戻る]

- ●「全ての地域」をタップして地域を選択すると、選択した 地域が表示されます。
- ●「国と都市を全て表示」にチェックを入れると、全ての国 と都市を表示します。

### お知らせ

● 登録した都市を削除する場合は、「メニュー]▶「都市追加] ▶選択した都市のチェックを外します。

# **カレンダー/スケジュール**

# **カレンダーを利用する**

カレンダーをスケジュール、1日、1週間、1ヶ月、1年で表示 することができます。

- **❶** ホーム画面で[カレンダー]
	- カレンダー画面が表示されます。

### お知らせ

● カレンダー画面▶[月]▶[年] /[月] /[週] /[日] / [予定リスト]と操作すると、カレンダーの表示を切り替え ることができます。

### **カレンダーのメニューを利用する**

**❶** ホーム画面で[カレンダー]

**❷**[メニュー]

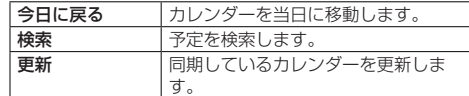

47 **Confidential** *דיר* Kyocera

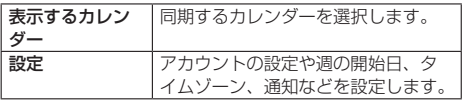

### **予定を新規登録する**

- **❶** ホーム画面で[カレンダー]
- **❷**[予定を作成]
	- 新規作成画面が表示されます。
- **❸** 必要な項目を入力▶[完了]

# **メモ**

## **メモ帳を利用する**

# **❶** ホーム画面で[メモ帳]

- メモー覧画面が表示されます。
	- •「検索」をタップして検索ワードを入力すると登録し たメモを検索できます。
- **❷**[新規作成]▶タイトルとメモを入力▶[保存] ● メモが保存されます。

### **メモを確認/編集する**

### **❶** ホーム画面で[メモ帳]▶メモをタップ

- メモ詳細画面が表示されます。
- タイトルまたはメモをタップするとメモ入力画面に切り 替わり、タイトルやメモを編集できます。
	- メモ詳細画面で「メニュー」をタップすると、メモの 削除や共有、カラーの設定を行えます。

### お知らせ

● メモ詳細画面の電話番号/メールアドレス/URLをタップ すると、発信、SMSの作成、メールの作成、インターネッ トでサイトの表示などが行えます。

### **メモを選択して削除する**

- **メモー覧画面▶[メニュー]▶[削除]**
- **<sup>2</sup>** 削除するメモにチェックを入れる▶ [OK]▶ [OK]

# **音声レコーダー**

## **音声レコーダーを利用する**

- **❶** ホーム画面で[ツール]▶[音声レコーダー]
	- 音声レコーダー画面が表示されます。
- **❷**[録音]
	- 録音が開始されます。
- **❸**[停止]
	- 録音が停止され、録音した音声が保存されます。
		- y「一時停止」をタップすると録音を一時停止すること ができます。録音を再開する場合は「録音」をタップ してください。
		- y 録音を停止すると再生画面が表示され、「再生」をタッ プすると録音した音声を再生して確認できます。
		- 音声レコーダー画面▶ [メニュー]▶ [ファイル形式] /

「保存先」と操作すると、録音した音声データの録音 ファイル形式や保存先を設定できます。

# お知らせ

● Bluetooth機能で接続しているマイクから録音することは できません。本端末の送話口/マイクで録音してください。

### **音声を再生する**

### **❶** 音声レコーダー画面▶[録音データ一覧]

● 音声データー覧画面が表示されます。 • 音声データー覧画面▶ [メニュー] ▶ [削除] と操作 すると、音声データを削除することができます。

### **<sup>2</sup>** 音声データをタップ

- 再生画面が表示され、音声の再生が開始されます。
	- 再生画面の「メニュー」をタップすると、音声データ の削除や名称変更、共有、詳細情報の表示を行うこと ができます。
	- 再生画面で再生中/一時停止中に「巻き戻し」/「早 送り」をタップすると、再生の巻き戻し/早送りがで きます。

### **音声データを選択して削除する**

- **1 音声データー覧画面▶[メニュー]▶[削除]**
- **② 削除する音声データにチェックを入れる▶**  $[OK]$  [OK]
	- 音声データが削除されます。
		- y[すべて選択]▶[OK]▶[OK]と操作すると、す べての音声データを削除することができます。

# **電卓**

### **電卓を利用する**

### 電卓を利用できます。

### **● ホーム画面で「ツール】▶[雷卓]**

- 電卓画面が表示されます。
	- y「AC」:計算結果を消去します。
	- y「DEL」:最後に入力した数字/記号を消去します。

# **ドコモデータコピー**

「ドコモデータコピー」は、本端末に保存されているデータを 他の端末へコピーしたり、バックアップ・復元をしたりするた めのアプリです。

機種変更時のデータ移行や、大切なデータの定期的なバック アップにご利用ください。

- 機種やOS、ファイルの種類によっては、正しくコピー、バッ クアップ、復元ができない場合があります。
- コピー、バックアップ対象の電話帳は、docomoおよび本体 のアカウントとして登録されている電話帳です。
- 電池残量が不足しているとコピー、バックアップ、復元が実 行できない場合があります。
- ドコモデータコピーの詳細については、ドコモのホームペー ジをご覧ください。

# **データ移行**

インターネットを使用しない1対1のダイレクト通信を利用し て、電話帳、画像などのデータを移行先の端末へ直接コピーす ることができます。

 $\begin{array}{ccc} 48 & \hspace{1.5cm} & \hspace{1.5cm}$ Kyocera Confidential

コピー元端末とコピー先端末の両方で「ドコモデータコピー」 を起動し、2台並べた状態で利用してください。

### **❶** ホーム画面で[安心サポート]▶[ドコモデータ コピー]▶[データ移行]

- 以降は画面の指示に従って操作してください。
- コピー元端末とコピー先端末の両方に本アプリが必要で す。インストールされていない場合、ドコモのホームペー ジよりダウンロードできます。

# **バックアップ・復元**

microSDカードを利用して、電話帳、画像などのデータの移 行やバックアップ・復元ができます。

- バックアップまたは復元中にmicroSDカードを取り外した り、本端末の電源を切ったりしないでください。データが破 損する場合があります。
- 名前が登録されていない電話帳はバックアップできません。
- 本端末やmicroSDカードの空き容量が不足していると、バッ クアップ・復元が実行できない場合があります。
- 本アプリでは静止画・動画などのデータのうち本端末に保存 されているもののみバックアップされます。microSDカー ドに保存されているデータはバックアップされません。
- 画面ロック中や省電力設定の作動中などは、設定した時刻ど おりには定期バックアップが実行されず、次回起動可能と なったときに実行されます。

### **バックアップ**

電話帳、メディアファイルなどのデータのバックアップを行い ます。

- **❶** ホーム画面で[安心サポート]▶[ドコモデータ コピー]▶[バックアップ&復元]
- **<sup>2</sup>** 「バックアップ」▶ 「バックアップ開始】▶ 「開始 する]
	- 選択したデータがmicroSDカードに保存されます。
- **❸**[トップに戻る]

### **復元**

microSDカードにバックアップした電話帳、メディアファイ ルなどのデータを本端末に復元します。

- **❶** ホーム画面で[安心サポート]▶[ドコモデータ コピー1▶[バックアップ&復元]
- **❷**[復元]▶[次へ]▶[復元開始]▶[開始する] ● 選択したデータが本端末に復元されます。
	-

# **❸**[トップに戻る]

● 定期バックアップスケジュールが未設定の場合は「定期 バックアップをONにする」と表示されますので、画面 の指示に従って操作してください。

### **電話帳をdocomoのアカウントにコピー**

Googleアカウントおよび本体に登録された連絡先をdocomo のアカウントにコピーします。

- **❶** ホーム画面で[安心サポート]▶[ドコモデータ コピー]▶[バックアップ&復元]
- **❷**[電話帳アカウントコピー]▶コピーする電話帳 の[選択]▶[上書き]/[追加]
	- コピーした電話帳がdocomoのアカウントに保存されま す。

```
❸[OK]
```
# **歩数計**

## **歩数計を利用する**

歩数や消費カロリー、目標歩数の設定などができます。

#### **❶** ホーム画面で[歩数計]

- 案内が表示されたら画面に従い操作します。
- 歩数計画面が表示されます。

### お知らせ

- ●「データの初期化」(→P[.49](#page-50-0)) を利用すると、歩数データを リセットできます。
- 次のような場合、正確に歩行を測定できないことがありま す。
	- y 本端末が不規則に動くとき -体に当たってはねるかばんの中など -首や腰、かばんからぶら下げたとき
	- 不規則な歩行をしたとき -すり足歩行、サンダル、草履などの履物での歩行 -混雑した街を歩くなどの歩行の乱れ -水辺や水中などでの歩行
	- y 上下運動や振動の多い所で使用したとき -立ったり、座ったりする動作 -歩行以外のスポーツ -階段や急斜面の昇り降り -乗り物(自転車、自動車、電車、バスなど)に乗車中の 振動
- ●振動する台の上や連続する振動が伝わるような場所に置く と、歩数としてカウントされる場合があります。
- 歩き始めは歩行かどうかの判断を行うため、10歩程度(5 秒以上)の歩行を検出するまで、カウントを始めません。 カウント開始時に、それまでに取得した歩数も合わせて表 示します。
- 日付が変更されると、前日までのデータを記録し、歩数カ ウントをゼロから開始します。
- 測定した歩数や歩行距離、移動手段別時間の記録、消費力 ロリーはあくまで目安です。基礎代謝量は含みません。

### <span id="page-50-0"></span>**歩数計を設定する**

### **1 ホーム画面で[歩数計]▶[メニュー]▶[設定]**

### **❷** 各項目を設定

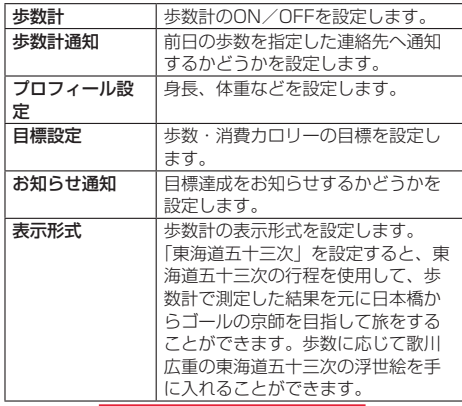

49 **Confidential** 77U Kyocera

# **ライト**

# **ライトを利用する**

- ライトを利用できます。
- **ホーム画面で「ツール】▶[ライト]** ● ライト画面が表示されます。
- **❷**[ON]/[OFF]
	- ライトが点灯/消灯します。

### お知らせ

- ライトを目に近づけて点灯させないでください。また、ラ イト点灯時は発光部を直視しないようにしてください。同 様にライトを他の人の目に向けて点灯させないでください。 視力低下などの障がいを起こす原因となります。
- カメラ起動中は使用できません。
- ご使用時は電池の減りにご注意ください。

# **スマホの健康診断**

### **スマホの健康診断を利用する**

本製品の状態を確認する「スマホの健康診断」を利用します。

- **❶** ホーム画面で[安心サポート]▶[スマホ健康診 断]
	- スマホの健康診断画面が表示されます。
	- 利用規約の確認画面が表示された場合は、内容を確認し て「同意する」をタップします。

### **❷**[診察]

● 診断が開始されます。特に問題がなければ、「異常なし」 と表示されます。「健康診断を終了する」をタップしてく ださい。

### **❸** 気になる症状をタップ▶[解決する]

- 治療を開始します。治療が完了すると「処置しました」 と表示されるか、症状の原因が表示されます。
- 他の症状を治療したい場合は「他の症状を治す」を、診 断を終了する場合は「健康診断を終了する」をタップし てください。
- ●「治療」が表示されずに、原因と対処方法が表示される場 合もあります。

### お知らせ

●「スマホの健康診断」アプリの利用に際し、費用は発生しま せん。ただし、データ通信を利用して本製品からインター ネットに接続するとき、データ通信に課金が発生します。

> Kyocera **Confidential**

# **本体設定**

# **設定メニューを表示する**

ホーム画面の「設定」で、基本的な設定を行うことができます。

### **❶** ホーム画面で[設定]

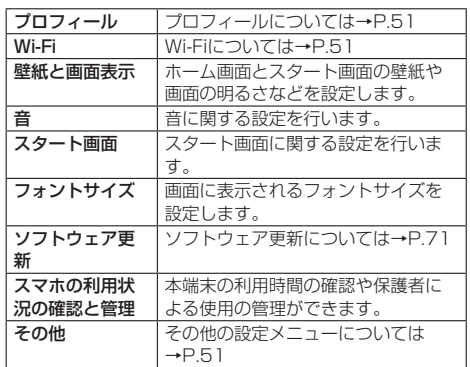

# <span id="page-52-2"></span>**その他の設定メニューを表示する**

その他の設定メニューから、本端末の各種設定を行うことがで きます。

**● ホーム画面で[設定]▶[その他]** 

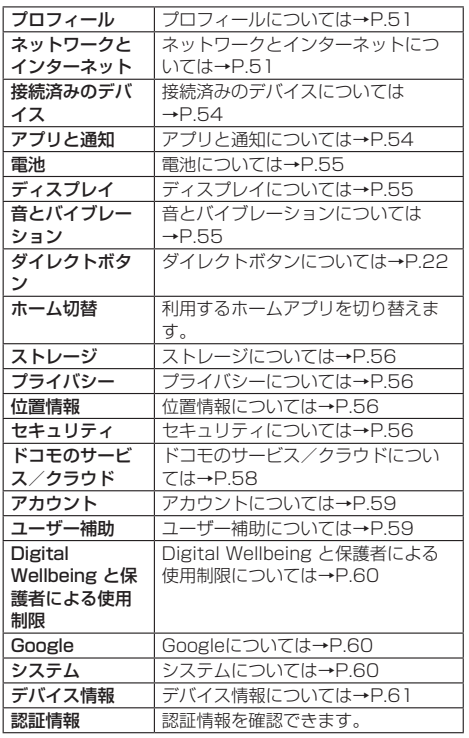

# <span id="page-52-0"></span>**プロフィール**

**❶** ホーム画面で[設定]▶[その他]▶[プロフィー ル]

● プロフィール画面が表示されます。

# **プロフィールのメニュー**

**❶** ホーム画面で[設定]▶[その他]▶[プロフィー ル]

**❷**[メニュー]

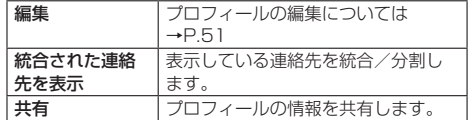

### <span id="page-52-4"></span>**プロフィールの編集**

- **❶** ホーム画面で[設定]▶[その他]▶[プロフィー ル]
- **❷**[メニュー]▶[編集]
- **❸** 必要な項目を入力▶[保存]

# <span id="page-52-3"></span>**ネットワークとインターネット**

Wi-Fiやホームネットワークの設定など、通信に関する設定を 行うことができます。

**❶** ホーム画面で[設定]▶[その他]▶[ネットワー クとインターネット]

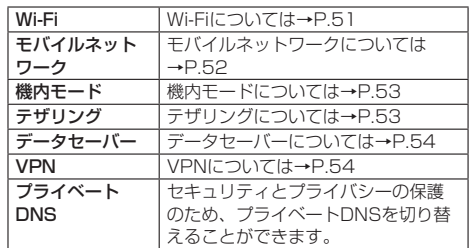

# <span id="page-52-1"></span>**Wi-Fi**

端末のWi-Fi機能を利用して、自宅や社内ネットワーク、公衆 無線LANサービスのアクセスポイントに接続して、メールやイ ンターネットを利用できます。

#### ■ Bluetooth機器との電波干渉について

無線LAN (IEEE802.11b/g/n) とBluetooth機器は同一周 波数(2.4GHz)を使用するため、Bluetooth機器の近くで使 用すると、電波干渉が発生し、通信速度の低下、雑音や接続不 能の原因になる場合があります。この場合、次の対策を行って ください。

- 本端末とBluetooth機器は、約10m以上離してください。
- y 約10m以内で使用する場合は、Bluetooth機器の電源を切っ てください。

**❶** ホーム画面で[設定]▶[その他]▶[ネットワー クとインターネット1ALMI-Fil 51 本体設定 ConfidentialKyocera

# **❷**「Wi-Fiの使用」をONにする

## **❸** アクセスポイントを選ぶ

- ヤキュリティで保護されたアクセスポイントを選択した 場合、パスワード(ヤキュリティキー)を入力し、「接続] をタップしてください。
- アクセスポイントを手動で登録:「ネットワークを追加] ▶ネットワーク名を入力▶セキュリティを設定▶「保存]

#### お知らせ

- お使いの環境によっては通信速度が低下したり、ご利用に なれない場合があります。
- Wi-FiがONのときでもパケット通信を利用できます。Wi-Fi ネットワークが切断された場合には、自動的にモバイルネッ トワークでの接続に切り替わります。切り替わったまま利 用すると、パケット通信料が発生する場合がありますので ご注意ください。
- Wi-Fi機能を使用しないときは、OFFにすることで電池の消 費を抑制できます。
- Wi-Fi機能を使用するときには十分な電波強度が得られるよ うにご注意ください。
- インターネットに接続されていないアクセスポイントなど に接続すると、 しが表示され、Wi-Fiネットワークではな くモバイルネットワークで通信が行われる場合があります。

### **Wi-Fiの詳細設定**

**❶** ホーム画面で[設定]▶[その他]▶[ネットワー クとインターネット]▶[Wi-Fi]

### **❷**[Wi-Fi設定]

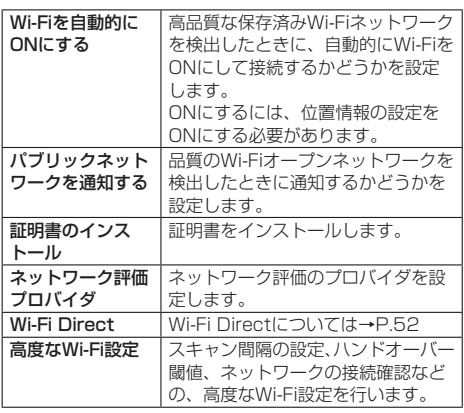

### <span id="page-53-1"></span>**Wi-Fi Direct**

アクセスポイントやインターネットを利用せずに、他のWi-Fi Direct規格対応機器とWi-Fi機能で接続できます。 • Wi-FiをONにしている場合に利用できます。

**❶** ホーム画面で[設定]▶[その他]▶[ネットワー クとインターネット]▶[Wi-Fi]

### **❷**[Wi-Fi設定]▶[Wi-Fi Direct]

● 以降は画面の指示に従って操作してください。

# **アクセスポイントの設定の削除**

**❶** ホーム画面で[設定]▶[その他]▶[ネットワー クとインターネット]▶[Wi-Fi]

# **<sup>2</sup>** 接続しているアクセスポイントを選ぶ▶[削除]

## <span id="page-53-0"></span>**モバイルネットワーク**

通話モードやアクセスポイントなどの設定をします。

- **❶** ホーム画面で[設定]▶[その他]▶[ネットワー クとインターネット]
- **❷**[モバイルネットワーク]

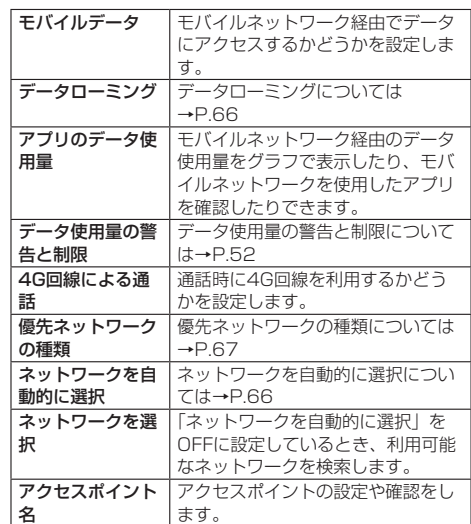

### お知らせ

アプリのデータ使用量について

- 表示されるデータ通信量は目安であり、実際の通信量とは 異なる場合があります。
	- ahamoプラン以外をご契約のお客様 ご利用のデータ通信量はMy docomoからご確認いただ けます。
	- ahamoプランをご契約のお客様 ご利用のデータ通信量はahamoのホームページからご確 認いただけます。

### <span id="page-53-2"></span>**データ使用量の警告と制限**

モバイル ネットワーク経由のデータ使用量について、月単位の 測定開始日や警告を発するデータ使用量などを設定します。

**❶** ホーム画面で[設定]▶[その他]▶[ネットワー クとインターネット]▶[モバイル ネットワー ク]

### **❷**[データ使用量の警告と制限]

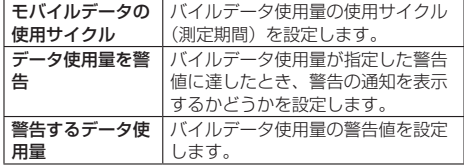

52 本体設定 Kyocera **Confidential** 

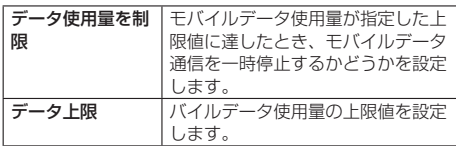

#### お知らせ

● データ使用量が「データ上限制限サイズ」に達し、データ 通信が利用できなくなった場合は、データ使用量の警告と 制限画面で「データ使用量を制限」をOFFにしたり、[デー タ上限]で上限のサイズを変更したりすると、データ通信 を再開できます。また、「モバイルデータが一時停止」と表 示された場合は、[再開]を選択すると、データ通信を再開 できます。

### **アクセスポイントの設定**

インターネットに接続するためのアクセスポイント(spモード) は、あらかじめ登録されており、必要に応じて追加、変更する こともできます。

spモードの詳細については、ドコモのホームページをご覧くだ さい。

https://www.nttdocomo.co.jp/service/spmode/

#### ■ 利用中のアクセスポイントを確認

- **❶** ホーム画面で[設定]▶[その他]▶[ネットワー クとインターネット]▶[モバイルネットワー ク]▶[アクセス ポイント名]
- アクセスポイントを追加で設定<新しいAPN>
- MCCを440、MNCを10以外に変更しないでください。画 面上に表示されなくなります。
- **❶** ホーム画面で[設定]▶[その他]▶[ネットワー クとインターネット]▶[モバイルネットワー ク]▶[アクセス ポイント名]
- **❷**[+]
	- アクヤスポイントを編集する場合は、編集するアクヤス ポイントをタップします。
- **❸**[名前]▶作成するネットワークプロファイルの 名前を入力▶[OK]
- **4 [APN]▶アクセスポイント名を入力▶[OK]**
- **❺** その他、通信事業者によって要求されている項 目を入力▶[OK]
- **❻**[メニュー]▶[保存]

### お知らせ

● MCC、MNCの設定を変更して画面上に表示されなくなっ た場合は、初期設定にリセットするか、手動でアクセスポ イントの設定を行ってください。

### **アクセスポイントの初期化**

アクセスポイントを初期化すると、お買い上げ時の状態に戻り ます。

- **❶** ホーム画面で[設定]▶[その他]▶[ネットワー クとインターネット]▶[モバイルネットワー ク]▶[アクセスポイント名]
- **❷**[メニュー]▶[初期設定にリセット]

### <span id="page-54-0"></span>**機内モード**

電話やメールなど、通信を利用する一部の機能を使用できない ようにします。

- **❶** ホーム画面で[設定]▶[その他]▶[ネットワー クとインターネット]
- **❷**[機内モード]

### お知らせ

#### 機内モードについて

- ●「SIMカードをロック」が有効の場合は、緊急通報番号(110 番、119番、118番)に発信できません。「SIMカードをロッ ク」が無効の場合は、機内モード中でも緊急通報番号(110 番、119番、118番)に発信できます。緊急通報番号をダ イヤルすると、「機内モード」がOFFになり、発信を行いま す。
- ●「機内モード」がONの場合でも、「Wi-Fi」や「Bluetooth」 をONにすることができます。

# <span id="page-54-1"></span>**テザリング**

本端末をアクセスポイントとして利用することで、Wi-Fi対応 機器やUSBケーブルまたはBluetooth通信で接続したパソコ ンなどをインターネットに接続するテザリング機能を利用する ことができます。

- y 同時に接続できる機器数は、Wi-Fi対応機器◆◆台、USBケー ブルで接続したパソコン◆◆台、Bluetooth機器◆◆台の計 ◆◆台です。
- y Bluetoothテザリングを行うには、あらかじめ相手の Bluetooth機器を登録しておいてください(→P.[63\)](#page-64-0)。 Bluetooth機器側の設定については、Bluetooth機器の取扱 説明書をご覧ください。
- テザリングのご利用には、パケットパック/パケット定額 サービスのご利用を強くおすすめします。
- **❶** ホーム画面で[設定]▶[その他]▶[ネットワー クとインターネット]

### **❷**[テザリング]

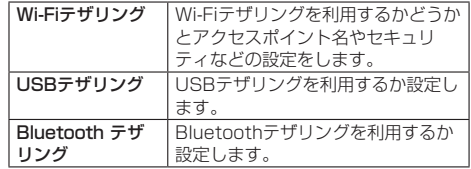

### お知らせ

● テザリングの詳細については、次のサイトをご覧ください。 http://www.android.com/tether

#### Wi-Fiテザリングについて

● 本端末がアクヤスポイントとして機能している場合、本端 末はWi-Fi接続でインターネットにアクセスすることはでき ません。

### USBテザリングについて

- テザリング機能は、パソコンのOSがWindows 8.1、 Windows 10の場合にご利用いただけます。
- USBテザリング中は、本端末に取り付けられたmicroSD カードをパソコンでマウントすることはできません。

53 本体設定 Kyocera Confidential

● USBテザリングの詳細については、次のサイトをご覧くだ さい。

http://www.android.com/tether#usb

# <span id="page-55-2"></span>**データセーバー**

アプリがバックグラウンドで行うモバイルデータ通信を制限 し、データ使用量を抑制します。

- **❶** ホーム画面で[設定]▶[その他]▶[ネットワー クとインターネット]
- **❷**[データセーバー] **❸**「データセーバーを使用」をONにする

# <span id="page-55-3"></span>**VPN(仮想プライベートネットワーク)**

### **VPNの追加**

VPN (Virtual Private Network) とは、外出先などから自宅 のパソコンや社内のネットワークに仮想的な専用回線を用意 し、安全にアクセスできる接続方法です。

- y 端末からVPN接続を設定するには、ネットワーク管理者か らヤキュリティに関する情報を入手してください。
- **❶** ホーム画面で[設定]▶[その他]▶[ネットワー クとインターネット]▶[VPN]
- **❷**[追加]
- **❸** 各項目を設定▶[保存]

## **VPNの接続**

- **❶** ホーム画面で[設定]▶[その他]▶[ネットワー クとインターネット]▶[VPN]
- **❷** 接続するVPNを選ぶ
- **❸** VPNの接続情報を入力▶[接続]

### **VPNの切断**

- **❶** ホーム画面で[設定]▶[その他]▶[ネットワー クとインターネット]▶[VPN]
- **2 接続しているVPNを選ぶ▶[切断]**

# <span id="page-55-0"></span>**接続済みのデバイス**

**❶** ホーム画面で[設定]▶[その他]▶[接続済みの デバイス]

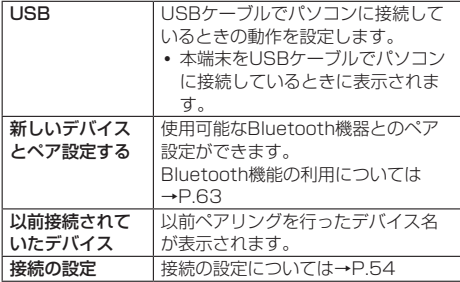

## <span id="page-55-4"></span>**接続の設定**

- **❶** ホーム画面で[設定]▶[その他]▶[接続済みの デバイス]
- **2「接続の設定]**

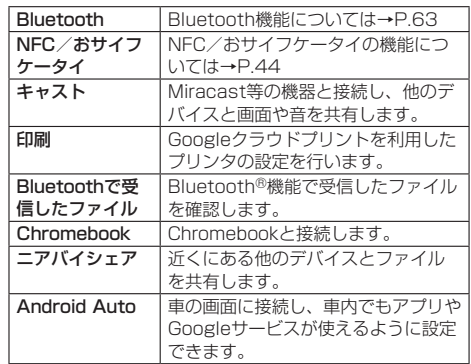

# <span id="page-55-1"></span>**アプリと通知**

アプリごとに通知や権限、デフォルトアプリの設定などを行い ます。

**❶** ホーム画面で[設定]▶[その他]▶[アプリと通 知]

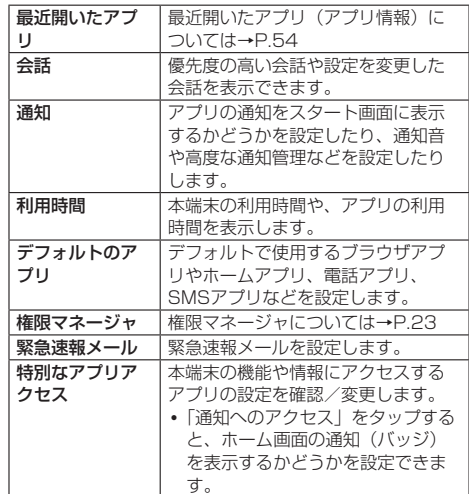

# <span id="page-55-5"></span>**アプリ情報**

アプリの名前やメモリの使用状況、バージョンなどの確認、有 効/無効の設定、アンインストールなどができます。

- **❶** ホーム画面で[設定]▶[その他]▶[アプリと通 知]
- **<sup>2</sup>** [XX個のアプリをすべて表示]▶アプリを選ぶ

54 | LUIIIIUU | 木体設定 Kyocera **Confidential** 

### **アプリの無効**

アプリの動作を停止し、アンインストールせずに起動させない ように設定します。

• アンインストールできないアプリを無効にできます。

- **❶** ホーム画面で[設定]▶[その他]▶[アプリと通 知]
- **2** [XX個のアプリをすべて表示]▶アプリを選ぶ
- *</u>ۥ [無効にする] ▶ [アプリを無効にする]*

# <span id="page-56-0"></span>**電池**

電池利用状況の確認やバッテリーセーバーの設定などができま す。

## **❶** ホーム画面で[設定]▶[その他]▶[電池]

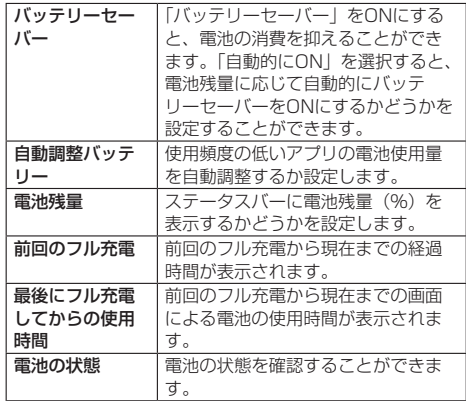

### **電池の最適化**

電池の最適化を行うと、画面消灯中(充電中を除く)はアプリ が動作しないように設定されます。

- **❶** ホーム画面で[設定]▶[その他]▶[アプリと通 知]
- **<sup>2</sup>** [特別なアプリアクセス]▶[電池の最適化] ● 最適化していないアプリの一覧が表示されます。
- **❸**[最適化していないアプリ]▶[すべてのアプリ]
- **❹** アプリを選ぶ▶[最適化する] /[最適化しない] ▶[完了]

# <span id="page-56-1"></span>**ディスプレイ**

画面表示などについて設定します。

**❶** ホーム画面で[設定]▶[その他]▶[ディスプレ イ]

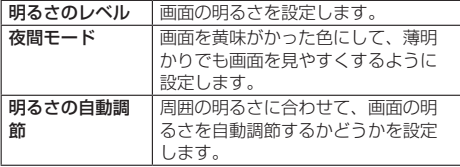

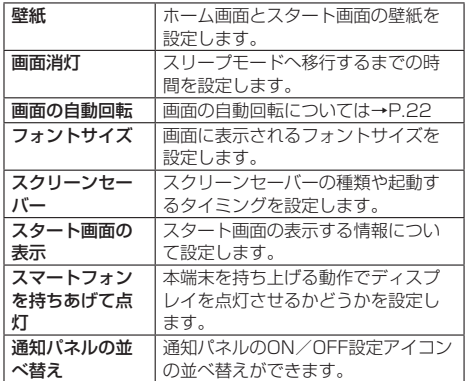

# <span id="page-56-2"></span>**音とバイブレーション**

画面表示などについて設定します。

**❶** ホーム画面で[設定]▶[その他]▶[音とバイブ レーション]

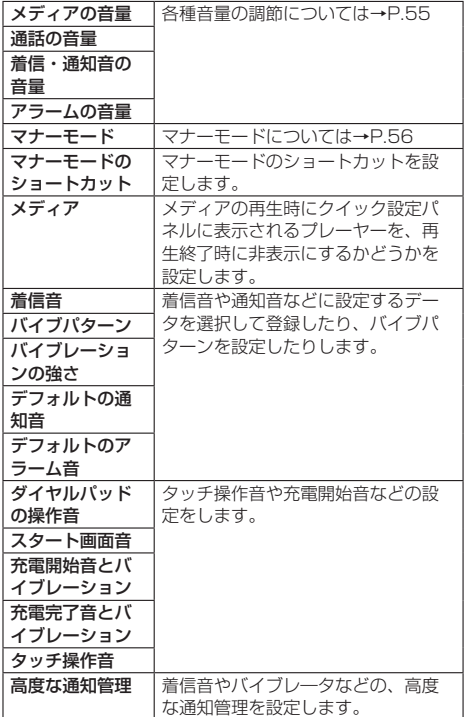

### <span id="page-56-3"></span>**各種音量の調節**

レーシ

メディアの音量、通話の音量、着信・通知音の音量、アラーム の音量を調節します。

**❶** ホーム画面で[設定]▶[その他]▶[音とバイブ

<sub>55</sub> <mark>|Confidential</mark> | <sub>本体設定</sub> Kyocera

## **❷**「メディアの音量」/「通話の音量」/「着信・通知 音の音量」/「アラームの音量」のスライダを左 右にドラッグして、音量を調節

## <span id="page-57-4"></span>**マナーモードの種類**

- **❶** ホーム画面で[設定]▶[その他]▶[音とバイブ レーション]▶[マナーモード]
- **2 「マナーモード種別」**

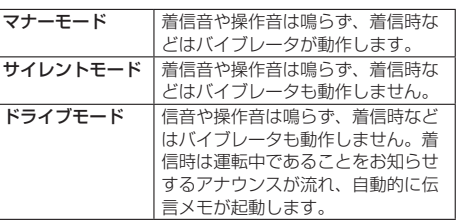

# <span id="page-57-0"></span>**ストレージ**

内部ストレージやmicroSDカードの使用量を確認したり、 microSDカードのマウント(認識する)やマウントの解除(取 り外し)をすることができます。

### **❶** ホーム画面で[設定]▶[その他]▶[ストレージ]

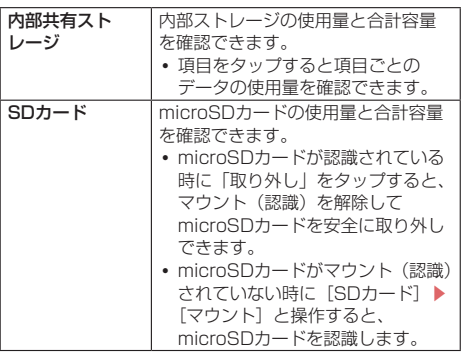

### **❷**[内部共有ストレージ]/[SDカード]

- microSDカードのマウント解除:「SDカード」横の「取 り外し]
- microSDカードのマウント:[SDカード] ▶ [マウント]
- microSDカードのフォーマット: [SDカード] ▶アプリ を選択する画面で「ファイル」を選択▶ •• ▶[ストレー ジの設定]▶[フォーマット]▶[SDカードをフォーマッ  $\mathsf{H}$

### お知らせ

### microSDカードのマウント/マウント解除について

● microSDカードの取り付け/取り外しは、microSDカー ドをマウント解除し、電源を切ってから行ってください。

### microSDカードのフォーマットについて

● 初期化を行うと、microSDカードの内容がすべて消去され ますのでご注意ください。

# <span id="page-57-1"></span>**プライバシー**

権限やアカウント アクティビティなど、プライバシーに関する 設定を行います。

## **❶** ホーム画面で[設定]▶[その他]▶[プライバ シー]

# **❷** 項目を選ぶ

● 以降は画面の指示に従って操作してください。

# <span id="page-57-2"></span>**位置情報**

**❶** ホーム画面で[設定]▶[その他]▶[位置情報]

# **❷**「位置情報の使用」を「ON」にする

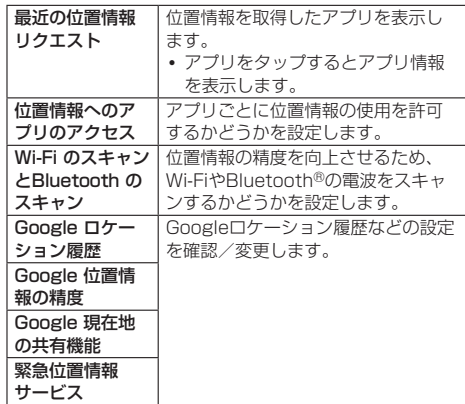

### お知らせ

### 位置情報(GPS機能)の使用について

- 電池の消費を節約する場合は、「位置情報の使用」を「OFF」 にしてください。
- 周囲に建物などがなく、天空が見える場所では精度が高く なります。周囲の環境により、正しい位置情報が取得でき ない場合は、天空が見える場所へ移動してください。

# <span id="page-57-3"></span>**セキュリティ**

### 画面表示などについて設定します。

**❶** ホーム画面で[設定]▶[その他]▶[セキュリ ティ1

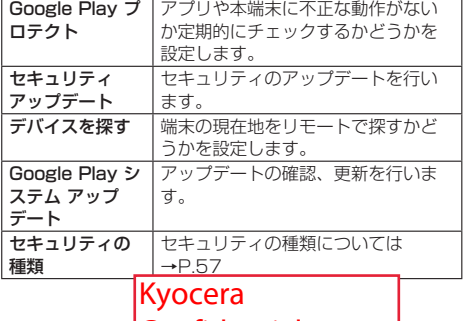

56 本体設定 **Confidential** 

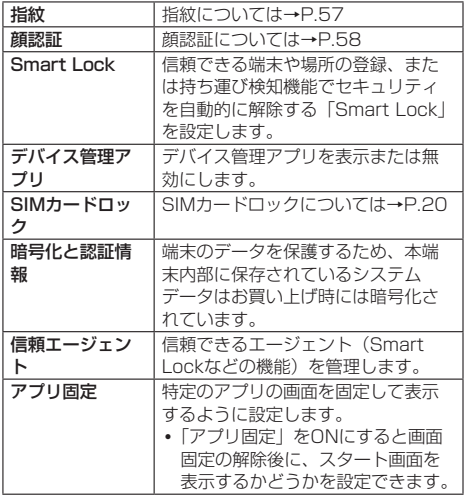

## <span id="page-58-0"></span>**画面ロックの解除方法を設定**

本端末の電源を入れたり、スリープモードを解除したりしたと きの画面ロックの解除方法を設定します。

- **❶** ホーム画面で[設定]▶[その他]▶[セキュリ ティ1▶[セキュリティの種類]
- **❷**[パターン]/[ロックNo.]/[パスワード] ● 以降は画面の指示に従って操作してください。

#### お知らせ

- セキュリティの種類を「パターン」/「ロックNo.」/「パ スワード」に設定している場合、各種設定を行うときにロッ ク解除の画面が表示される場合があります。ロック解除の 画面が表示された場合は、設定している方法でロックを解 除してください。
- ●「パターン」/「ロックNo.」/「パスワード」の入力を5 回連続して間違えた場合は、画面ロックを解除できなくな ります。30秒経過してから再度画面ロック解除の操作を 行ってください。
- セキュリティの種類を「パターンI /「ロックNo.I /「パ スワード」に設定している場合、「セキュリティの種類」の 横に「設定」が表示されます。 「設定」をタップすると、次の項目を設定することができま す。
	- パターンを表示する パターンの入力時に軌跡を線で表示します。セキュリティ の種類を「パターン」に設定しているときに表示されます。
	- 画面消灯後にロック 画面が消灯してから自動で画面ロックがかかるまでの時 間を設定します。
	- 雷源ボタンですぐにロックする 電源ボタンを押して画面を消灯したときに、すぐに画面 ロックがかかるようにするかどうかを設定します。
- ●設定した「パターン」/「ロックNo.」/「パスワード」 を忘れた場合は、ドコモショップにお問い合わせください。

## <span id="page-58-1"></span>**指紋認証**

本端末には指紋センサーが搭載されており、登録した指で触れ ることで、画面ロックを指紋認証で解除できます。

#### **指紋認証機能利用時のご注意**

- 指紋の特徴情報を利用して認証を行うため、特徴情報が少な いお客様の場合は、指紋認証を利用できないことがあります。
- 認証性能(指で指紋センサーに正しく触れた際に指紋が認証 される性能)は、お客様の使用状況により異なります。指の 状態が次のような場合は、指紋の登録が困難になったり、認 証性能が低下したりすることがあります。なお、手を拭く、 手を洗う、認証する指を変える、指の登録範囲を広くするな どで、認証性能が改善されることがあります。
	- ■お風呂上がりなどで指がふやけていたり、濡れていたりし ている
	- 指に汗や脂(ハンドクリームなど)が多く付着している
	- ■泥や油などで指が汚れている
	- ■手荒れや、指に損傷(切傷やただれなど)がある
	- 指が極端に乾燥している
	- 太ったりやせたりして指紋が変化した
	- 指の表面が磨耗して指紋が薄い
	- 登録時に比べ、認証時の指の表面状態が極端に異なる
- 指紋認証技術は完全な本人認証・照合を保証するものではあ りません。当社では第三者に本端末を使用されたこと、また は使用できなかったことによって生じるいかなる損害に関し て、一切責任を負いかねますのであらかじめご了承ください。

#### **指紋センサー利用時のご注意**

- ぶつけたり、強い衝撃を与えないでください。また、表面を ひっかいたり、先の尖ったものでつついたりしないでくださ い。故障および破損の原因となることがあります。
- 指紋センサーにシールを貼ったり、インクなどで塗りつぶし たりしないでください。
- 指紋センサーが汚れると、指紋の読み取りが困難になったり、 認証性能が低下したりすることがあります。指紋センサー表 面は時々柔らかい布などで清掃してください。

### **指紋の登録**

指紋認証に使う指の指紋を登録します。

- y 指紋は5件まで登録できます。
- y 読み取りに失敗する場合は、指を変えることで認証性能が改 善されることがあります。
- あらかじめ画面ロックのヤキュリティの種類を「なし」や「ス ワイプ」以外に設定しておいてください。

**❶** ホーム画面で[設定]▶[その他]▶[セキュリ ティ1▶[指紋]

● セキュリティの解除画面が表示されたときは、設定した 解除方法でセキュリティを解除してください。

### **❷**[次へ]

- 以降は画面の指示に従って操作してください。
- 登録が完了すると、指紋の登録が完了したことをお知ら せする画面が表示され、「別の指紋を登録」をタップする と他の指紋を登録できます。

### お知らせ

- 指紋設定画面では、次の操作ができます。
	- 指紋の名前を変更する 登録した指紋をタップ▶名前を入力▶ [OK]
	- 指紋を削除する 登録した指紋の [ | ] ▶ [ 削除]

57 本体設定 Kyocera Confidential

### **指紋認証を行う**

### **❶** スタート画面表示中に、登録した指で指紋セン サーに触れる

● スタート画面で左にスライドすると、設定した画面ロッ クの解除方法を入力する画面が表示されます。

#### お知らせ

● 指紋認証が5回連続して認識されなかった場合は、指紋認 証ができなくなります。しばらくしてから再度指紋認証を 行うか、スタート画面で左にスライドして、設定した画面 ロックの解除方法で解除してください。

#### <span id="page-59-1"></span>**顔認証**

#### **顔認証利用時のご注意**

- y 顔認証は他のロック解除方法(パターン、ロックNo.、パスワー ドなど)より安全性が低くなります。
- 認証性能 (顔をインカメラに向けた際に顔が認証される性能) はお客様の使用状況により異なります。
- y 顔認証を最適な形で実現するために、顔の登録時に次の点に ご注意ください。
	- 明るい場所で顔を登録してください。ただし、逆光となる 場所では顔を登録しないでください。
	- 衣類、髪の毛、サングラス、マスクなどで顔を覆わないよ うにしてください。
	- ■顔を正面に向け、普通の表情で、顔全体を登録エリアの枠 内に入れた状態で撮影し、頭を動かしたり、目を閉じたり しないようにしてください。
- スタート画面で顔認証を行う際は、以下の点にご注意くださ い。
	- ■極端に暗い場所や明るい場所、逆光となる場所では、顔認 証の成功率が下がる場合があります。
	- 衣類、髪の手、サングラス、マスクなどで顔の全体、ある いは一部が覆われると、顔認証の成功率が下がる場合があ ります。
	- ■顔の角度が大きすぎると、顔認証の成功率が下がる場合が あります。
	- 自分に似た人や物でもロック解除されてしまう場合があり ます。

#### **顔の登録**

顔認証に使う顔を登録します。

- あらかじめ画面ロックのセキュリティの種類を「なし」や「ス ワイプ」以外に設定しておいてください。
- **❶** ホーム画面で[設定]▶[その他]▶[セキュリ ティ]▶[顔認証]
	- セキュリティの解除画面が表示されたときは、設定した 解除方法でヤキュリティを解除してください。

#### **❷**[同意する]

- ●「スマホを持ち上げて画面起動を有効にする」にチェック を入れると、「スマートフォンを持ちあげて点灯」 (→P.[55\)](#page-56-1)が有効になります。
- **❸**[スタート]
	- 以降は画面の指示に従って操作してください。

## **顔認証を行う**

### **❶** スタート画面表示中に、インカメラに顔を向け る

●正しく認証されない場合は、顔の角度や距離を変更して ください。

### お知らせ

● 顔認証が5回連続して認識されなかった場合は、顔認証が できなくなります。しばらくしてから再度指紋認証を行う か、スタート画面で左にスライドして、設定した画面ロッ クの解除方法で解除してください。

# <span id="page-59-0"></span>**ドコモのサービス/クラウド**

### **❶** ホーム画面で[設定]▶[その他]▶[ドコモの サービス/クラウド]

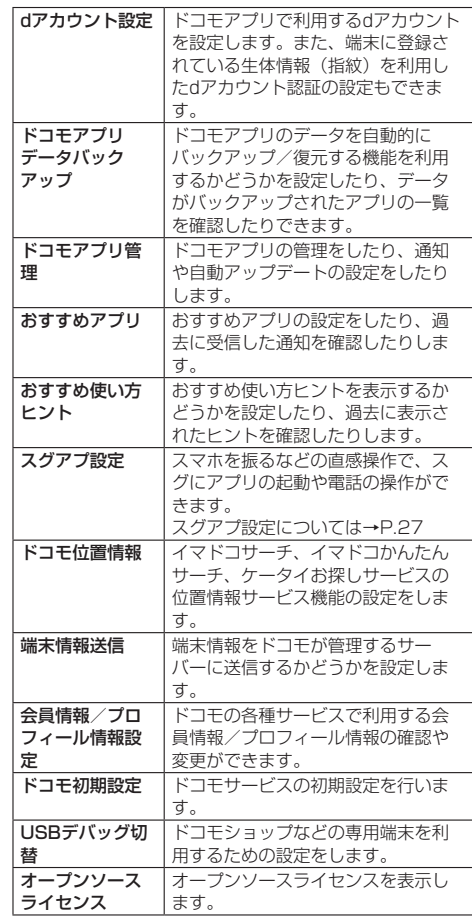

#### お知らせ

● ドコモのサービス/クラウドで表示されるアプリの中には 無効化できるものがあります。無効化した場合、ドコモの サービス/クラウドの一覧には表示されなくなることがあ ります。また、新たにドコモ提供のアプリをダウンロード すると、ドコモのサービス/クラウドの一覧に項目が追加 されることがあります。

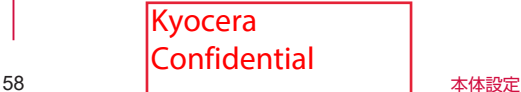

# <span id="page-60-0"></span>**アカウント**

# **❶** ホーム画面で[設定]▶[その他]▶[アカウント]

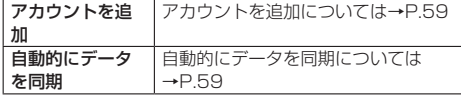

# <span id="page-60-2"></span>**アカウントを追加**

オンラインサービスのアカウントを追加したり、削除したりで きます。

- Googleなどのアカウントの設定については→P.19
- **❶** ホーム画面で[設定]▶[その他]▶[アカウント]
- **❷**[アカウントを追加]
- **❸** アカウントの種類をタップ
	- 以降は画面の指示に従って操作してください。
- お知らせ
- docomoのアカウントは、お買い上げ時から設定されてい ます。

### **アカウントを削除**

- **❶** ホーム画面で[設定]▶[その他]▶[アカウント]
- **❷** 削除するアカウントを選択
- **❸**[アカウントを削除]▶[アカウントを削除]

### お知らせ

z docomoのアカウントは削除できません。

### <span id="page-60-3"></span>**アカウントの自動同期を設定**

本端末とオンラインサービス上の情報を自動的に同期できま す。本端末およびパソコンのどちらからでも情報を表示、編集 できます。

- 自動同期を設定すると、同期するときに通信が発生し、パケッ ト通信料がかかる場合があります。
- **❶** ホーム画面で[設定]▶[その他]▶[アカウント]
- **<sup>2</sup>**【自動的にデータを同期】 「OK】

### **手動同期**

自動同期がOFFのとき、登録されたアカウントを同期します。 y アカウントの種類によっては操作できない場合があります。

**1 ホーム画面で[設定]▶[その他]▶[アカウント]** 

- **❷** アカウントを選択
- **❸**[アカウントの同期]▶同期する項目を選択

# <span id="page-60-1"></span>**ユーザー補助**

**❶** ホーム画面で[設定]▶[その他]▶[ユーザー補 助]

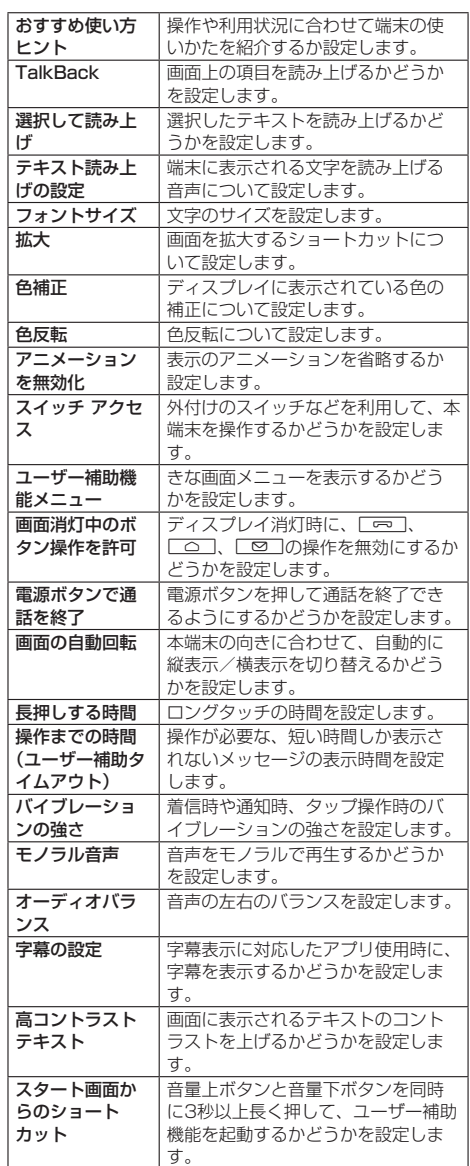

#### お知らせ

●「電源ボタンで通話を終了」がONの状態でも、通話中にス リープモードになった場合は、電源ボタンを押しても通話 は終了せず、スリープモードが解除されます。

59 本体設定 Kyocera Confidential

# <span id="page-61-0"></span>**Digital Wellbeingと保護者によ る使用制限**

本端末の利用習慣を確認したり、アプリタイマーなどのツール で利用時間を管理したりして、本端末の使いすぎを防止するこ とができます。また、保護者による使用制限を設定することも できます。

**● ホーム画面で「設定1▶[その他1▶[Digital** Wellbeingと保護者による使用制限]

# **❷** 各項目を設定

● 以降は画面の指示に従って操作してください。

# <span id="page-61-1"></span>**Google**

Googleのアカウントおよびサービスに関する、情報や設定の 確認/変更/削除などができます。

- **1 ホーム画面で[設定]▶[その他]▶[Google]**
- **❷** 各項目を設定
	- 以降は画面の指示に従って操作してください。

# <span id="page-61-2"></span>**システム**

# **❶** ホーム画面で[設定]▶[その他]▶[システム]

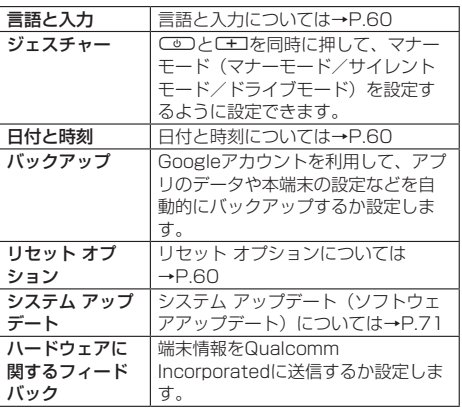

# <span id="page-61-3"></span>**言語と入力**

# **❶** ホーム画面で[設定]▶[その他]▶[システム]

# **❷**[言語と入力]

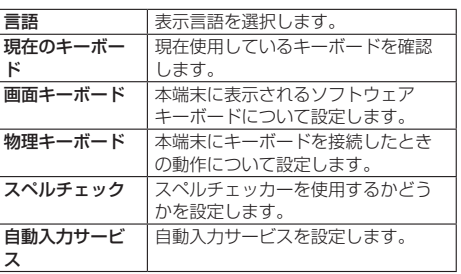

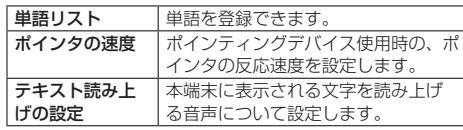

# <span id="page-61-4"></span>**日付と時刻**

# **❶** ホーム画面で[設定]▶[その他]▶[システム]

# **❷**[日付と時刻]

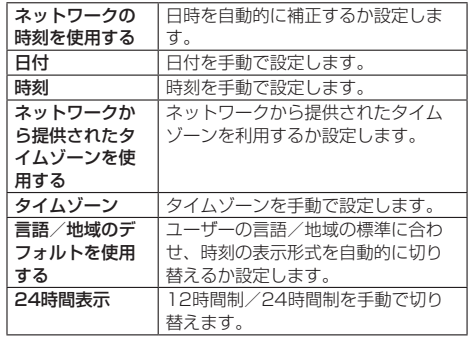

### お知らせ

### ネットワークの時刻を使用するについて

- 電源を入れてもしばらく時刻が補正されない場合は、電源 を入れ直してください。
- 電波状況によっては時刻を補正できないときがあります。
- 数秒程度の誤差が生じるときがあります。

# <span id="page-61-5"></span>**リセット オプション**

# **❶** ホーム画面で[設定]▶[その他]▶[システム]

# **❷**[リセット オプション]

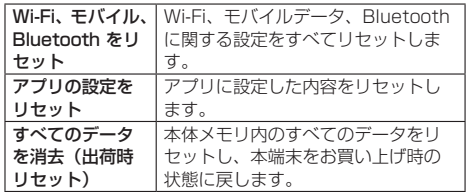

### お知らせ

### すべてのデータを消去(出荷時リセット)について

- 消去されるデータは次のとおりです。
	- y 作成、保存、登録したデータ
	- y システムやアプリのデータ、設定値
	- y ダウンロードしたアプリ
	- Googleアカウント

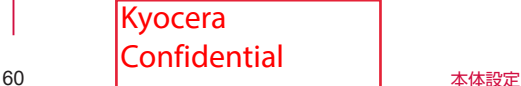

# <span id="page-62-0"></span>**デバイス情報**

## **❶** ホーム画面で[設定]▶[その他]▶[デバイス情 報]

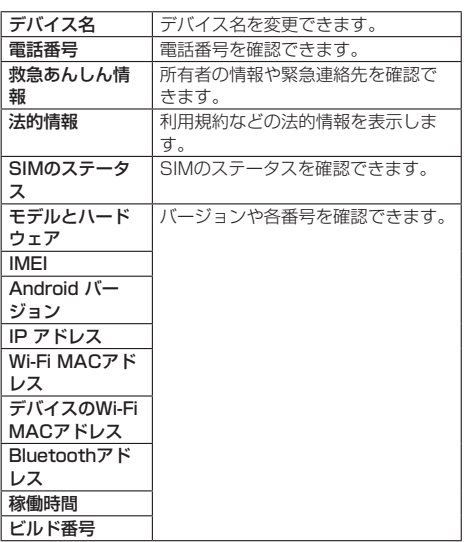

Kyocera Confidential

# **ファイル管理**

# **ストレージ構成**

# **本体メモリ(内部ストレージ)**

お買い上げ時の本体メモリ (/storage/emulated/0) のフォ ルダ構成と、各フォルダに保存されるデータの種類などは次の とおりです。

• 本端末の操作状況により、表示されるフォルダが異なる場合 があります。

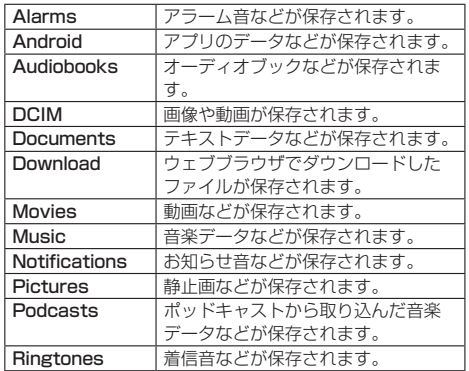

# **microSDカード(外部ストレージ)**

端末内のデータをmicroSDカードに保存したり、microSD カード内のデータを端末に取り込んだりすることができます。 • microSDカードについては→P.17

# **ファイル操作**

# **ファイルやフォルダの操作**

「Files」アプリを利用して、内部ストレージやmicroSDカード に保存されているデータを操作します。

- **ホーム画面で[Google]▶[Files]** ● 最近使用したファイル、カテゴリ、コレクション、ストレー ジ デバイスが表示されます。
- **❷**「ストレージ デバイス」の[内部ストレージ]/ [SDカード]
- **❸** フォルダを選ぶ
- **❹** ファイルを選ぶ

# **フォルダを作成**

- **ホーム画面で[Google]▶[Files]**
- **❷**「ストレージ デバイス」の[内部ストレージ]/ [SDカード]
- **❸** フォルダを作成する場所へ移動
- **4 [ : ]▶[新しいフォルダを追加]**
- **❺** 作成したいフォルダ名を入力▶[フォルダを作 成]

# **フォルダ/ファイルの名前を変更**

- **ホーム画面で[Google]▶[Files]**
- **❷**「ストレージ デバイス」の[内部ストレージ]/  $[SDD + K]$
- **❸** 名前を変更するフォルダ/ファイルの場所へ移 動
- **<sup>4</sup>**】[:]▶[名前を変更]
- **❺** 名前を入力▶[OK]

# **フォルダ/ファイルを削除**

- **ホーム画面で[Google]▶[Files]**
- **❷**「ストレージ デバイス」の[内部ストレージ]/ [SDカード]
- **❸** 名前を変更するフォルダ/ファイルの場所へ移 動
- **❹**[ ]▶[完全に削除]
- **❺**[削除]

# **フォルダまたはファイルをコピー**

- **❶** ホーム画面で[Google]▶[Files]
- **❷**「ストレージ デバイス」の[内部ストレージ]/ [SDカード]
- **❸** コピーするフォルダ/ファイルの場所へ移動
- **❹**[ ]▶[コピー]
- **❺**[内部ストレージ]/[SDカード]
- **6** コピーする場所を選択▶[ここにコピー]

# **フォルダまたはファイルを移動**

- **❶** ホーム画面で[Google]▶[Files]
- **❷**「ストレージ デバイス」の[内部ストレージ]/  $[SDD - K]$
- **❸** 移動したいフォルダ/ファイルの場所へ移動
- **❹**[ ]▶[移動]
- **❺**[内部ストレージ]/[SDカード]
- **❻** 移動する場所を選択▶[ここに移動]

# **データ検索**

「Files」アプリを利用して、内部ストレージやmicroSDカード に保存されているデータを検索します。

- **ホーム画面で[Google]▶[Files]** 
	- 最近使用したファイル、カテゴリ、コレクション、ストレー ジ デバイスが表示されます。

 $\mathbf{\Omega}$ <sup>[Q]</sup>

- **← 検索するキーワードを入力▶[検索]**
- **❹** 検索結果からファイルを選ぶ

62 | COTTITUCTION | ファイル管理 Kyocera **Confidential** 

**データ通信**

# <span id="page-64-1"></span>**Bluetooth®通信**

#### Bluetooth機能は、パソコンやハンズフリーヘッドセットなど のBluetooth機器とワイヤレス接続できる技術です。

- y すべてのBluetooth機器とのワイヤレス接続を保証するもの ではありません。
- •対応しているBluetoothプロファイルについては→P.[74](#page-75-0)

### お知らせ

- Bluetooth機能のON/OFFの設定は、電源を切っても変 更されません。
- Bluetooth機能を使用しないときは、OFFにすることで雷 池の消費を抑制できます。

#### ■ Wi-Fi対応機器との電波干渉について

• Bluetooth機器と無線LAN (IEEE802.11b/g/n)は同一 周波数帯(2.4GHz)を使用するため、無線LANを搭載した 機器の近くで使用すると、電波干渉が発生し、通信速度の低 下や雑音、接続不能の原因になることがあります。この場合、 無線LANの電源を切るか、端末や接続相手のBluetooth機器 を無線LANから約10m以上離してください。

# <span id="page-64-0"></span>**Bluetooth機能の利用**

### 本端末とBluetooth機器を接続するには、ペア設定が必要です。

- 一度ペア設定を行うと、ペア設定情報は記録されます。 • ペア設定を行うときに、パスコード(PIN)の入力が必要に
- なる場合があります。本端末のパスコード(PIN)は「0000」 です。

「0000」を入力してもペア設定できない場合は、 Bluetooth機器の取扱説明書をご覧ください。

- y あらかじめペア設定を行う機器側で、Bluetooth機能および Bluetooth検出機能がONになっていることを確認してくだ さい。
- **❶** ホーム画面で[設定]▶[その他]▶[接続済みの デバイス]
- **<sup>2</sup>** [接続の設定] ▶ [Bluetooth]
- **❸** ONにする
- **❹**[新しいデバイスとペア設定する]

### **❺** Bluetooth機器を選ぶ▶[ペア設定する]

- 接続確認画面が表示される場合があります。
- 相手のBluetooth機器によっては、Bluetoothペア設定 コード(パスコード)を入力する場合があります。また、 登録完了後、続けて接続まで行う場合があります。

### お知らせ

- 最大7台まで同時に接続できます。プロファイルによって は、正しく動作しない場合や、同時に接続できる機器数が 異なる場合があります。
- 接続に失敗する場合、Bluetooth機器を再登録すると接続 できるようになる場合があります。
- Bluetooth機能を「ON」にすると、他のBluetooth機器 からの登録要求/接続要求を受けられる状態になります。 他のBluetooth機器から検索する場合は、本体設定の「接 続済みのデバイス」を表示しておいてください。
- 接続待機中、Bluetooth機器からの接続要求を受けても、 電波状況などにより接続できないことがあります。

● 相手のBluetooth機器の操作方法の詳細は、ご使用になる Bluetooth機器の取扱説明書をお読みください。

## **Bluetooth機器からの登録要求や未登録の Bluetooth機器からの接続要求を受けた場合**

- **❶** Bluetooth機器からの登録要求/接続要求
- **❷** ペア設定画面で[ペア設定する]
	- 相手のBluetooth機器によっては、Bluetoothパスキー の入力をする場合もあります。
	- 接続確認画面が表示される場合があります。

### **Bluetooth機器の登録解除**

- **❶** ホーム画面で[設定]▶[その他]▶[接続済みの デバイス]
- **❷** 登録を解除するBluetooth機器名の横の[設定]
- **<sup>6</sup>** [削除]▶ [ペア解除する]

### **Bluetooth機器の接続解除**

- **❶** ホーム画面で[設定]▶[その他]▶[接続済みの デバイス]
- **❷** 接続を解除するBluetooth機器名の横の[設定]
- **❸**[接続を解除]

### **Bluetooth通信送受信**

#### **データを送信**

例:写真/動画のとき

- **❶** ホーム画面で[写真/動画]▶[写真/動画]
- **❷** 一覧画面から送信する写真や動画をタップ
- **<sup>6</sup>** 表示された写真や動画をタップ▶[送る]
- **❹**「共有」の画面で[Bluetooth]
- **❺** 送信先のBluetooth機器名をタップ

### **データを受信**

- **❶** 送信側のBluetooth機器からデータ送信
- **❷** 着信通知の[許諾]
	- 通知の表示が消えたときは、ステータスバーを下にドラッ グして表示します。
- **❸**「Bluetooth共有」の通知をタップ
	- 通知の表示が消えたときは、ステータスバーを下にドラッ グして表示します。
- **❹**「外部からの転送」の画面で受信したデータを タップ

### お知らせ

- データの種類によっては、全件受信できないことがありま す。
- 受信中に保存先の空き容量が不足した場合は、それまでに 受信したデータを保存し、受信を終了します。

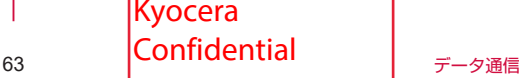

# **NFC通信**

NFCとはNear Field Communicationの略で、ISO(国際標 準化機構)で規定された国際標準の近接型無線通信方式です。 非接触ICカード機能やReader/Writer機能、P2P機能などが 本端末でご利用いただけます。

・www.v==www.v=w=w=v.c.v<br>• NFC/おサイフケータイの機能の設定については→P.[45](#page-46-0)

**Kyocera Confidential** 

# **外部機器接続**

# **パソコンとの接続**

# **端末とパソコンの接続方法**

本端末とパソコンなどを接続することで、本端末または相手機 を充電したり、本体メモリまたはmicroSDカードのデータを 転送したりできます。

USBケーブル A to C 02(別売)を使って接続する場合は、 次の操作を行います。

- **❶** USBケーブル A to C 02のUSB Type-Cプラ グを端末のUSB Type-C接続端子に水平に差し 込む
- **❷** USBケーブル A to C 02のUSBプラグをパソ コンのUSBコネクタに水平に差し込む

### お知らせ

- 本端末が対応するUSBケーブルをご利用ください。プラグ 部の形状が異なるものは使用できません。
- USB HUBや変換プラグを使用すると、正常に動作しない 場合があります。
- パソコンとデータのやりとりをしているときは、USBケー ブル A to C 02を取り外さないでください。データが壊れ ることがあります。
- 接続可能なパソコンのOSは、Windows 8.1、 Windows10 (いずれも日本語版)です。

# **データ転送**

パソコンから本体メモリまたはmicroSDカードにデータを転 送することができます。

- **❶** 端末をUSBケーブル A to C 02(別売)でパソ コンに接続する
- **❷**「USB接続の用途」の[ファイルを転送する]
	- ●「USB接続の用途」を変更するには、ステータスバーを 下にドラッグして、USB接続の使用方法についての通知 を選択します。
- **❸** データを転送する
- **❹** 利用が終わったら、USBケーブル A to C 02を 端末とパソコンから取り外す

65 | ビント・・・ | 水部機器接続 Kyocera Confidential

# **海外利用**

# **国際ローミング(WORLD WING) の概要**

国際ローミング(WORLD WING)とは、日本国内で使用して いる電話番号やメールアドレスはそのままに、ドコモと提携し ている海外通信事業者のサービスエリアでご利用になれるサー ビスです。電話、SMSは設定の変更なくご利用になれます。 国際ローミング(WORLD WING)の詳細については、ドコモ のホームページをご覧ください。

https://www.nttdocomo.co.jp/service/world/roaming/

## **対応ネットワークについて**

本端末はLTEネットワーク、3GネットワークおよびGSM/ GPRSネットワークのサービスエリアでご利用になれます。ま た、3G850MHz/GSM850MHzに対応した国・地域でもご 利用になれます。

### お知らせ

● 国番号・国際雷話アクヤス番号・コニバーサルナンバー用 国際識別番号・接続可能な国・地域および海外通信事業者は、 ドコモのホームページをご確認ください。

# **海外で利用可能なサービス**

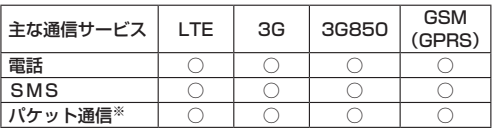

※ローミング時にパケット通信を利用するには、データローミ ング設定を「ON」にしてください。→P[.66](#page-67-0)

#### お知らせ

- 接続する海外通信事業者やネットワークによりご利用にな れないサービスがあります。
- 接続している通信事業者名は、通知パネルやスタート画面 で確認できます。

# **海外でご利用になる前に**

### **出発前の確認**

海外でご利用になる際は、出発前に日本国内で次の確認をして ください。

### **ご契約について**

- y WORLD WINGのお申し込み状況をご確認ください。詳細は 裏表紙の「総合お問い合わせ先」までお問い合わせください。
- y ahamoプランでご利用になる場合、WORLD WINGのお申 し込みは不要で廃止はできません。

### **充電について**

• 充電についてはドコモのホームページをご確認ください。

### **料金について**

• 海外でのご利用料金(通話料、パケット通信料)は、日本国 内とは異なります。詳細はドコモのホームページをご確認く ださい。また、ahamoプランでご利用になる際は、必ず

ahamoのホームページで詳細をご確認ください。

• ご利用のアプリによっては自動的に通信を行うものがありま すので、パケット通信料が高額になる場合があります。各ア プリの動作については、お客様ご自身でアプリ提供元にご確 認ください。

### **事前設定**

海外でご利用になる際は、出発前に日本国内で次の確認をして ください。

#### **ネットワークサービスの設定について**

ネットワークサービスをご契約いただいている場合、海外から も留守番電話サービス・転送でんわサービス・番号通知お願い サービスなどのネットワークサービスをご利用になれます。た だし、一部のネットワークサービスはご利用になれません。

- 海外でネットワークサービスをご利用になるには、「遠隔操 作設定」を開始にする必要があります。渡航先で「遠隔操作 設定」を行うこともできます。日本国内から(→P.[35\)](#page-36-0)、海 外から (→P68)
- 設定/解除などの操作が可能なネットワークサービスの場合 でも、利用する海外通信事業者によっては利用できないこと があります。

### **滞在国での確認**

海外に到着後、本端末の電源を入れると自動的に利用可能な通 信事業者/ネットワークに接続されます。

#### **接続について**

「モバイルネットワーク」の設定で「ネットワークを自動的に 選択」をONに設定している場合は、最適なネットワークを自 動的に選択します。

### <span id="page-67-2"></span>**海外で利用するための設定**

### <span id="page-67-0"></span>**データローミングの設定**

海外でパケット通信を行うためには、データローミングの設定 を「ON」にする必要があります。

- **❶** ホーム画面で[設定]▶[その他]▶[ネットワー クとインターネット]▶[モバイルネットワー ク]
- **<sup>2</sup>**「データローミング1の「OFF1▶注意画面の内容 を確認して[OK]

### <span id="page-67-1"></span>**通信事業者の設定**

お買い上げ時は、自動的に利用できるネットワークを検出して 切り替えるように設定されています。手動でネットワークを切 り替える場合は、次の操作で設定してください。

- **❶** ホーム画面で[設定]▶[その他]▶[ネットワー クとインターネット]▶[モバイルネットワー  $7<sub>1</sub>$
- **❷**「ネットワークを自動的に選択」をOFFにする
	- 利用可能なネットワークを検索して表示します。
	- ネットワーク検索でエラーが発生する場合は、「モバイル データ」を「OFF」にして再度実行してください。 (→P[.52\)](#page-53-0)
- **❸** 通信事業者のネットワークを選択

66 海外利用 Kyocera **Confidential** 

#### お知らせ

● 自動でネットワークを切り替える場合は、手順2で「ネッ トワークを自動的に選択について」をONにしてください。

### <span id="page-68-1"></span>**優先ネットワークの種類の設定**

- **❶** ホーム画面で[設定]▶[その他]▶[ネットワー クとインターネット]▶[モバイルネットワーク] ▶[優先ネットワークの種類]
- **❷**[5G/4G/3G/GSM]/[4G/3G/GSM]/ [3G/GSM]/[GSM]

### **日付と時刻について**

「ネットワークと時刻を使用する」、「ネットワークから提供さ れるタイムゾーンを使用する」がONの場合は、接続している 海外通信事業者のネットワークから時刻・時差に関する情報を 受信することで本端末の時刻や時差が補正されます。

- 海外通信事業者のネットワークによっては、時刻・時差補正 が正しく行われない場合があります。その場合は、手動でタ イムゾーンを設定してください。
- y 補正されるタイミングは海外通信事業者によって異なります。
- 日付と時刻については→P[.60](#page-61-2)

### **お問い合わせについて**

y 本端末やnanoUIMカードを海外で紛失・盗難された場合は、 現地からドコモへ速やかにご連絡いただき利用中断の手続き をお取りください。お問い合わせ先については、裏表紙をご 覧ください。My docomoからも利用中断の手続きは可能で す。

なお、紛失・盗難されたあとに発生した通話・通信料もお客 様のご負担となりますのでご注意ください。

- 一般電話などからご利用の場合は、滞在国に割り当てられて いる「国際電話アクセス番号」または「ユニバーサルナンバー 用国際識別番号」が必要です。
- y ahamoプランをご利用の場合、ahamoのホームページから お問い合わせください。

# **滞在先で電話をかける/受ける**

# **滞在国外(日本含む)に電話をかける**

国際ローミングサービスを利用して、滞在国からほかの国・地 域へ電話をかけることができます。

- 先頭に「+」を付けてから相手の国番号と雷話番号を入力す ると、滞在先から日本、またはほかの国・地域へ簡単に国際 電話をかけることができます。
- 接続可能な国および通信事業者などの情報については、ドコ モのホームページをご覧ください。

### **❶**  $\boxed{\neg}$  ▶ [ダイヤル]

- **<sup>2</sup>** + (「01をロングタッチ)▶国番号、地域番号(市 外局番)、相手先電話番号の順に入力
	- 地域番号(市外局番)が「0」で始まる場合には、先頭 の「0」を除いて入力してください。ただし、イタリア など一部の国・地域では「0」が必要になる場合があり ます。
	- 電話をかける相手が海外での「WORLD WING」利用者 の場合は、国番号として「81」(日本) を入力してくだ さい。

### **❸**[発信]

**❹** 通話が終了したら[電話を切る]

# <span id="page-68-0"></span>**国際ダイヤルアシストを利用して電話をか ける**

滞在国からほかの国・地域へ電話をかける場合、国際ダイヤル アシストを利用すると、簡単な操作で国際電話をかけることが できます。

- y あらかじめ国際ダイヤルアシストの自動変換機能をONに設 定する必要があります(→P.[68\)](#page-69-2)。
- 地域番号の先頭の「O」があらかじめ設定した国番号に自動 的に変換されます。
- $\bigcap$   $\Box$ **)**  $\bigcup$   $\bigcup$
- **❷** 地域番号(市外局番)、相手先電話番号の順に入 力

#### **❸**[発信]

- 国際ダイヤルアシスト画面が表示された場合は「発信」 をタップします。
- **❹** 通話が終了したら[電話を切る]

### **滞在国内に電話をかける**

#### 日本国内で電話をかける操作と同様に、相手の一般電話や携帯 電話の番号を入力するだけで電話をかけることができます。

- y あらかじめ国際ダイヤルアシストの自動変換機能をONに設 定する必要があります(→P.[68\)](#page-69-2)。
- 地域番号の先頭の「0」があらかじめ設定した国番号に自動 的に変換されます。

## **❶**  $\boxed{\neg}$  ▶ [ダイヤル]

### **❷** 電話番号を入力

● 一般電話にかける場合は、地域番号(市外局番)、相手先 電話番号の順に入力します。

### **❸**[発信]

- 国際ダイヤルアシスト画面が表示された場合は「元の番 号で発信」をタップします。
- **❹** 通話が終了したら[電話を切る]

### **海外にいるWORLD WING利用者に電話を かける**

日本国内で電話をかける操作と同様に、相手の一般電話や携帯 電話の番号を入力するだけで電話をかけることができます。

y 滞在先にかかわらず日本経由での通信となるため、日本への 国際電話と同じようにダイヤルしてください。 +(「0」をロングタッチ)-81(日本の国番号)-先頭の「0」 を除いた電話番号

### **滞在先で電話を受ける**

#### 海外でも日本にいるときと同様の操作で電話を受けることがで きます。

### お知らせ

● 国際ローミング中に電話がかかってきた場合は、いずれの 国・地域からの電話であっても日本からの国際転送となり ます。発信側には日本までの通信料がかかり、着信側には 着信料がかかります。

> Kyocera Confidential

# **相手からの電話のかけかた**

### **■日本国内から滞在先に電話をかけてもらう場合**

日本国内の一般電話、携帯電話から滞在先の本端末に電話をか けてもらう場合は、日本国内にいるときと同様に電話番号をダ イヤルしてもらうだけで電話をかけることができます。

### **■日本以外から滞在先に電話をかけてもらう場合**

滞在先にかかわらず日本経由で電話をかけるため、発信国の国 際電話アクセス番号および「81」(日本の国番号)をダイヤル してもらう必要があります。 発信国の国際電話アクセス番号-81-90(または80、70) -XXXX-XXXX

# <span id="page-69-0"></span>**国際ローミングの設定**

国際ローミングサービスを利用するときの設定を行います。

- 海外通信事業者によっては設定できない場合があります。
- **❶**A▶[メニュー]
- **❷**[通話設定]▶[ネットワークサービス・海外設 定]
	- ●確認画面が表示された場合は、画面に従って操作してく ださい。

### **❸**[海外設定]

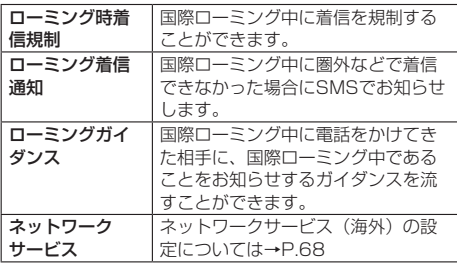

# <span id="page-69-2"></span>**国際ダイヤルアシストの設定**

相手が国際ローミング中の場合は、滞在国内に電話をかける場 合でも、日本への国際電話として電話をかけてください。

- **❶**A▶[メニュー]
- **<sup>2</sup>** [通話設定]▶[国際ダイヤルアシスト]

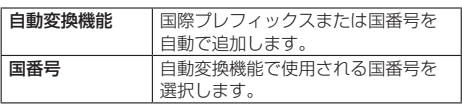

# <span id="page-69-1"></span>**ネットワークサービス(海外)の設定**

### 滞在国で利用する留守番電話サービスなどのネットワークサー ビスを設定します。

- あらかじめ、「遠隔操作設定」を開始にする必要があります  $(\rightarrow P.35)$  $(\rightarrow P.35)$  $(\rightarrow P.35)$
- 海外から操作した場合は、滞在国から日本までの通話料がか かります。
- y 海外通信事業者によっては設定できない場合があります。
- **❶**A▶[メニュー]
- **❷**[通話設定]▶[ネットワークサービス・海外設

定]

●確認画面が表示された場合は、画面に従って操作してく ださい。

### **❸**[海外設定]▶[ネットワークサービス]

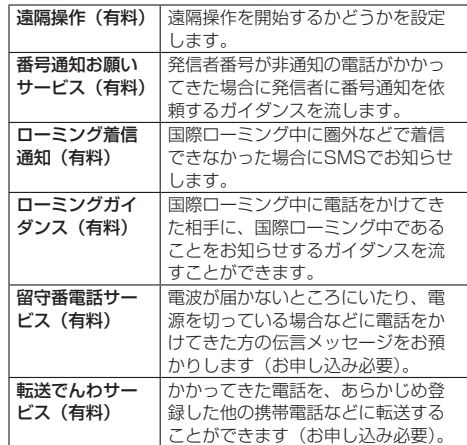

# **❹** 画面表示に従って操作

**❺** 音声ガイダンスに従って操作

# **帰国後の確認**

日本に帰国後は渡航前の設定に戻してください。

### **■海外でパケット通信を利用した場合**

•「データローミング」をOFFに設定してください(→P[.66](#page-67-0))。

### ■帰国後に自動的にドコモのネットワークに接続でき **ない場合**

- y「優先ネットワークの種類」を「5G/4G/3G/GSM」に 設定してください(→P.[67\)](#page-68-1)。
- y「ネットワークを自動的に選択」をONに設定してください  $(\rightarrow P.66)$  $(\rightarrow P.66)$

### 68 海外利用 Kyocera **Confidential**

# **付録**

# **試供品**

# **USB Type-C 3.5mmイヤホン変換アダ プタ**

市販のイヤホンやヘッドホンから音声を出力する場合は、USB Type-C 3.5mmイヤホン変換アダプタ(試供品)にイヤホン やヘッドホンを接続してください。

y イヤホンやヘッドホンを接続するときは、USB Type-C 3.5mmイヤホン変換アダプタのイヤホン接続端子に対して まっすぐに、奥までしっかりと差し込んでください。

# **トラブルシューティング(FAQ)**

# **故障かな?と思ったら**

- y 故障かな?と思ったときに、お客様ご自身で診断することが できます。詳細については、ドコモのホームページをご確認 ください。
- y ソフトウェアを更新する必要があるかをチェックして、必要 な場合にはソフトウェアを更新してください(→P.[71\)](#page-72-0)。
- 気になる症状のチェック項目を確認しても症状が改善されな いときは、お気軽にご相談ください。お問い合わせ先につい ては、裏表紙をご覧ください。

#### **電源**

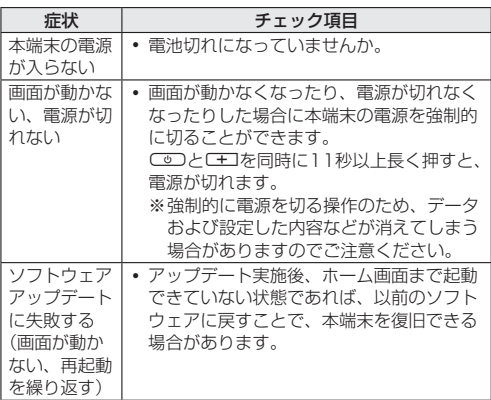

**充電**

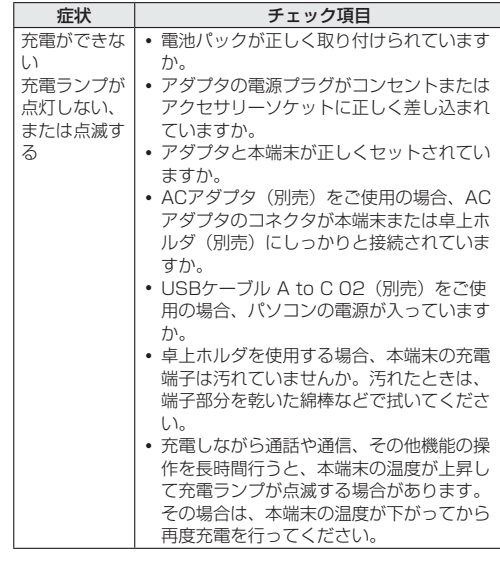

#### **端末操作**

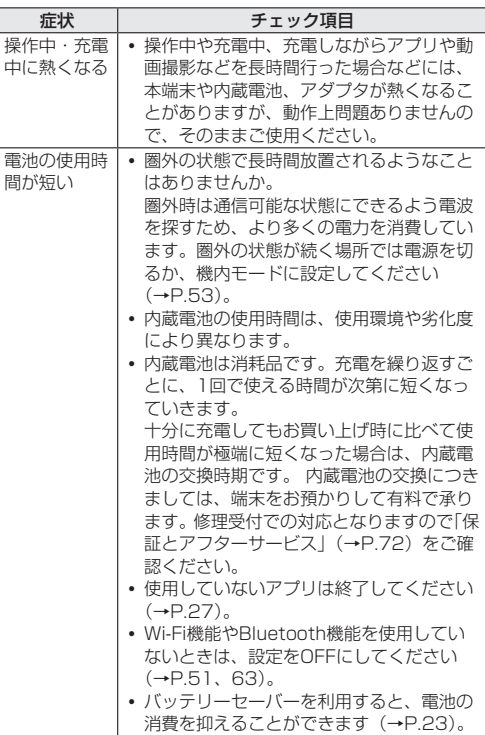

69 付録 Kyocera Confidential

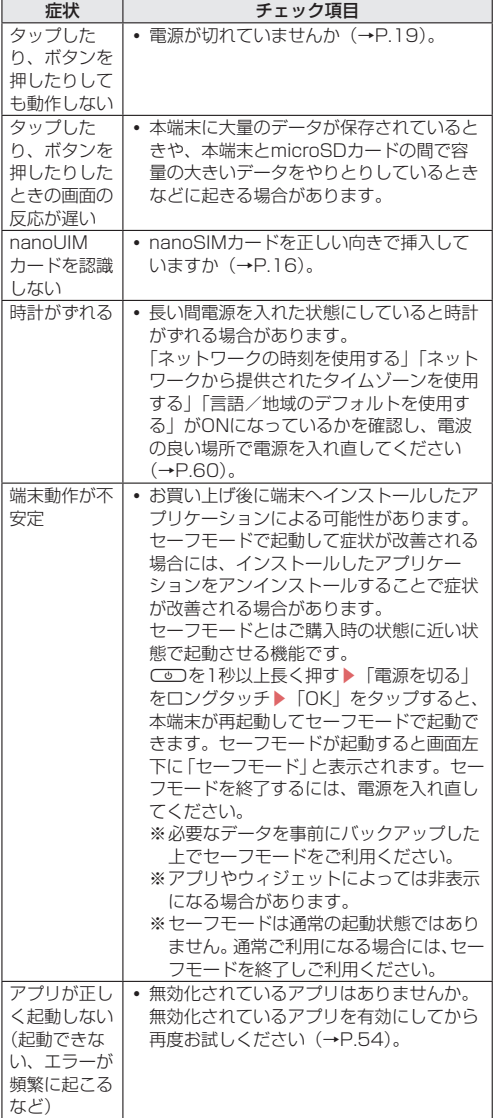

**通話**

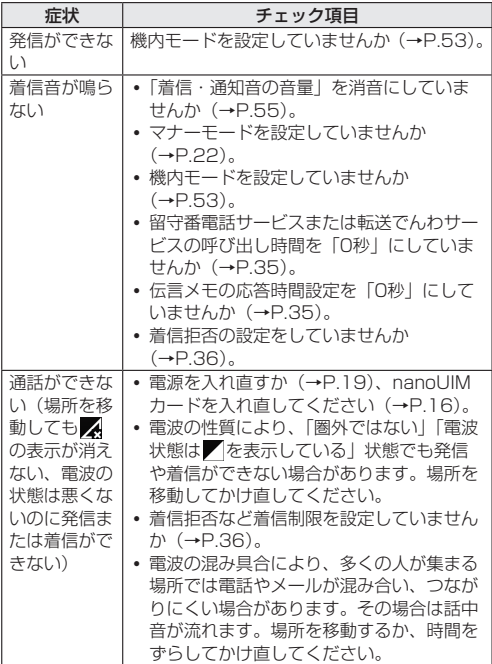

### **画面**

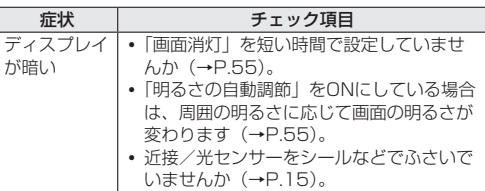

# **音声**

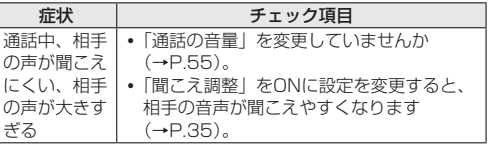

### **メール**

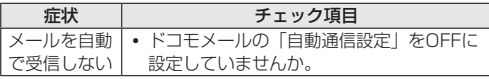

# **カメラ**

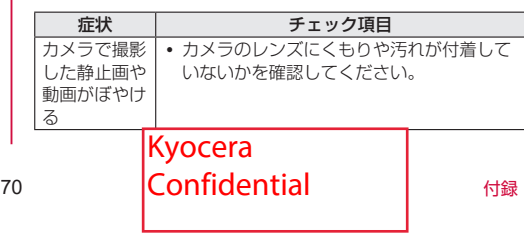
### <span id="page-72-0"></span>**おサイフケータイ**

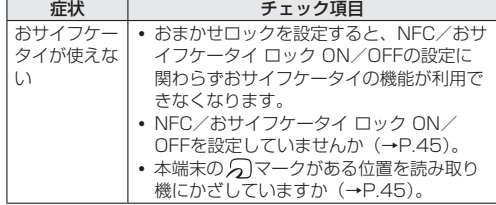

### **海外利用**

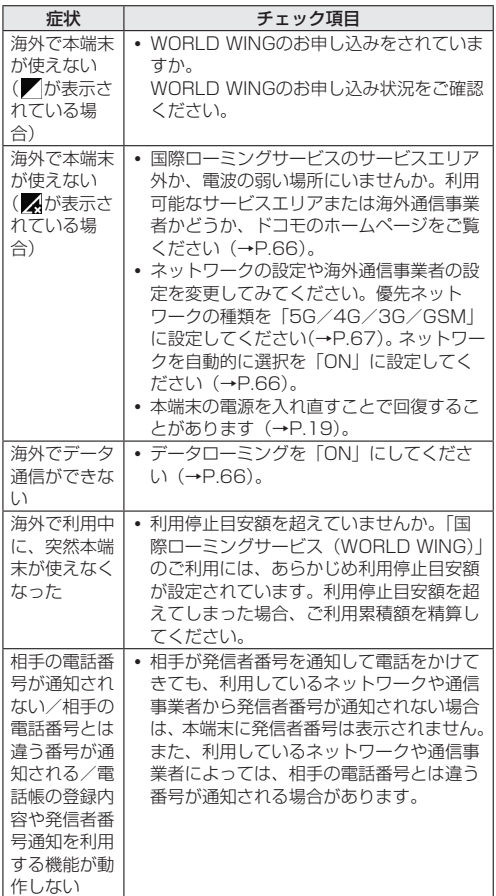

### **データ管理**

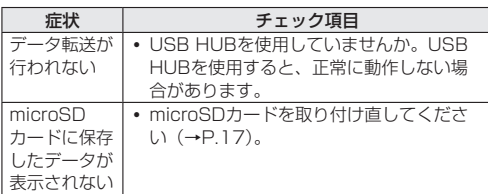

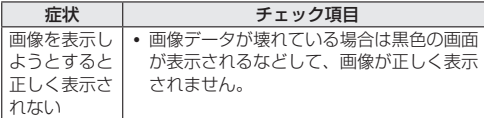

#### **Bluetooth機能**

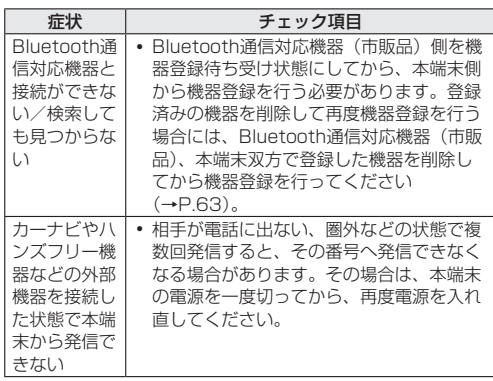

### **エラーメッセージ**

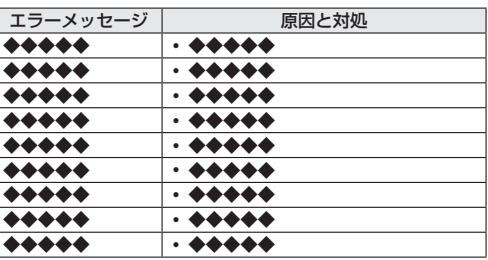

## **ソフトウェアアップデート**

ソフトウェアアップデート※とは、本端末をより安全で快適に ご利用いただくためにソフトウェアの更新を行う機能です。以 下の内容が含まれますので、必ず最新ソフトウェアへのアップ デートをお願いいたします。

ソフトウェアアップデートの種類としては以下の4つがありま す。

※本端末ではシステムアップデートと表示されます。

y Android OSバージョンアップ Android OSおよびプリインストールされているアプリや端 末機能のバージョンアップを行うことで、機能・操作性・品 質等が向上し、本端末をより快適に安心してご利用いただけ ます。

y 新機能追加

プリインストールされているアプリや端末機能を更新するこ とで、機能・操作性が向上し、本端末をより快適にご利用い ただけます。

- y 品質改善 プリインストールされているアプリや端末機能を更新するこ とで、品質が向上し、本端末より快適にご利用いただけます。 • ヤキュリティパッチの更新
- セキュリティパッチの更新を行うことで、脆弱性を対処する <sub>ノフトウェアを適用すること</sub>ができます。適用するこ Kyocera MENDER

71 付録 **Confidential** 

<span id="page-73-0"></span>本端末に提供されている具体的なソフトウェアアップデートの 内容および期間については、ドコモのホームページをご覧くだ さい。

### **ご利用条件**

- y 5G/Xiでのパケット通信をご利用の場合、モバイルネット ワーク設定でアクセスポイントをspmode.ne.jpに設定して ください。
- y 5G/Xiでのパケット通信をご利用の場合、ダウンロードに よる通信料金は発生しません。
- y 国外でソフトウェアアップデートを行う場合は、Wi-Fi接続 が必要です。
- y ソフトウェアが改造されているときはアップデートができま せん。

### **ソフトウェアアップデートを行う**

#### **更新の開始**

更新を開始する方法としては以下のいずれかの操作を行いま す。

- 更新をお知らせする通知から 本端末のステータスバーから通知を選択し、更新を開始しま す。
- y 定期的に表示される画面から 本端末が更新可能になると、確認画面が表示される場合があ ります。その確認画面にて動作を選択いただき、更新を進め てください。
- 本体設定から
- ホーム画面で[設定]▶[その他]▶[システム]▶[シス テム アップデート]を選択し、更新を開始します。 ※アップデートが不要な場合、「お使いのシステムは最新の 状態です」と表示されます。

#### **更新の流れ**

更新は以下の流れで行われます。 詳細な操作手順は本端末の表示内容に従ってください。

#### **❶** 更新ファイルのダウンロードおよびインストー ル

- 更新の種類によっては、更新ファイルのダウンロードと インストールが自動的に行われます。
- 更新ファイルのダウンロードとインストールの前に通知 もしくは確認画面が表示される場合があります。いずれ かが表示された場合は、表示されている手順に従いシス テムアップデートを進めてください。
- ※ 通信料金が発生すると表示される場合がありますが、 spmode.ne.jpに設定の場合、通信料金は発生しません。

### **❷** 再起動

● 更新の準備が整い次第、通知もしくは確認画面が表示さ れます。

[今すぐ再起動]を選択すると、すぐに本端末が再起動 します。

[2:00以降に再起動]を選択すると、夜間に自動で再起 動されます。

※ 再起動の直前に確認画面が表示されます。再起動を中止 したい場合は、一定時間内に「後で行う」をタップして ください。

### **❸** 更新完了の通知

- 更新が完了すると、本端末に完了画面が表示されます。
- 更新の種類がAndroid OSバージョンアップの場合は、 更新完了後にお客様自身でインストールされたアプリの アップデートを確認してください。アップデートを行わ ないと動作が不安定になることや、機能が正常に動作し なくなることがあります。

**注意事項**

- ソフトウェアアップデート完了後は、以前のソフトウェアへ 戻すことはできません。
- ソフトウェアアップデート中、本端末固有の情報(機種や製 造番号など)が当社のサーバーに送信されます。当社は送信 された情報を、ソフトウェアアップデート以外の目的には利 用いたしません。
- ソフトウェアアップデート中は一時的に各種機能を利用でき ない場合があります。
- ソフトウェアアップデートを行うと、一部の設定が初期化さ れることがありますので、再度設定を行ってください。
- y PINコードが設定されているときは、書き換え処理後の再起 動の途中で、PINコードを入力する画面が表示され、PINコー ドを入力する必要があります。
- y ソフトウェアアップデートに失敗し、一切の操作ができなく なった場合には、ご相談ください。お問い合わせ先について は、裏表紙をご覧ください。
- y ソフトウェアアップデートは、本端末に保存されたデータを 残したまま行うことができますが、お客様の端末の状態(故 障・破損・水濡れなど)によってはデータの保護ができない 場合があります。必要なデータは事前にバックアップを取っ ていただくことをおすすめします。各アプリの持つデータに ついて、バックアップ可能な範囲はアプリにより異なります。 各アプリでのバックアップ方法は、各アプリの提供元にご確 認ください。
- 以下の場合はソフトウェアアップデートができません。事象 を解消後に再度お試しください。 -通話中

-日付・時刻を正しく設定していないとき -必要な電池残量がないとき -内部ストレージに必要な空き容量がないとき -国際ローミング中

y ソフトウェアアップデート中は電源を切らないでください。

## **保証とアフターサービス**

### **保証について**

- y 保証期間は、お買い上げ日より1年間です。
- USB Type-C 3.5mmイヤホン変換アダプタは無料修理保証 の対象外となります。
- USB Type-C 3.5mmイヤホン変換アダプタは、試供品とな ります。試供品のお問い合わせ先をご覧ください。
- y 本端末の仕様および外観は、付属品を含め、改良のため予告 なく変更することがありますので、あらかじめご了承くださ い。
- 本端末の故障・修理やその他お取り扱いによって電話帳など に登録された内容が変化・消失する場合があります。万が一 に備え、電話帳などの内容はご自身で控えをお取りくださる ようお願いします。
- ※本端末は、電話帳などのデータをmicroSDカードに保存し ていただくことができます。
- ※本端末はドコモクラウドをご利用いただくことにより、電話 帳などのデータをバックアップしていただくことができま す。
- ※お客様のご契約内容により、ご利用になれないアプリやサー ビスがあります。詳しくは、ドコモのホームページをご覧く ださい。

### **無料修理規定**

1. 保証期間内に取扱説明書などの注意にしたがった使用状態の もとで、故障が発生した場合は無料で修理いたします。(代 替品と交換となる場合があります。)

2.保証期間内でも<mark>Kyocera よる場合がご</mark>

72 付録 Confidential

<span id="page-74-0"></span>ざいます。

- (1)改造(ソフトウェアの改造も含む)による故障、損傷。
- (2) 落下や、外部からの圧力などで本端末、ディスプレイ及 び外部接続端子などが破損したことによる故障、損傷、 または本端末内部の基板が破損、変形したことによる故 障、損傷。
- (3)火災、公害、異常電圧、地震、雷、風水害その他天災地 変などによる故障、損傷。
- (4)本端末に接続している当社指定以外の機器、消耗品によ る故障、損傷。
- (5)本端末内部への水の浸入による故障、損傷、本端末の水 濡れシールが反応している場合、本端末に水没・水濡れ などの痕跡が発見された場合、または結露などによる腐 食が発見された場合。
- (6)ドコモ指定の故障取扱拠点以外で修理を行ったことがあ る場合。
- 3.本保証は日本国内においてのみ有効です。
- 4. 本保証は明示した期間、条件においての無料修理をお約束す るものでお客様の法律上の権利を制限するものではございま せん。
- 5.お預かり品に故障箇所が複数あった場合、一部分の修理だけ では製品の品質が保証できないため、全て修理してご返却い たします。その際は無料修理対象外となる場合がございます。
- 6.修理実施の有無に関わらず、動作確認試験を実施したお預か り品は、最新のソフトウェアに更新してご返却する場合がご ざいます。
- 7.修理を実施した場合の修理箇所や修理実施日は、修理完了時 にお渡しする修理結果票でご確認ください。

<販売元>

株式会社NTTドコモ 東京都千代田区永田町2-11-1

### **アフターサービスについて**

#### **調子が悪い場合**

修理を依頼される前に、本書の「故障かな?と思ったら」をご 覧になってお調べください。

#### **修理が必要な場合**

ドコモ指定の故障取扱拠点(店頭もしくはホームページ)にて 修理を受付いたします。お問い合わせ先については、裏表紙を ご覧ください。なお、故障の状態によっては修理に日数がかか る場合がございますので、あらかじめご了承ください。

#### ■ 保証期間が過ぎたときは

ご要望により有料修理いたします。

#### ■ 部品の保有期間は

本端末の補修用性能部品(機能を維持するために必要な部品) の最低保有期間は、製造打ち切り後4年間を基本としておりま す。

修理受付対応状況については、ホームページをご覧ください。 ただし、故障箇所によっては修理部品の不足などにより修理が できない場合もございますので、詳細はドコモ指定の故障取扱 拠点へお問い合わせください。お問い合わせ先については、裏 表紙をご覧ください。

#### **お願い**

- 本端末および付属品の改造はおやめください。
- ■火災・けが・故障の原因となります。
- 改造が施された機器などの故障修理は、改造部分を元の状 態に戻すことをご了承いただいた上でお受けいたします。 ただし、改造の内容によっては故障修理をお断りする場合 があります。
	- 以下のような場合は改造とみなされる場合があります。
	- ディスプレイ部やボタン部にシールなどを貼る
- 接着剤などにより本端末に装飾を施す
- 必要な電池残量がないとき
- 外装などをドコモ純正品以外のものに交換するなど
- 改造が原因による故障・損傷の場合は、保証期間内であっ ても有料修理となります。
- 各種機能の設定などの情報は、本端末の故障・修理やその他 お取り扱いによってクリア(リセット)される場合がありま す。お手数をおかけしますが、その場合は再度設定を実施い ただくようお願いいたします。その際、設定によってはパケッ ト通信料が発生する場合があります。
- 修理を実施した場合には、故障箇所に関係なく、Wi-Fi用の MACアドレスおよびBluetoothアドレスが変更される場合 があります。
- ●本端末にキャッシュカードなど磁気の影響を受けやすいもの を近づけますとカードが使えなくなることがありますので、 ご注意ください。
- 本端末は防水性能を有しておりますが、本端末内部が濡れた り湿気を帯びてしまった場合は、すぐに電源を切って、お早 めにドコモ指定の故障取扱拠点にて修理を実施することをお すすめいたします。ただし、本端末の状態によって修理でき ないことがあります。

### **お客様が作成されたデータおよびダウンロード情報な どについて**

本端末を機種変更や故障修理をする際に、お客様が作成された データまたは外部から取り込まれたデータあるいはダウンロー ドされたデータが変化・消失などする場合があります。これら について当社は一切の責任を負いません。データの再ダウン ロードにより発生するパケット通信料は、当社では補償いたし かねますのであらかじめご了承ください。また、当社の都合に よりお客様の端末を代替品と交換することにより修理に代えさ せていただく場合がありますが、その際にはこれらのデータな どは一部を除き交換後の製品に移し替えることはできません。

## **あんしん遠隔サポート**

お客様の端末上の画面をあんしん遠隔サポートセンターのオペ レーターと共有することで、端末操作設定やアプリの使い方、 パソコンなどの周辺機器との接続に関する操作サポートを受け ることができます。

- y nanoUIMカード未挿入時、国際ローミング中、機内モード などではご利用できません。
- あんしん遠隔サポートはお申し込みが必要な有料サービスで す。
- 一部サポート対象外の操作・設定があります。
- あんしん遠隔サポートの詳細については、ドコモのホーム ページをご確認ください。

### **オペレーターとの画面共有(電話でのお問い合わせ)**

**❶** あんしん遠隔サポートセンターへ電話する ドコモの携帯電話からの場合 ■ (局番なしの) 15710 (無料) —<br><br>一般電話などからの場合 00120-783-360 受付時間:午前9:00~午後8:00(年中無休) • 本端末からあんしん遠隔サポートセンターへ電話する場 合は、ホーム画面で [安心サポート] ▶ [遠隔サポート] ▶ [電話をかける] ▶ [発信] と操作します。 **❷** ホーム画面で[安心サポート]▶[遠隔サポート]

**<sup>6</sup>** 「接続画面に進む】▶ [同意する]

**4 ドコモからご案内する接続番号を入力▶[開始]** Kyocera

73 付録 Confidential

## <span id="page-75-0"></span>**❺** 接続後、遠隔サポートを開始

あんしん遠隔サポートご契約者様専用のQ&Aサイトのご利用 や、LINE、+メッセージでオペレーターにお問い合わせいただ くこともできます。 ※IINE、+メッセージでのお問い合わせでは、画面共有はご 利用いただけません。

### **Q&Aサイトで調べる**

**● ホーム画面で「安心サポート]▶[遠隔サポート]** 

**❷**[Q&Aサイト/アプリで調べる]

### **LINEでのお問い合わせ**

**● ホーム画面で「安心サポート]▶[遠隔サポート] ❷**[LINE]

### **+メッセージでのお問い合わせ**

**● ホーム画面で[安心サポート]▶[遠隔サポート] ❷**[+メッセージ]

## **主な仕様**

ソフトウェアアップデートなどにより、変更が生じる場合があ ります。最新の情報は、ドコモのホームページをご覧ください。

### **本体**

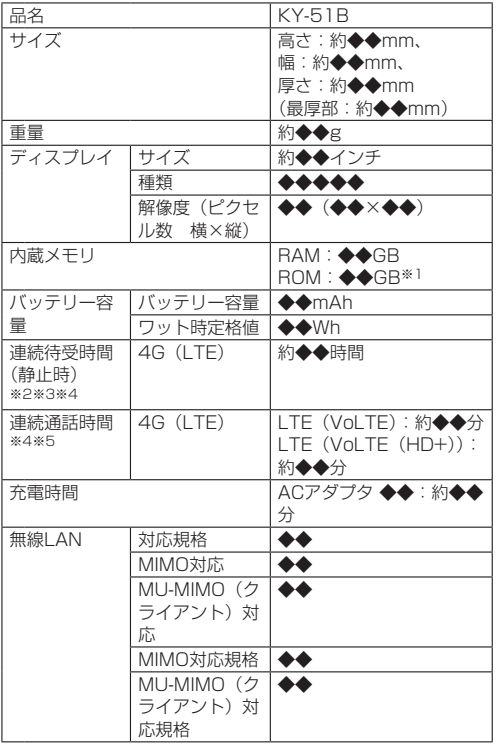

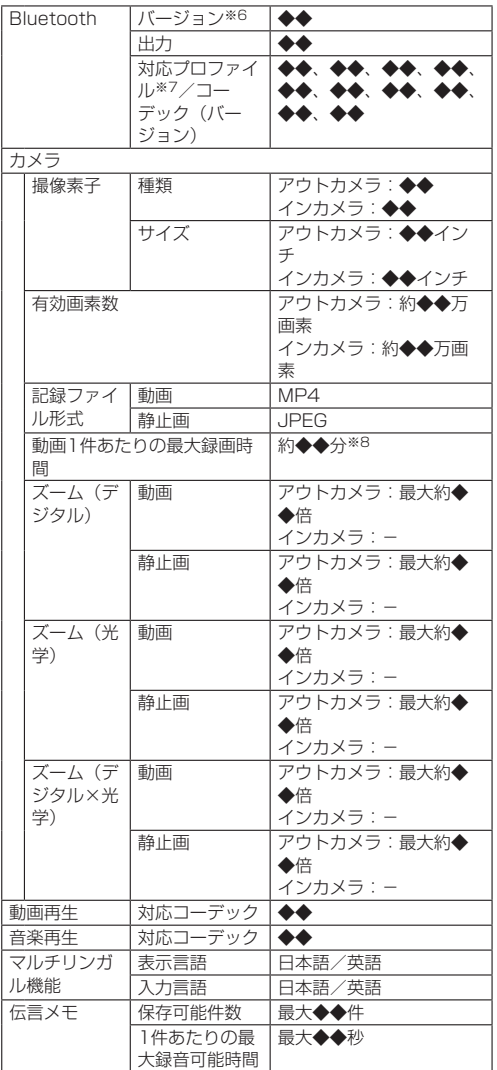

- ※1 メモリ容量は、撮影した動画や静止画、ダウンロードした アプリやデータなどの保存にすべての容量を使用すること はできません。使用可能な空き容量については、「ストレー ジ」(→P.[56\)](#page-57-0)をご参照ください。
- ※2 連続待受時間とは、電波を正常に受信できる静止状態での 平均的な利用時間です。
- ※3 連続待受時間は、設定状況、使用環境や通話・メール・カ メラなどのご利用頻度により、大きく変動します。
- ※4 各種機能のご利用頻度が多い場合、実際の時間は半分以下 になることがあります。
- ※5 連続通話時間は、設定状況、使用環境や通話・メール・カ メラなどのご利用頻度により、大きく変動します。
- ※6 Bluetooth機器の特性や仕様によっては、操作方法が異 なったり、データのやりとりができない場合があります。
- ※7 Bluetooth対応機器同士の使用目的に応じた仕様で、 Bluetoothの標準規格です。

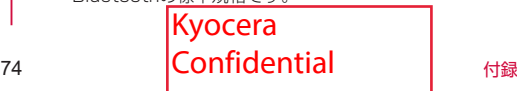

<span id="page-76-0"></span>※8 ビデオサイズが1920×1080 (フルHD)の場合の撮影 時間です。

### **USB Type-C 3.5mmイヤホン変換アダプタ(試供 品)**

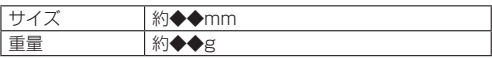

## **認証および準拠**

本端末に固有の認定および準拠マークに関する詳細(認証・認 定番号を含む)について確認できます。

- **❶** ホーム画面で[設定]▶[その他]▶[デバイス情 報]
- **❷**[認証]

### **VCCIについて**

端末は、VCCI自主規制措置運用規程に基づく技術基準に適合 しており、適合マークを画面に電子的に表示しています。

## **携帯電話機の比吸収率(SAR)に ついて**

この機種KY-51Bの携帯電話機は、国が定めた電波の人体吸収 に関する技術基準および電波防護の国際ガイドラインに適合し ています。

この携帯電話機は、国が定めた電波の人体吸収に関する技術基 準(※1)ならびに、これと同等な国際ガイドラインが推奨す る電波防護の許容値を遵守するよう設計されています。この国 際ガイドラインは世界保健機関(WHO)と協力関係にある国 際非電離放射線防護委員会(ICNIRP)が定めたものであり、 その許容値は使用者の年齢や健康状況に関係なく十分な安全率 を含んでいます。

国の技術基準および国際ガイドラインは電波防護の許容値を人 体に吸収される電波の平均エネルギー量を表す比吸収率 (SAR:Specific Absorption Rate)で定めており、携帯電 話機に対するSARの許容値は2W/kgです。この携帯電話機の 側頭部におけるSARの最大値は◆.◆◆W/kg(※2)、身体に 装着した場合のSARの最大値は◆.◆◆W/kg(※3)です。個々 の製品によってSARに多少の差異が生じることもありますが、 いずれも許容値を満足しています。

携帯電話機は、携帯電話基地局との通信に必要な最低限の送信 電力になるよう設計されているため、実際に通話等を行ってい る状態では、通常SARはより小さい値となります。

この携帯電話機は、側頭部以外の位置でも使用可能です。キャ リングケース等のアクセサリをご使用するなどして、身体から 1.5センチ以上離し、かつその間に金属(部分)が含まれない ようにしてください。このことにより、本携帯電話機が国の技 術基準および電波防護の国際ガイドラインに適合していること を確認しています。

世界保健機関は、『携帯電話が潜在的な健康リスクをもたらす かどうかを評価するために、これまで20年以上にわたって多 数の研究が行われてきました。今日まで、携帯電話使用によっ て生じるとされる、いかなる健康影響も確立されていません。』 と表明しています。

さらに詳しい情報をお知りになりたい場合には世界保健機関の ホームページをご参照ください。

https://www.who.int/peh-emf/publications/ factsheets/en/)

SARについて、さらに詳しい情報をお知りになりたい方は、下 記のホームページをご参照ください。

総務省のホームページ

https://www.tele.soumu.go.jp/j/sys/ele/index.htm 一般社団法人電波産業会のホームページ

https://www.arib-emf.org/01denpa/denpa02-02.html ドコモのホームページ

https://www.nttdocomo.co.jp/product/sar/

- ※1 技術基準については、電波法関連省令(無線設備規則第 14条の2)で規定されています。
- ※2 5G/LTEと同時に使用可能な無線機能を含みます。
- ※35G/LTEと同時に使用可能な無線機能を含みます。

## **Specific Absorption Rate (SAR) Information of Mobile Phones**

This model KY-51B mobile phone complies with the Japanese technical regulations and the international guidelines regarding human exposure to radio waves.

This mobile phone was designed in observance of the Japanese technical regulations regarding exposure to radio waves(\*1) and the limits of exposure recommended in the international guidelines, which are equivalent to each other. The international guidelines were set out by the International Commission on Non-Ionizing Radiation Protection (ICNIRP), which is in collaboration with the World Health Organization (WHO), and the permissible limits include substantial safety margins designed to assure the safety of all persons, regardless of age and health conditions.

The technical regulations and the international guidelines set out the limits of exposure to radio waves as the Specific Absorption Rate, or SAR, which is the value of absorbed energy in any 10 grams of human tissue over a 6-minute period. The SAR limit for mobile phones is 2.0 W/kg.

The highest SAR value for this mobile phone when tested for use near the head is ◆.◆◆W/kg(\*2), and that when worn on the body is ◆.◆◆W/kg(\*3). There may be slight differences of the SAR values in individual product, but they all satisfy the limit. The actual value of SAR of this mobile phone while operating can be well below the indicated above. This is due to automatic changes in the power level of the device to ensure it only uses the minimum power required to access the network.

This mobile phone can be used in positions other than against your head. By using accessories such as a belt clip holster that maintains a 1.5cm separation with no metal (parts) between it and the body, this mobile phone is certified the compliance with the Japanese technical regulations and the international guidelines.

The World Health Organization has stated that "a large number of studies have been performed over the last two decades to assess whether mobile phones pose a potential health risk. To date, no adverse health

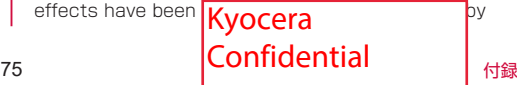

mobile phone use."

Please refer to the WHO website if you would like more detailed information.

#### https://www.who.int/peh-emf/publications/ factsheets/en/)

Please refer to the websites listed below if you would like more detailed information regarding SAR.

Ministry of Internal Affairs and Communications Website:

#### https://www.tele.soumu.go.jp/e/sys/ele/index.htm

Association of Radio Industries and Businesses Website:

https://www.arib-emf.org/01denpa/denpa02-02.html (in Japanese only)

NTT DOCOMO, INC. Website:

#### https://www.nttdocomo.co.jp/english/product/sar/

- \*1 The technical regulations are provided in Article 14-2 of Radio Equipment Regulations, a Ministerial Ordinance of the Radio Act.
- \*2 Including other radio systems that can be simultaneously used with 5G/LTE.
- \*3 Including other radio systems that can be simultaneously used with 5G/LTE.

## **FCC Notice**

This device complies with part 15 of the FCC Rules. Operation is subject to the following two conditions: (1) This device may not cause harmful interference, and (2) this device must accept any interference received, including interference that may cause undesired operation.

#### Note:

This equipment has been tested and found to comply with the limits for a Class B digital device, pursuant to part 15 of the FCC Rules. These limits are designed to provide reasonable protection against harmful interference in a residential installation.

This equipment generates, uses, and can radiate radio frequency energy and, if not installed and used in accordance with the instructions, may cause harmful interference to radio communications.

However, there is no guarantee that interference will not occur in a particular installation. If this equipment does cause harmful interference to radio or television reception, which can be determined by turning the equipment off and on, the user is encouraged to try to correct the interference by one or more of the following measures:

- Reorient or relocate the receiving antenna.
- Increase the separation between the equipment and receiver.
- Connect the equipment into an outlet on circuit different from that to which the receiver is connected.
- Consult the dealer or an experienced radio/TV technician for help and for additional suggestions.

#### Warning

The user is cautioned that changes or modifications not expressly approved by the manufacturer could void the user's authority to operate the equipment.

#### **EXPOSURE INFORMATION** Warning! Read this information before using your phone.

Warning! Read this information before using your phone. In August 1996, the Federal Communications Commission (FCC) of the United States, with its action in Report and Order FCC 96-326, adopted an updated safety standard for human to radio frequency electromagnetic energy emitted by FCC regulated transmitters. Those guidelines are consistent with the safety standard previously set by both U.S. and international standards bodies. The design of this phone complies with the FCC guidelines and these international standards.

#### Body-worn Operation

This device was tested for typical body-worn operations with the back of the phone kept 0.39 inches (1.0 cm) from the body. To comply with FCC RF exposure requirements, a minimum separation distance of 0.39 inches (1.0 cm) must be maintained between the user's body and the back of the phone, including the antenna. All beltclips, holsters and similar accessories used by this device must not contain any metallic components. Body-worn accessories that do not meet these requirements may not comply with FCC RF exposure limits and should be avoided. This device is not intended to be used with a lanyard or strap on the body. The device contains a mounting point that may be used to attach the device to equipment, a backpack or tool belt, etc.

#### Turn off your phone before flying

You should turn off your phone when boarding any aircraft. To prevent possible interference with aircraft systems, U.S. Federal Aviation Administration (FAA) regulations require you to have permission from a crew member to use your phone while the plane is on the ground. To prevent any risk of interference, FCC regulations prohibit using your phone while the plane is in the air.

#### **FCC Certification Information**

• The product is certified by Federal Communications Commission (FCC).

The product's FCC ID is JOYEB1086.

You can view this certification in the following way. How to confirm:

Home screen▶[Settings]▶[More]▶[Compliance information]

## **輸出管理規制**

本製品及び付属品は、日本輸出管理規制(「外国為替及び外国 貿易法」及びその関連法令)の適用を受ける場合があります。 また米国再輸出規制(Export Administration Regulations) の適用を受ける場合があります。本製品及び付属品を輸出又は 再輸出する場合は、お客様の責任及び費用負担において必要と なる手続きをお取りください。詳しい手続きについては経済産 業省又は米国商務省へお問い合わせください。

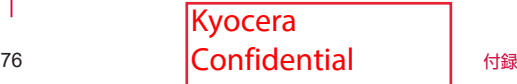

## <span id="page-78-0"></span>**知的財産権について**

## **著作権・肖像権について**

お客様が本製品を利用して撮影またはインターネット上のホー ムページからダウンロードなどにより取得した文章、画像、音 楽、ソフトウェアなど第三者が著作権を有するコンテンツは、 私的使用目的の複製や引用など著作権法上認められた場合を除 き、著作権者に無断で複製、改変、公衆送信などすることはで きません。

実演や興行、展示物などには、私的使用目的であっても撮影ま たは録音を制限している場合がありますのでご注意ください。 また、お客様が本製品を利用して本人の同意なしに他人の肖像 を撮影したり、撮影した他人の肖像を本人の同意なしにイン ターネット上のホームページに掲載したりするなどして不特定 多数に公開することは、肖像権を侵害するおそれがありますの でお控えください。

## **商標について**

- y「FOMA」「spモード」「WORLD WING」「WORLD CALL」 「おまかせロック」「おサイフケータイ」「iD」「公共モード」「エ リアメール」「イマドコサーチ」「イマドコかんたんサーチ」「マ チキャラ」「Xi」「Xi/クロッシィ」「eトリセツ」「dカード」「d メニュー」「dマーケット」「あんしん遠隔サポート」「my daiz」「dフォト」「d払い」「はなして翻訳」「LIVE UX」「マ イマガジン」「スグ電」「dヘルスケア」「dアカウン」「危険で す、歩きスマホ。」「オフィスリンク」「おサイフケータイ」 ロゴ、「iD」ロゴ、「dカード」ロゴ、「dmenu」ロゴ、「dマー ケット」ロゴ、「dフォト」ロゴ、「d払い」ロゴ、「地図アプリ」 ロゴ、「はなして翻訳」ロゴ、「ドコモ留守電」ロゴ、「ドコ モ電話帳」ロゴ、「ドコモデータコピー」ロゴ、「データ保管 BOX」ロゴ、「dヘルスケア」ロゴ、「おすすめアプリ」ロゴ、 「ドコモ位置情報」ロゴ、「5G」ロゴは(株)NTTドコモの 商標または登録商標です。
- y キャッチホンは日本電信電話株式会社の登録商標です。
- y Microsoft®、Windows®は、米国Microsoft Corporation の米国およびその他の国における商標または登録商標です。
- y「Bluetooth」は、Bluetooth SIG, Inc.の登録商標であり、 京セラ株式会社はライセンスに基づいて **83 Bluetooth** 使用しています。
- Wi-Fi®、Wi-Fi Direct®はWi-Fi Allianceの商標ま (WIFi) たは登録商標です。  $rac{1}{2}$
- y microSDロゴ、microSDHCロゴ、 microSDXCロゴは **Wicks Wicco** æ SD-3C, LLCの商標です。
- USB Type-C™はUSB Implementers Forumの商標です。
- 5はフェリカネットワークス株式会社の登録商標です。
- y「Google」「Google」ロゴ、「Android」「Google Play」 「Google Play」ロゴ、「Gmail」「Gmail」ロゴ、「Googleマッ プ」「Googleマップ」ロゴ、「Google Calendar」「Google Calendar」ロゴ、「YouTube」「YouTube」ロゴ、「Google ドキュメント」「Googleドキュメント」ロゴ、「Google Chrome」「Google Chrome」ロゴ、「Google レンズ」 「Google Cast」「Google アシスタント」「Googleアシス タント」ロゴは、Google LLCの商標または登録商標です。
- y「Disney DX」アプリには、ウォルト・ディズニー・ジャパ ン株式会社やその親会社、ならびにこれらの関連会社(総称 して「ディズニー」)の著作権やその他の知的財産権が含ま れます。

利用条件はディズニーデラックス利用規約をご覧ください。

- y FacebookおよびFacebookロゴはFacebook, Inc.の商標ま たは登録商標です。
- Amazon、Amazon.co.jp、KindleおよびAmazon.co.jpロ

ゴは、Amazon.com, Inc.またはその関連会社の商標または 登録商標です。

- y QRコードは株式会社デンソーウェーブの登録商標です。
- 文字変換は、オムロンソフトウェア株式会社のiWnnを使用 しています。

iWnn © OMRON SOFTWARE Co., Ltd. 2008-2021 All Rights Reserved. iWnn IME © OMRON SOFTWARE Co., Ltd. 2009-

2021 All Rights Reserved.

- ラジコ/radikoおよびradikoロゴは株式会社radikoの登録商 標です。
- y FeliCaは、ソニー株式会社が開発した非接触ICカードの技術 方式です。
- y その他、本書で登録するシステム名、製品名は、一般に各開 発メーカーの登録商標あるいは商標です。なお、本文中では、 TM、®マークは表記していません。
- y 本書に明示されていないすべての権利は、その所有者に帰属 します。
- y この取扱説明書で説明されている本製品にインストールされ ているソフトウェアについては、お客様に使用権が許諾され ています。本ソフトウェアのご使用に際しては、以下の点に 注意ください。
	- ⒜ ソフトウェアのソースコードの全部または一部について、 複製、頒布、改変、解析、リバースエンジニアリングま たは導出を行ってはなりません。
	- ⒝ 法律や規則に違反して、ソフトウェアの全部または一部 を輸出してはなりません。
	- ⒞ ソフトウェアの商品性、特定目的への適合性、第三者知 的財産権の非侵害などの黙示の保証を行うものではあり ません。ただし、ソフトウェアに含まれている、GNU General Public License(GPL)、GNU Library/ Lesser General Public License (LGPL) およびその 他のオープンソースソフトウェアのライセンスに基づく ソフトウェアならびに京セラ株式会社が許諾を受けたソ フトウェアのご使用に際しては、当該ソフトウェアのラ イセンス条件が優先して適用されます。

なお、オープンソースソフトウェアについては、以降に明示 しております「■オープンソースソフトウェアについて」を ご確認ください。

### ■オープンソースソフトウェアについて

本製品は、GNU General Public License(GPL)、GNU Library/Lesser General Public License(LGPL)、その他 のオープンソースソフトウェアのライセンス条件が適用される ソフトウェアを含みます。GPL、LGPLおよびその他のライセ ンスの具体的な条件については、本製品の「デバイス情報」か らご参照いただけます。詳細については京セラ株式会社のホー ムページをご覧ください。

本製品には、京セラ株式会社が著作権を有するソフトウェアお よび京セラ株式会社が許諾を受けたソフトウェアが含まれてい ます。本製品に含まれる、京セラ株式会社がオープンソースソ フトウェアの規格やライセンスに準拠し設計、開発したソフト ウェアの著作権は京セラ株式会社または第三者が有しており、 著作権法上認められた使用法および京セラ株式会社が別途認め た使用法を除き、お客様は京セラ株式会社に無断で頒布、複製、 改変、公衆送信等の使用を行うことはできません。

### **License**

【OpenSSL License】

Copyright © 1998-2011 The OpenSSL Project. All rights reserved.

This product includes software developed by the OpenSSL Project for use in the OpenSSL Toolkit. (http://www.oper

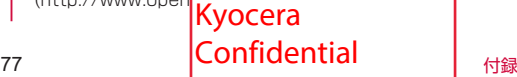

**Wicks** 

 $\vec{xc}$ 

<span id="page-79-0"></span>THIS SOFTWARE IS PROVIDED BY THE OpenSSL PROJECT ''AS IS'' AND ANY EXPRESSED OR IMPLIED WARRANTIES, INCLUDING, BUT NOT LIMITED TO, THE IMPLIED WARRANTIES OF MERCHANTABILITY AND FITNESS FOR A PARTICULAR PURPOSE ARE DISCLAIMED. IN NO EVENT SHALL THE OpenSSL PROJECT OR ITS CONTRIBUTORS BE LIABLE FOR ANY DIRECT, INDIRECT, INCIDENTAL, SPECIAL, EXEMPLARY, OR CONSEQUENTIAL DAMAGES (INCLUDING, BUT NOT LIMITED TO, PROCUREMENT OF SUBSTITUTE GOODS OR SERVICES; LOSS OF USE, DATA, OR PROFITS; OR BUSINESS INTERRUPTION) HOWEVER CAUSED AND ON ANY THEORY OF LIABILITY, WHETHER IN CONTRACT, STRICT LIABILITY, OR TORT (INCLUDING NEGLIGENCE OR OTHERWISE) ARISING IN ANY WAY OUT OF THE USE OF THIS SOFTWARE, EVEN IF ADVISED OF THE POSSIBILITY OF SUCH DAMAGE. 【Original SSLeay License】 Copyright © 1995-1998 Eric Young (eay@cryptsoft. com) All rights reserved.

This product includes cryptographic software written by Eric Young (eay@cryptsoft.com)

THIS SOFTWARE IS PROVIDED BY ERIC YOUNG ''AS IS'' AND ANY EXPRESS OR IMPLIED WARRANTIES, INCLUDING, BUT NOT LIMITED TO, THE IMPLIED WARRANTIES OF MERCHANTABILITY AND FITNESS FOR A PARTICULAR PURPOSE ARE DISCLAIMED. IN NO EVENT SHALL THE AUTHOR OR CONTRIBUTORS BE LIABLE FOR ANY DIRECT, INDIRECT, INCIDENTAL, SPECIAL, EXEMPLARY, OR CONSEQUENTIAL DAMAGES (INCLUDING, BUT NOT LIMITED TO, PROCUREMENT OF SUBSTITUTE GOODS OR SERVICES; LOSS OF USE, DATA, OR PROFITS; OR BUSINESS INTERRUPTION) HOWEVER CAUSED AND ON ANY THEORY OF LIABILITY, WHETHER IN CONTRACT, STRICT LIABILITY, OR TORT (INCLUDING NEGLIGENCE OR OTHERWISE) ARISING IN ANY WAY OUT OF THE USE OF THIS SOFTWARE, EVEN IF ADVISED OF THE

POSSIBILITY OF SUCH DAMAGE.

## **SIMロック解除**

本端末はSIMロック解除に対応しています。SIMロックを解除 すると他社のSIMカードを使用することができます。

- ご利用になれるサービス、機能などが制限される場合があり ます。当社では、一切の動作保証はいたしませんので、あら かじめご了承ください。
- y SIMロック解除の手続きの詳細については、ドコモのホーム ページをご確認ください。
- **❶** 他社のSIMカードを取り付ける
- **❷** 本端末の電源を入れる
- *←* SIMロック解除コードを入力▶[ロック解除]

# **索引**

## **名前から探す**

### あ

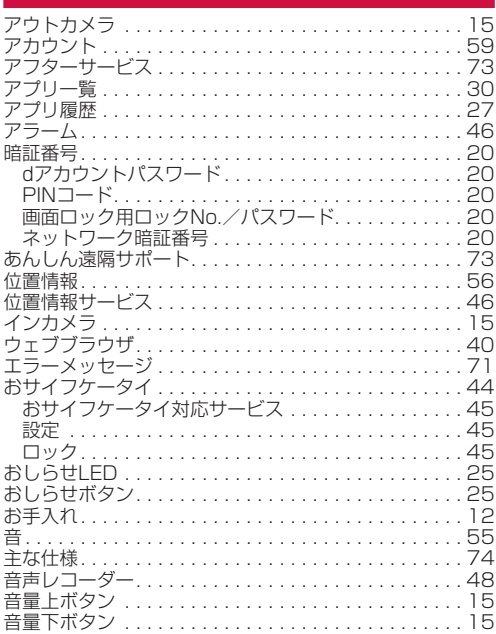

## か

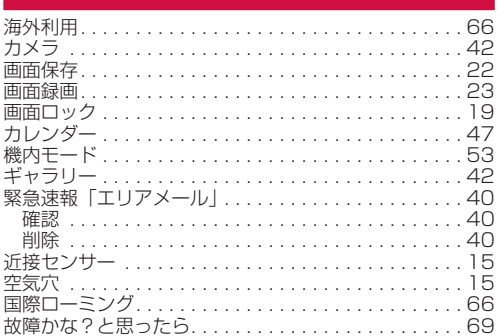

さ

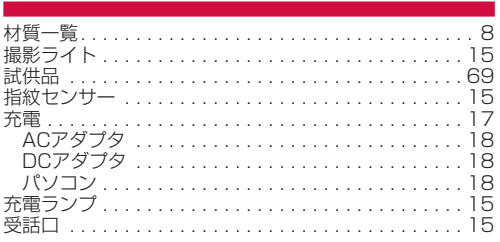

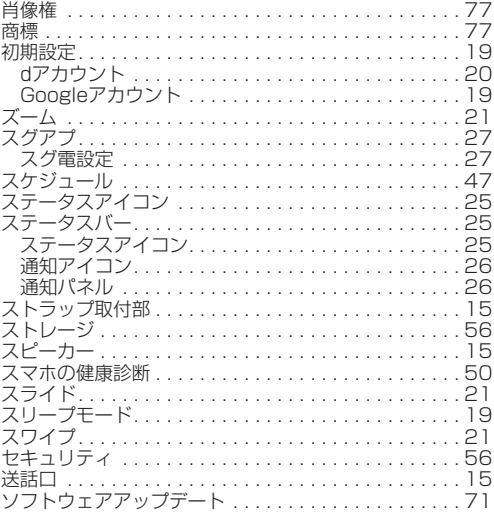

## た

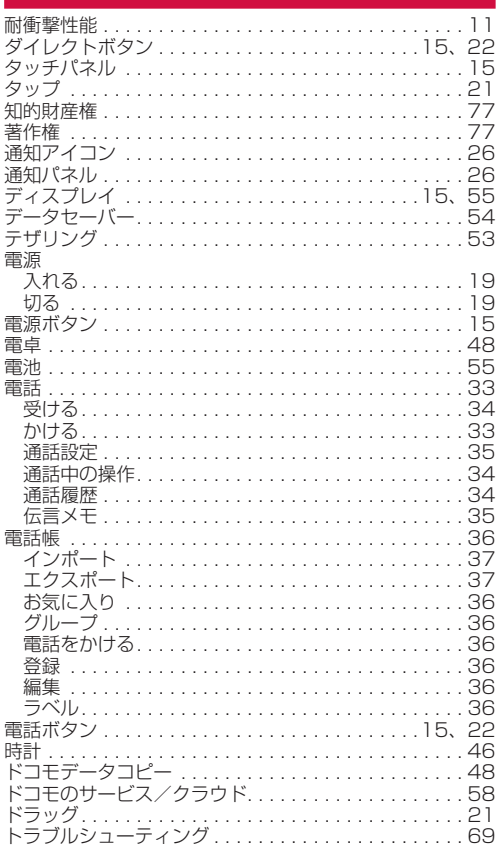

### な

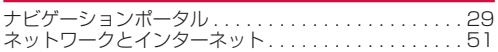

### は

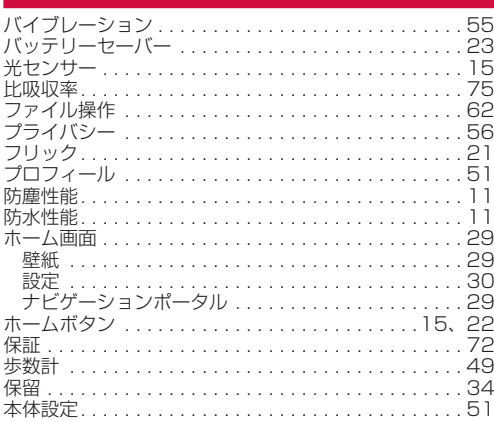

## ま

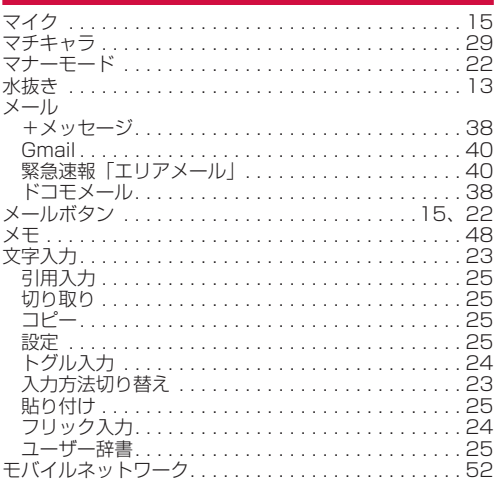

### や

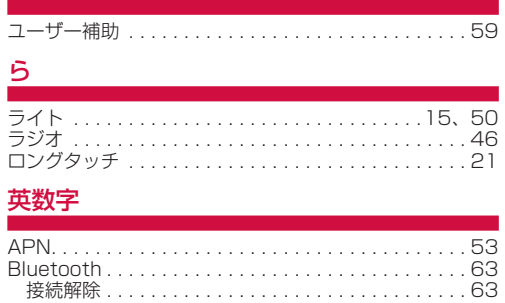

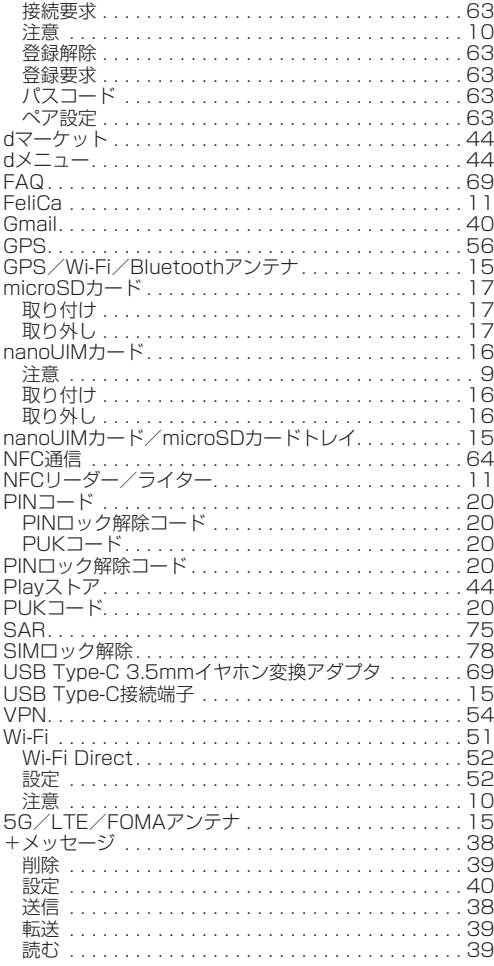

## **目的から探す**

## 基本操作

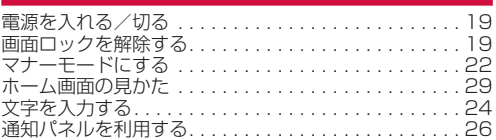

## 電話

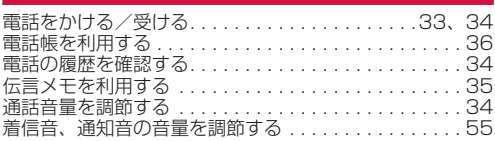

## メール

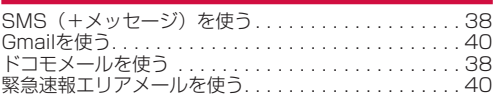

## インターネット

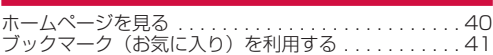

## Wi-Fi

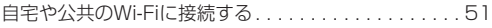

## カメラ

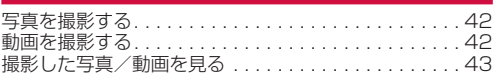

### 便利な機能

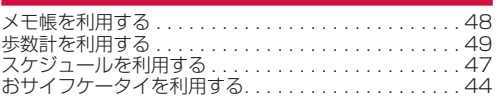

## バックアップ

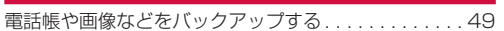

## 故障

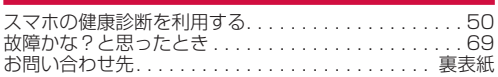

## **マナーもいっしょに携帯しましょう**

本端末を使用する場合は、周囲の方の迷惑にならないように注 意しましょう。

### **こんな場合は必ず電源を切りましょう**

■ 使用禁止の場所にいる場合

航空機内や病院では、各航空会社または各医療機関の指示に 従ってください。使用を禁止されている場所では、電源を切っ てください。

## **こんな場合は公共モードに設定しましょう**

### ■ 運転中の場合

自動車などを運転中の使用にはご注意ください。法令で定め る場合を除き、運転中に本端末の画面を注視したり、手で持っ て通話することは、罰則の対象となります。

■ 劇場・映画館・美術館・図書館など公共の場所にいる場合 静かにするべき公共の場所で本端末を使用すると、周囲の方 への迷惑になります。

### **使用する場所や声・着信音の大きさに注意 しましょう**

■ レストランやホテルのロビーなどの静かな場所で本端末を使 用する場合は、声の大きさなどに気をつけましょう。

■街の中では、通行の妨げにならない場所で使用しましょう。

## **プライバシーに配慮しましょう**

■ カメラ付き端末を利用して撮影や画像送信を行う際は、プラ イバシーなどにご配慮ください。

### **歩きながらのスマートフォンの使用はやめ ましょう**

- スマートフォンや携帯電話の画面を見つめながらの歩行は大 変危険です。視野が極端に狭くなり、自分自身だけでなく、 周囲の方も巻き込む事故につながることもあります。
- スマートフォンを使用する際は、安全な場所で立ち止まって 使用するようにしてください。

## **こんな機能が公共のマナーを守ります**

かかってきた電話に応答しない設定や、本端末から鳴る音を消 す設定など、便利な機能があります。

- $\bullet$  マナーモード $( \rightarrow P. X X )$ 本端末から鳴る音を消します。
- 公共モード (雷源OFF) (→P.XX) 電話をかけてきた相手に、電源を切る必要がある場所にいる 旨のガイダンスを流し、自動的に電話を終了します。
- $\bullet$  バイブ $(\rightarrow$ P.XX) 電話がかかってきたことを、振動で知らせます。
- 伝言メモ(→P.XX) 電話に出られない場合に、電話をかけてきた相手の方の用件 を録音します。
- ※その他にも、留守番電話サービス(→P. 65)、転送でんわサー ビス(→P.XX)などのオプションサービスが利用できます。

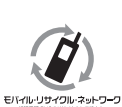

ご不要になった携帯電話などは、自社・他 社製品を問わず回収をしていますので、お 近くのドコモショップへお持ちください。 ※ 回収対象:携帯電話、PHS、電池パック、 充電器、卓上ホルダ(自社・他社製品を 問わず回収)

## **オンラインでのご利用料金・ご利用 データ量・ご契約内容の確認・各種 お手続きなど**

本端末から dメニュー▶My docomo パソコンから My docomo

- (https://www.nttdocomo.co.jp/mydocomo/)
- システムメンテナンスやご契約内容などにより、ご利用にな れない場合があります。
- ●「My docomo」のご利用には、「ネットワーク暗証番号」や「d アカウントのID/パスワード」が必要です。

### 88年 **お問い合わせ先**<br>《公司・ジョン: 公会により、全国の一般障お問い合わせ・修理お申込み先 **<ドコモ インフォメーションセンター>**

■ドコモの携帯電話からの場合

### (局番なしの)**151**(無料)

※一般電話などからはご利用になれません。

### ■一般電話などからの場合

### **0120-800-000**

受付時間 午前9:00~午後8:00 (年中無休) ※一部のIP電話からは接続できない場合があります。

●番号をよくご確認の上、お間違いのないようにおかけください。

●各種手続き、故障・アフターサービスについては、上記お問い合わせ先にご連絡いただくか、ドコモのホームペ ージにてお近くのドコモショップなどをご確認の上、お問い合わせください。

●オンライン修理受付サービスについては、ドコモのホームページをご覧ください。

ドコモのホームページ https://www.nttdocomo.co.jp/

## **海外からのお問い合わせ先(紛失・盗難・つながらない場合など)**

### ■ドコモの携帯電話からの場合

### 「+」を画面表示 **-81-3-6832-6600**(無料)

(「+」は「0」をロングタッチします。) ※「+」発信のかわりに国際電話アクセス番号でも発信できます。

■一般電話などからの場合

アクセス番号

## -<br>第445章 **1914-81-3-6832-6600**(有料)

※日本向け通話料がかかります。 ※国際電話アクセス番号については、ドコモのホームページをご覧ください。

受付時間 24 時間(年中無休)

●番号をよくご確認の上、お間違いのないようにおかけください。

●紛失・盗難などにあわれたら、速やかに利用中断手続きをお取りください。

●お客様が購入された端末に故障が発生した場合は、ご帰国後にドコモ指定の故障取扱窓口へご持参ください。

## **ahamo プランをご契約のお客様**

### ■故障等のお問い合わせ

ahamoのホームページ https://ahamo.com/

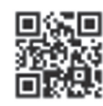

#### マナーもいっしょに携帯しましょう。 ◎公共の場所で携帯電話をご利用の際は、 周囲の方への心くばりを忘れずに。

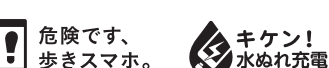

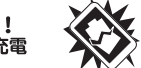

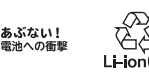

けください。

Kyocera **Confidential** 

(土日祝日、所定の休日を除く)

●番号をよくご確認の上、お間違いのないようにおか

●試供品については、本書内でご確認ください。

**試供品のお問い合わせ先**

受付時間 午前9:00~午後17:00

**bood 0120-500-349** (無料)

■京セラお客様相談室

販売元 株式会社NTTドコモ 製造元 京セラ株式会社

■ドコモの携帯電話からの場合

(局番なしの)**113**(無料)

ー<br>※一般雷話などからはご利用になれません。

■一般電話などからの場合

### **0120-800-000**

※一部のIP電話からは接続できない場合があります。 受付時間 24時間 (年中無休)